# a. T, a.

# Procedimento Operacional Padrão

**Material integrante do curso:**

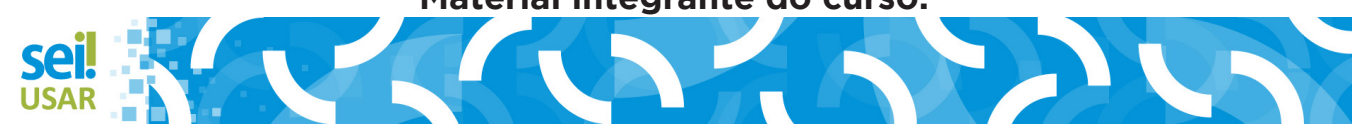

#### *Gerente do Projeto de desenvolvimento do curso*

Diogo Bernardino de Oliveira Lima Bezerra

#### *Conteudistas*

Bruno Crescenti de Paiva Diogo Bernardino de Oliveira Lima Bezerra Inácia Aparecida Ferreira Oliveira Ítalo Lôbo Gualberto Marco Aurélio Braga Marcus Vinicius de Jesus Paizante

#### *Designer Educacional*

Gabriel Vital Lins Filho Gilson Borges Espindola Marcos Vinícius de Melo Silva

#### *Revisores*

Diogo Bernardino de Oliveira Lima Bezerra Gilson Borges Espindola Inácia Aparecida Ferreira Oliveira Marco Aurélio Braga Marcos Vinícius de Melo Silva Valquíria Araujo da Cruz

#### *Designer Gráfico*

Alexsandro de Brito Almeida Diogo Bernardino de Oliveira Lima Bezerra Evaldo Cícero de Sousa Francisco de Assis Bezerra Lourenço Leonel dos Santos Rosa Marcos Vinícius de Melo Silva Rodrigo Veras Barroso

#### *Apresentador*

Gleisson Cardoso Rubin Laureano Struck

#### *Depoentes*

Caio Barros Iara do Espírito Santo Rodrigo Nogueira Roma Pekauita Nei Jobson da Costa Carneiro Mariana de Miranda Oliveira

#### *Instituições Parceiras*

Escola Nacional de Administração Pública Correios Ministérios do Planejamento Desenvolvimento e Gestão Ministério da Justiça Conselho Administrativo de Defesa Econômica Agência Nacional de Telecomunicações

Desenvolvimento do curso realizado no âmbito do acordo de Cooperação Técnica FUB / CDT / Laboratório Latitude e Enap.

# <span id="page-2-0"></span>**Sumário**

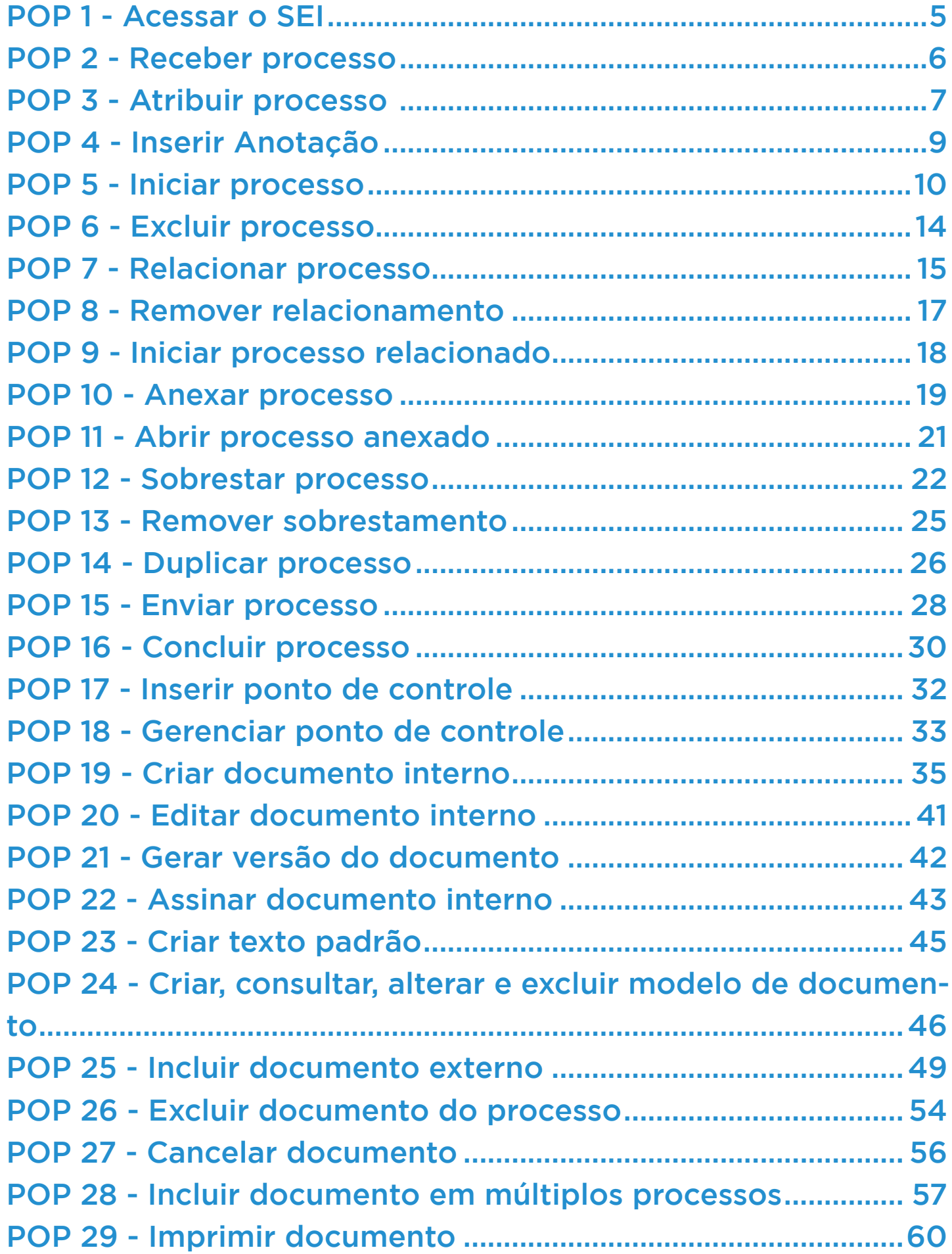

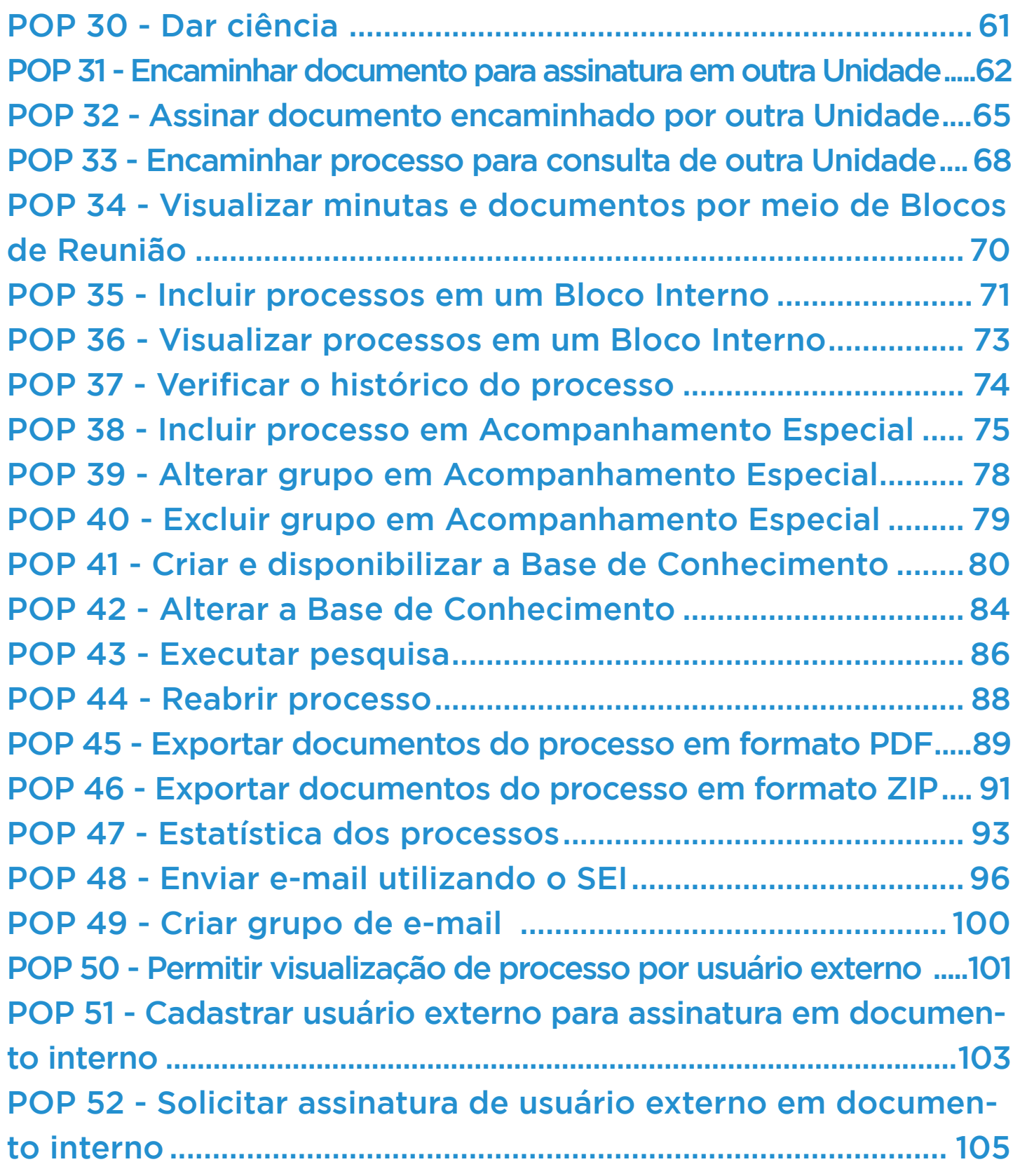

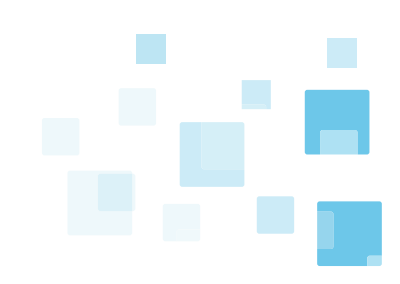

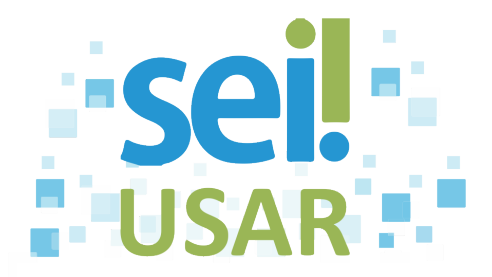

# <span id="page-4-0"></span>**POP 1** Acessar o SEI

### **Dica**

O navegador padrão e o endereço para acesso ao SEI serão informados pelo seu órgão ou entidade. Recomendamos utilizar o Mozila Firefox ou Google Chrome.

1.Clique no campo "Usuário".

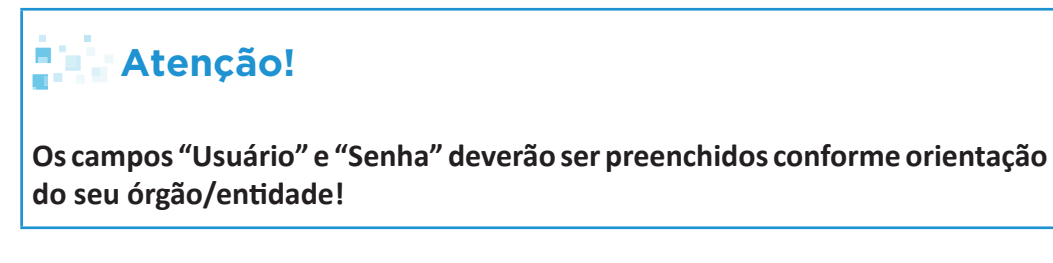

- 2. Digite seu nome de usuário.
- 3. Clique no campo "Senha".
- 4. Digite sua senha de acesso ao SEI.

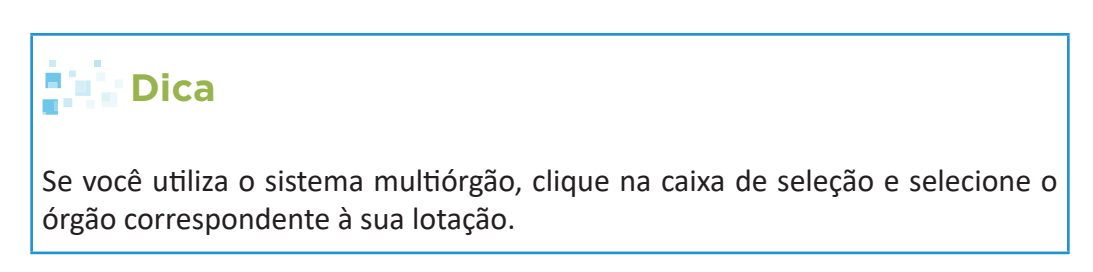

5. Clique no botão <u>Acessar</u>

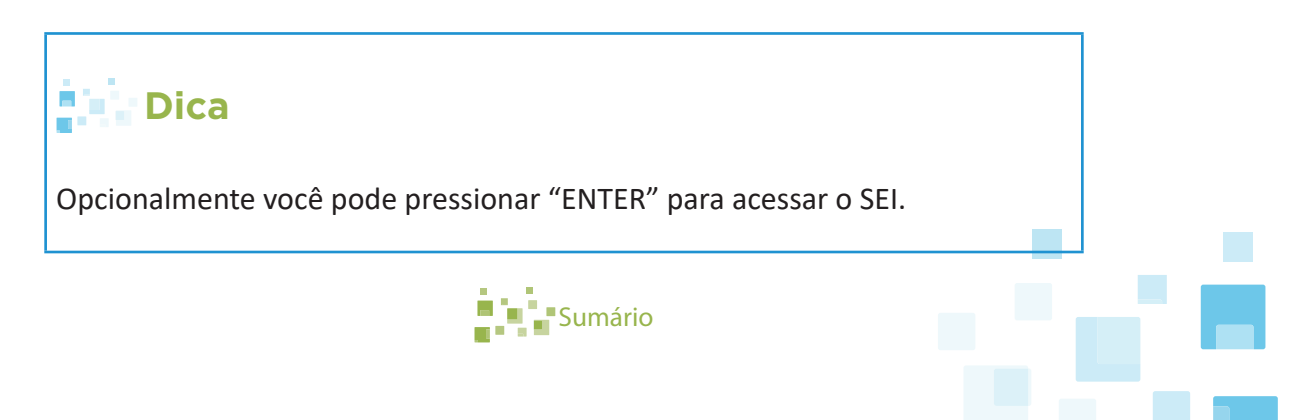

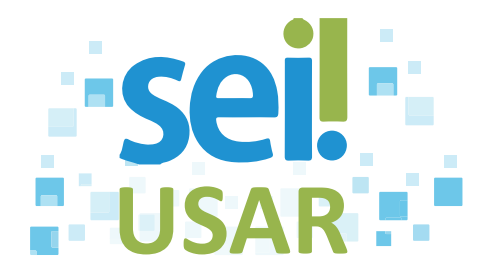

# <span id="page-5-0"></span>**POP 2** Receber processo

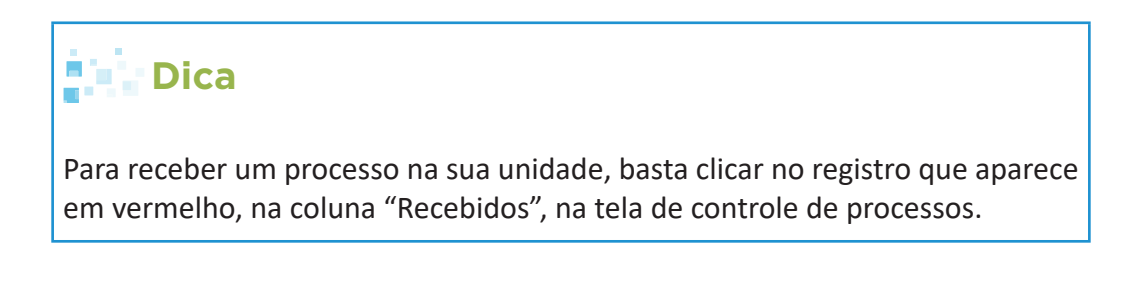

1. Clique no registro (número do processo) em vermelho

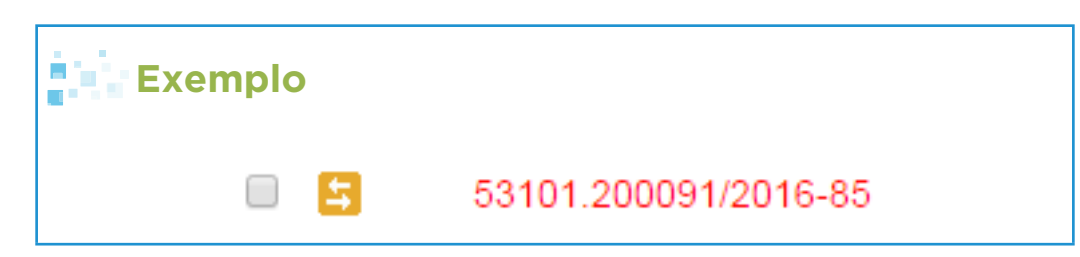

**Consultar Recebimento do processo.**

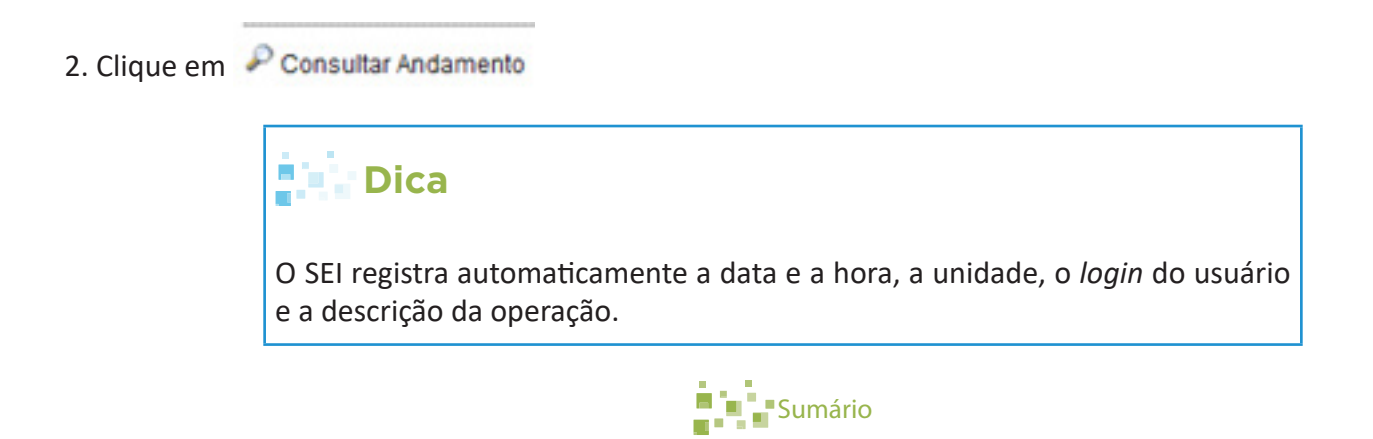

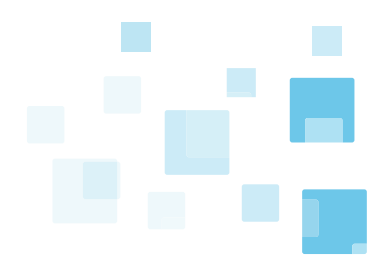

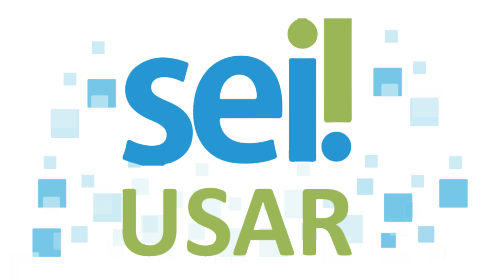

# <span id="page-6-0"></span>**POP 3** Atribuir processo

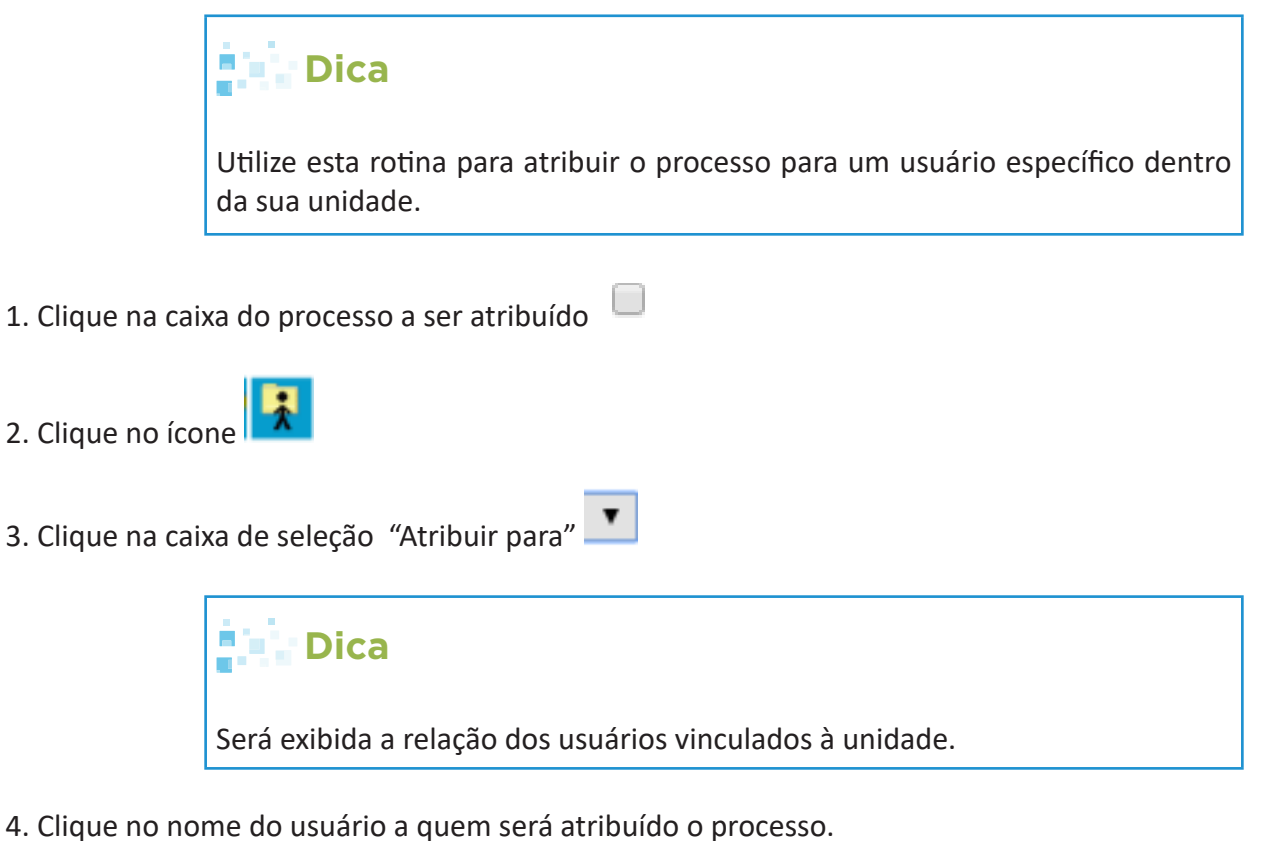

- 
- 5. Clique no botão Salvar

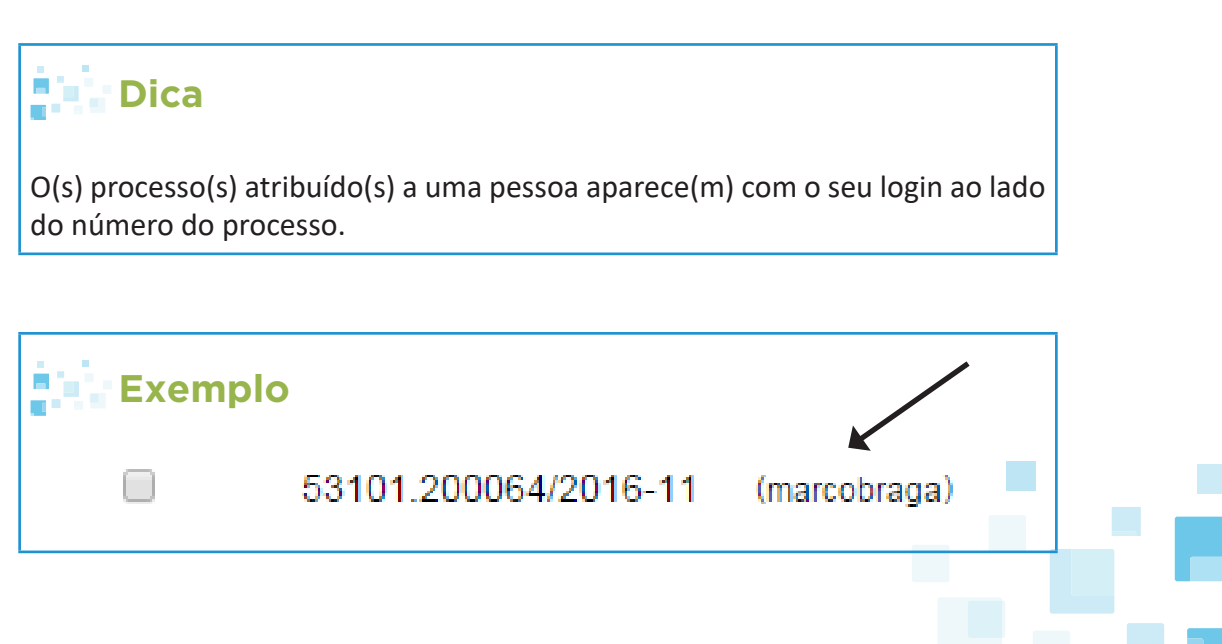

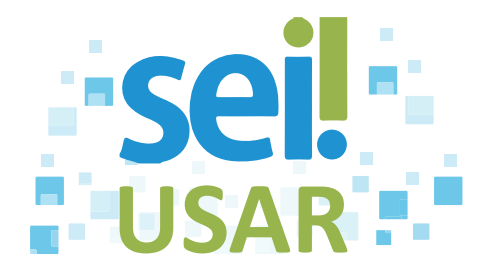

#### **Checando o processo atribuído:**

6. Clique em Ver processos atribuídos a mim

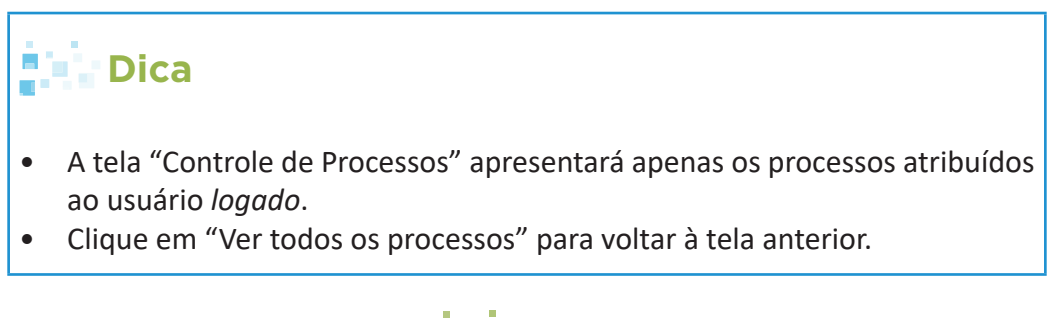

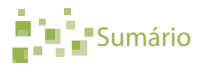

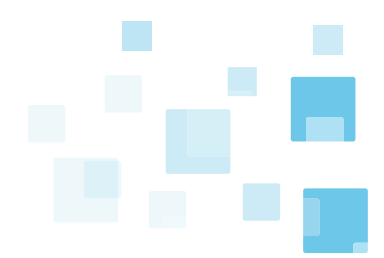

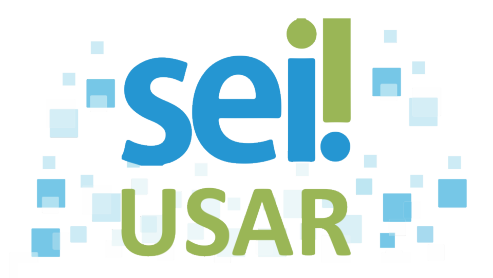

# <span id="page-8-0"></span>**POP 4** Inserir Anotação

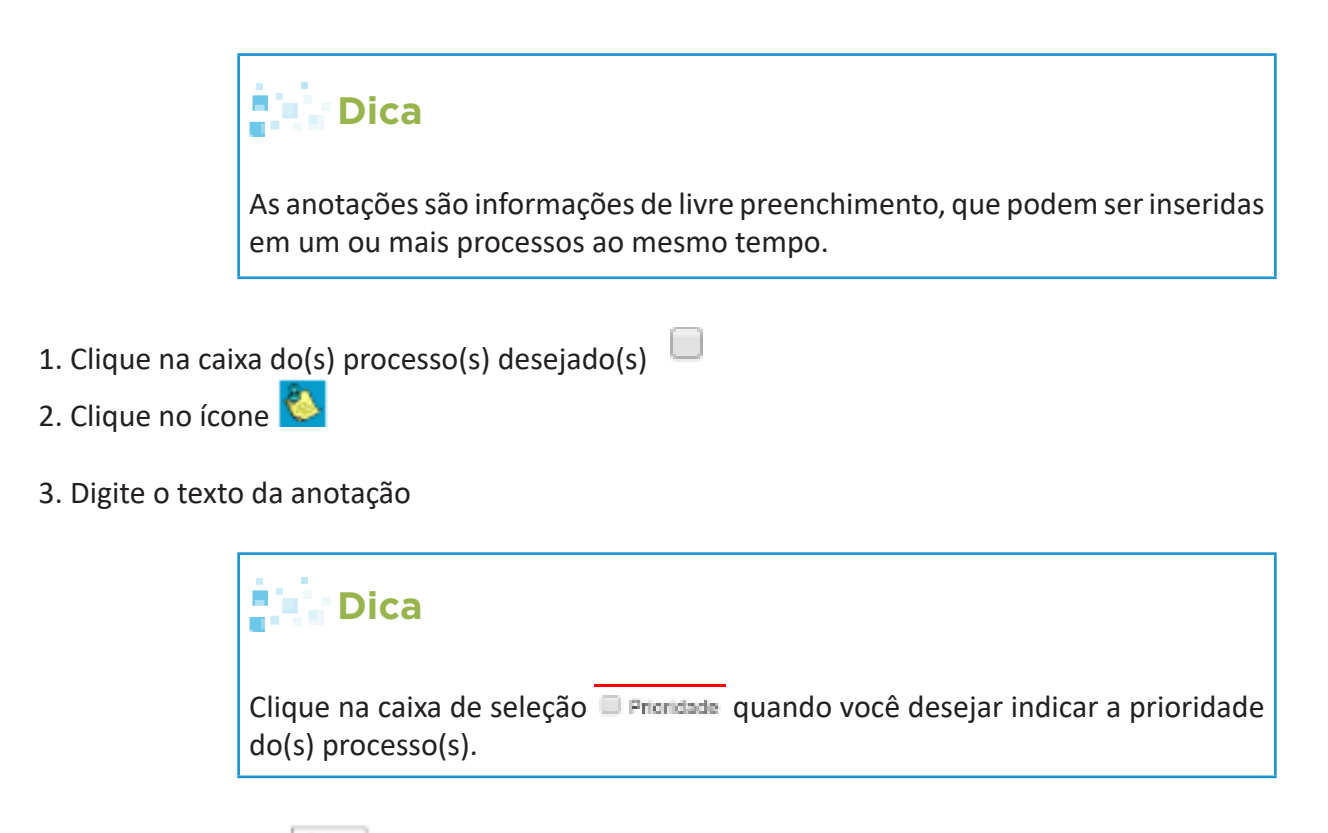

4. Clique no botão

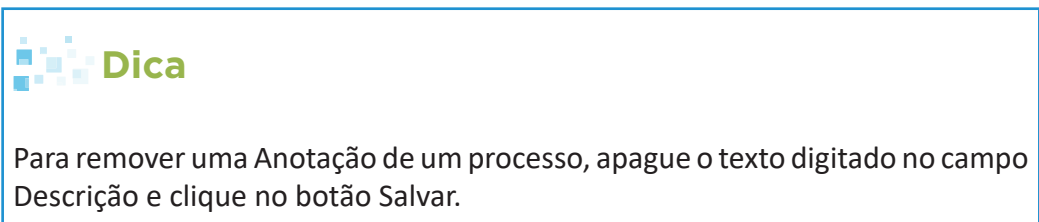

Na tela de controle de processos, os ícones indicarão:

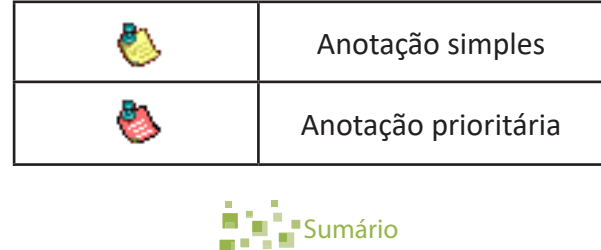

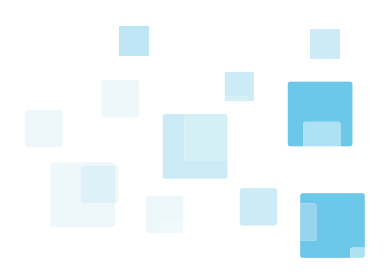

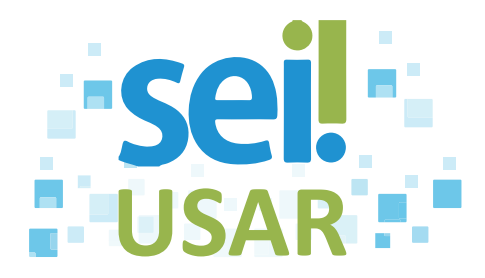

# <span id="page-9-0"></span>**POP 5** Iniciar processo

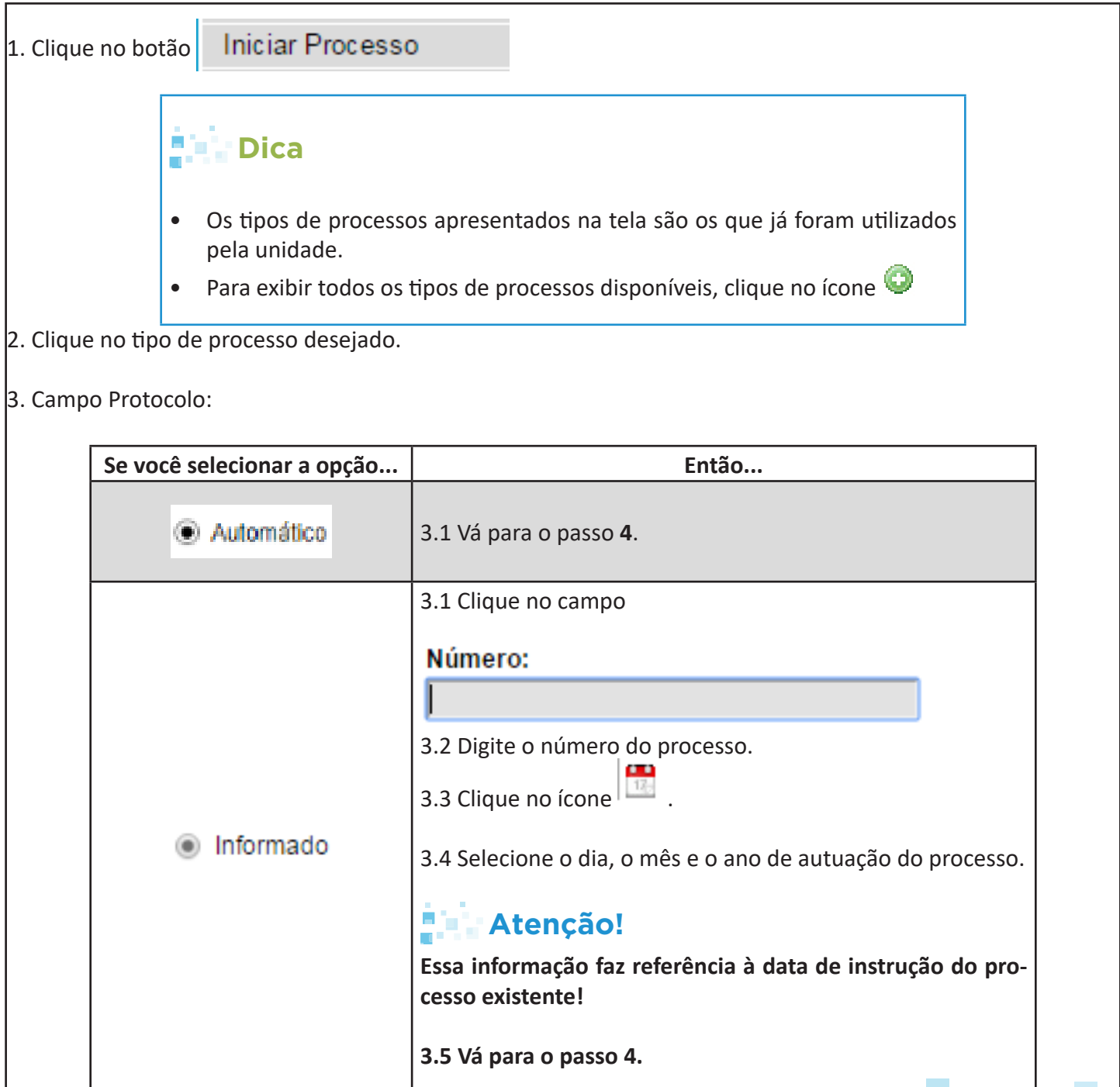

Especificação:

4. Clique no campo

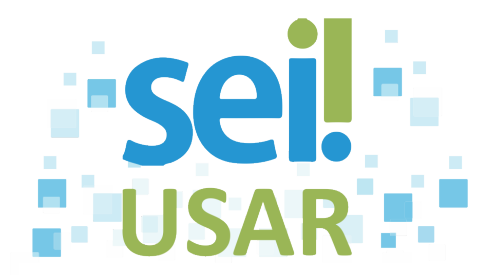

5. Digite as informações de identificação do processo.

Interessados:

6. Clique no campo

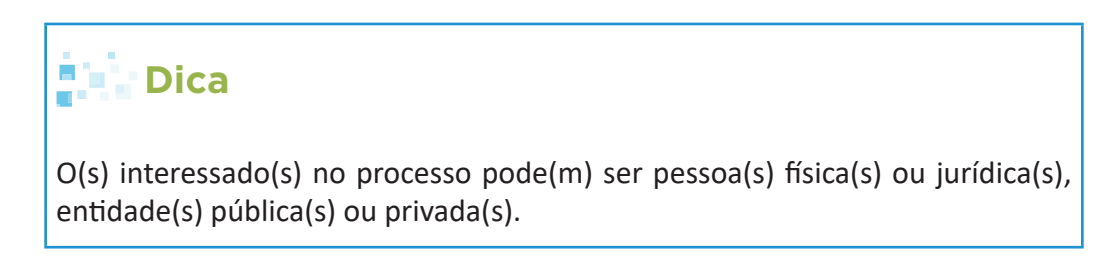

7. Digite parte do nome do interessado

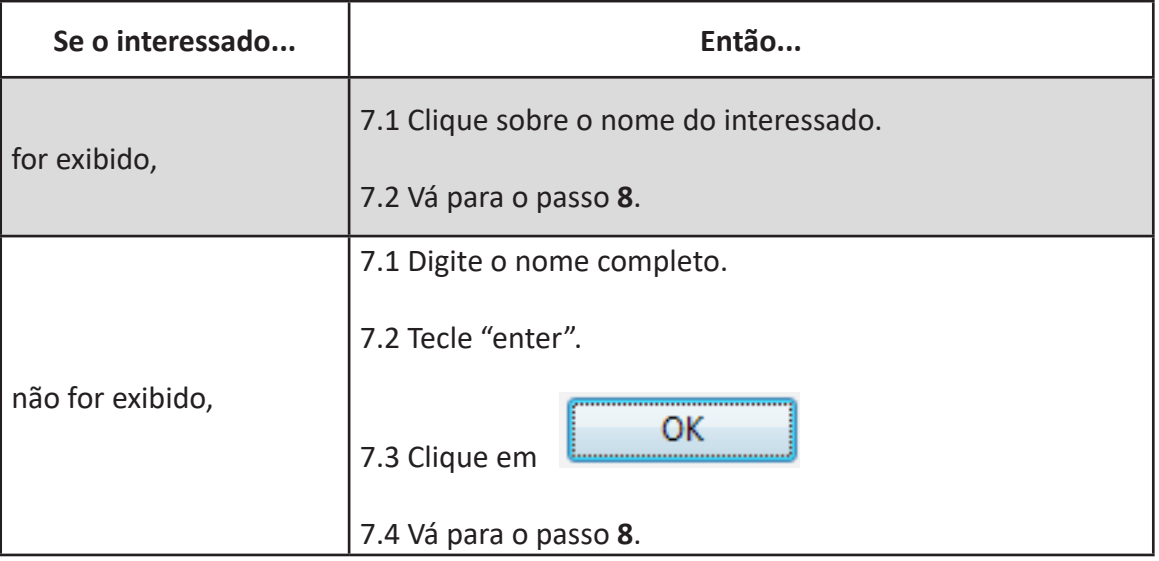

#### Observações desta unidade:

8. Clique no campo

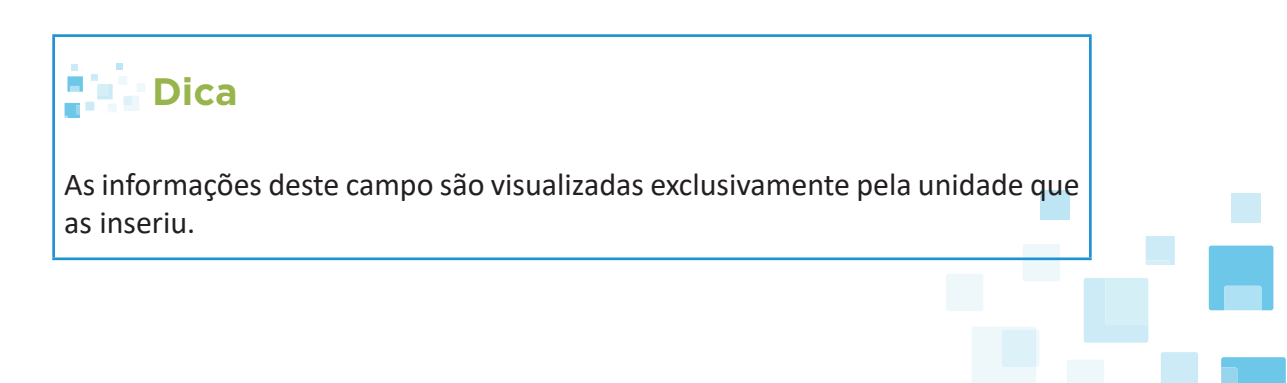

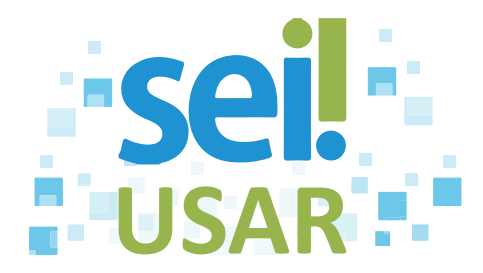

#### 9. Campo "Nível de Acesso"

em

Ř۹

Ř۴

Ex.:

Pes

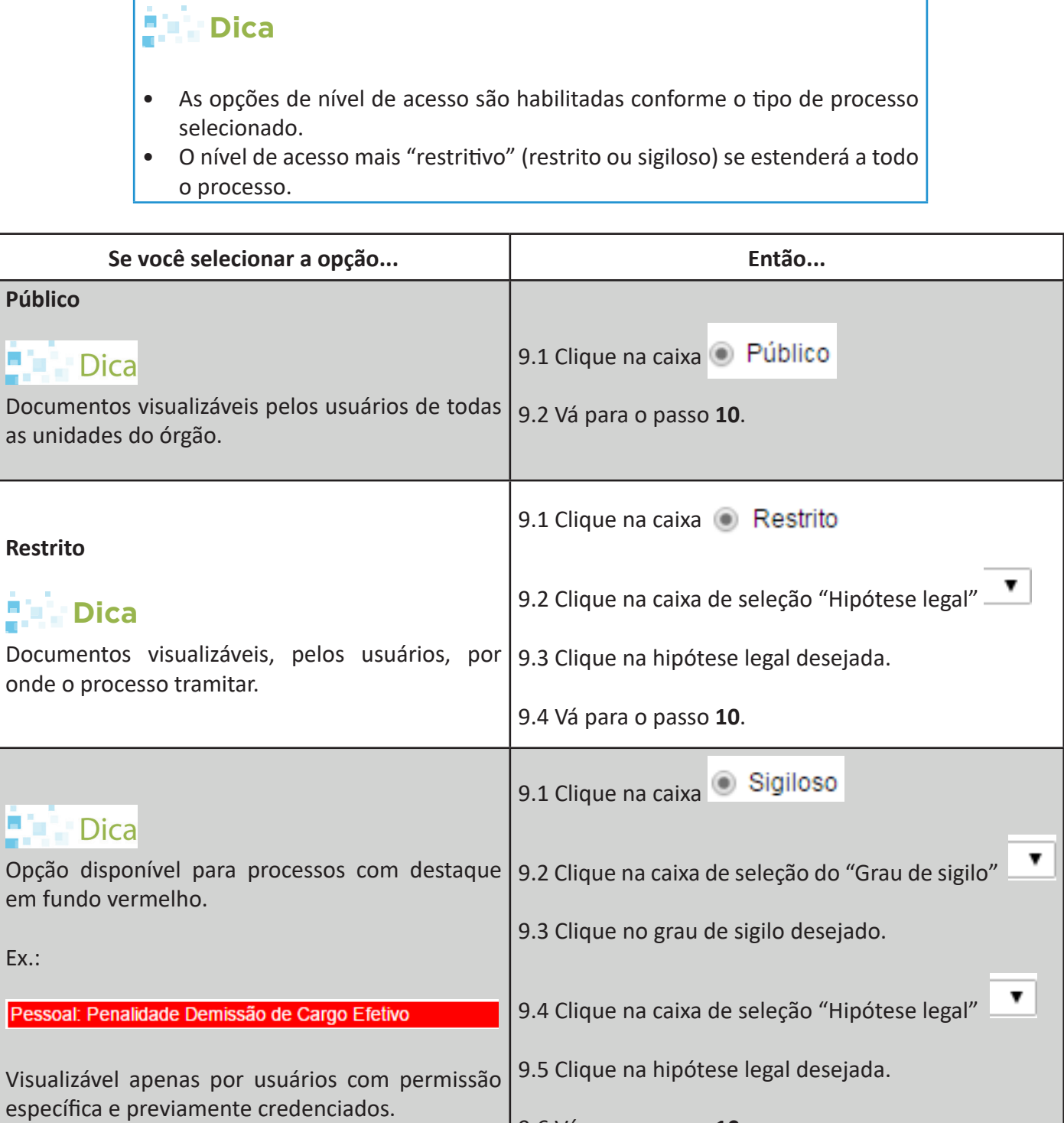

9.6 Vá para o passo **10**.

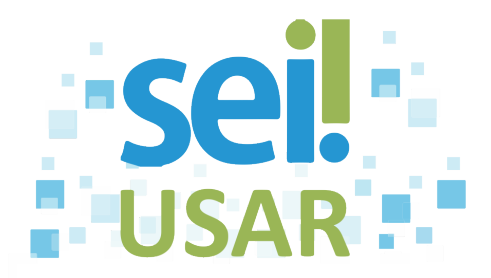

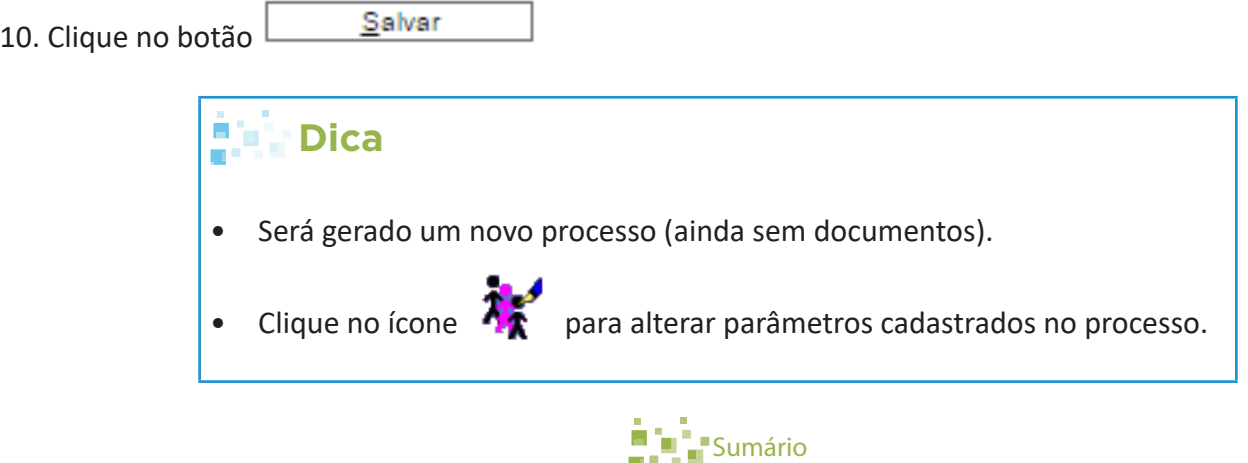

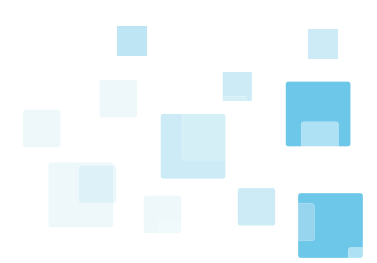

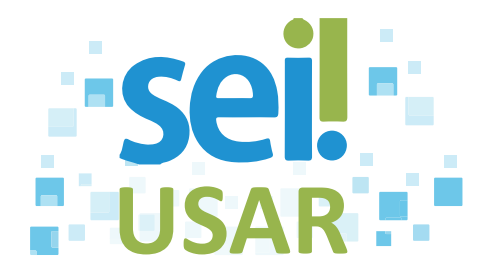

# <span id="page-13-0"></span>**POP 6** Excluir processo

1. Clique sobre o número do processo desejado.

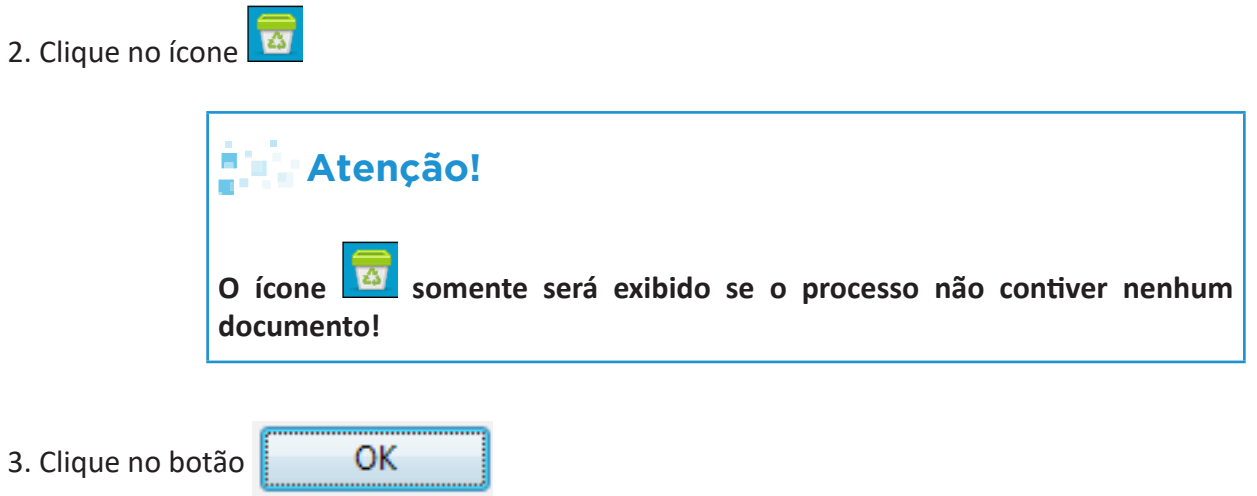

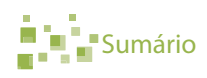

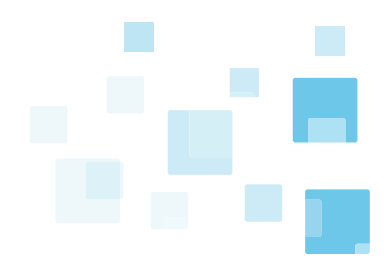

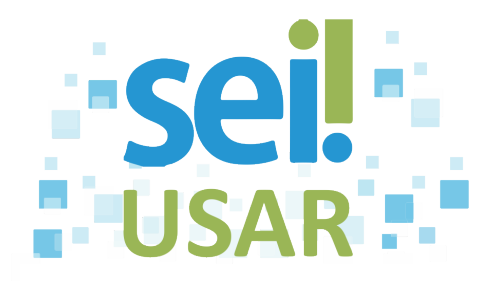

# <span id="page-14-0"></span>**POP 7** Relacionar processo

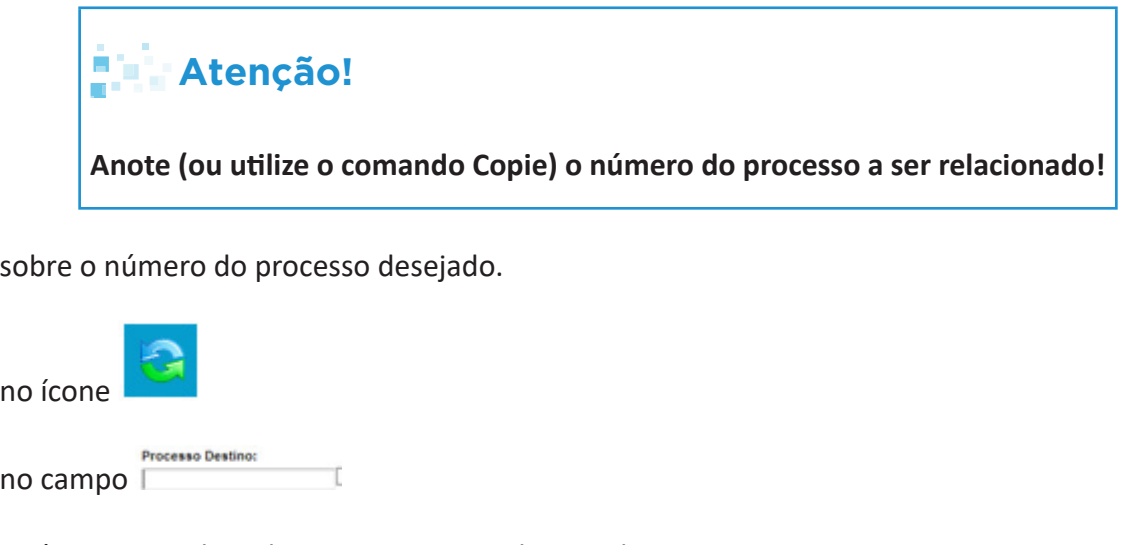

4. Digite o número completo do processo a ser relacionado.

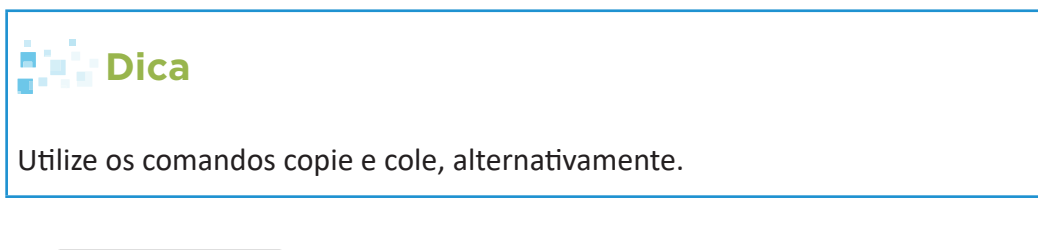

5. Clique no botão **Eesquisar** 

1. Clique

2. Clique

3. Clique

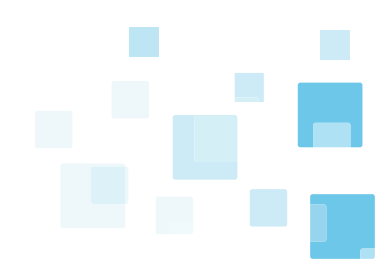

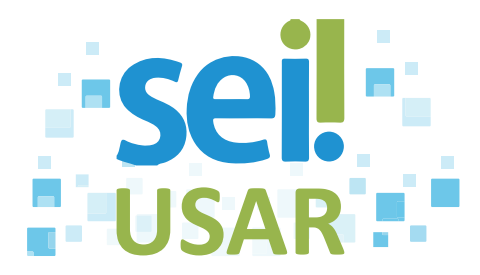

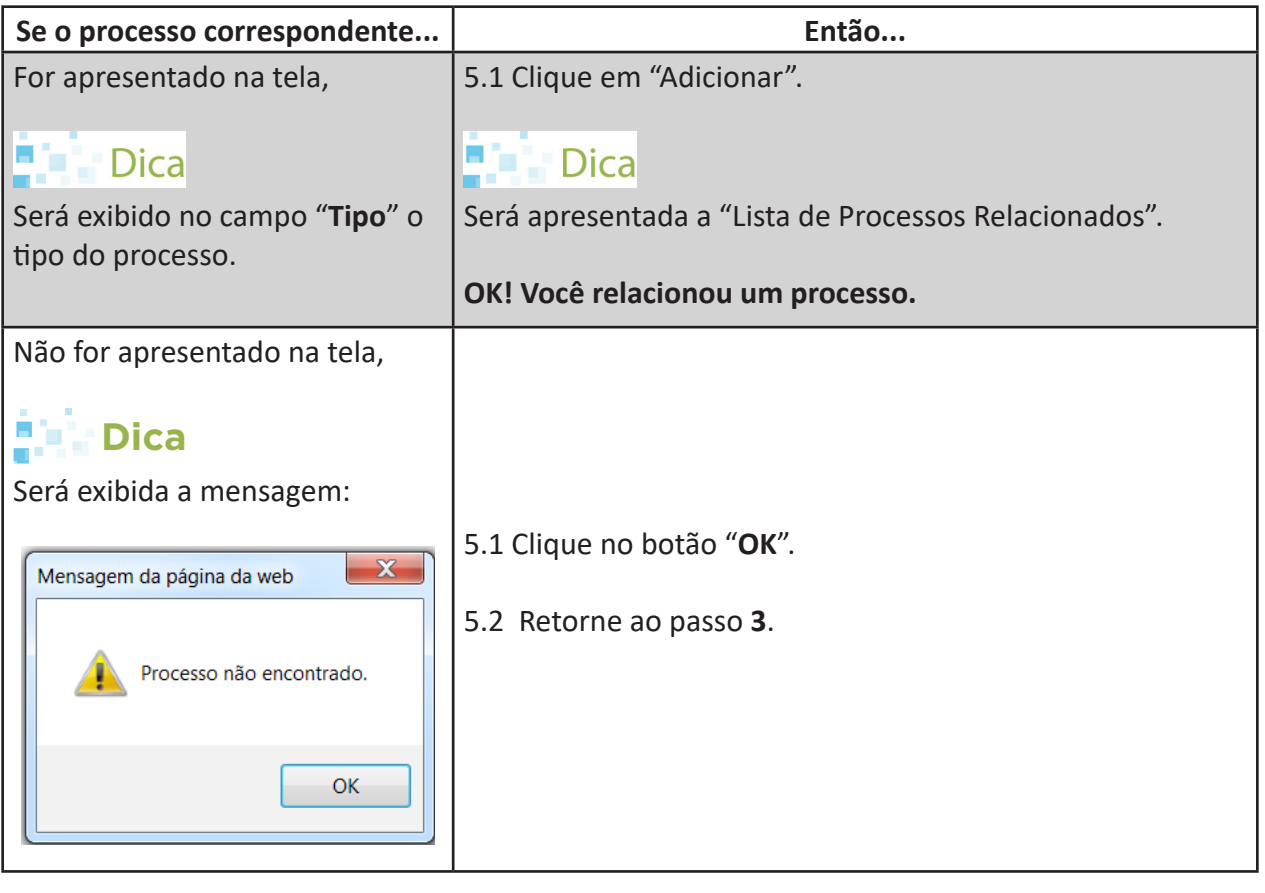

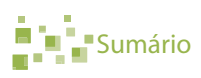

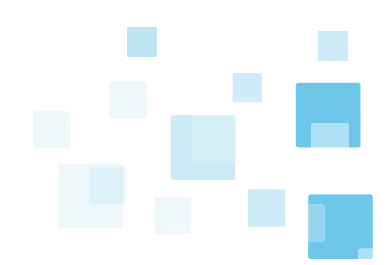

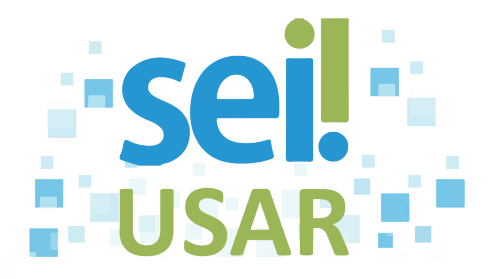

# <span id="page-16-0"></span>**POP 8** Remover relacionamento

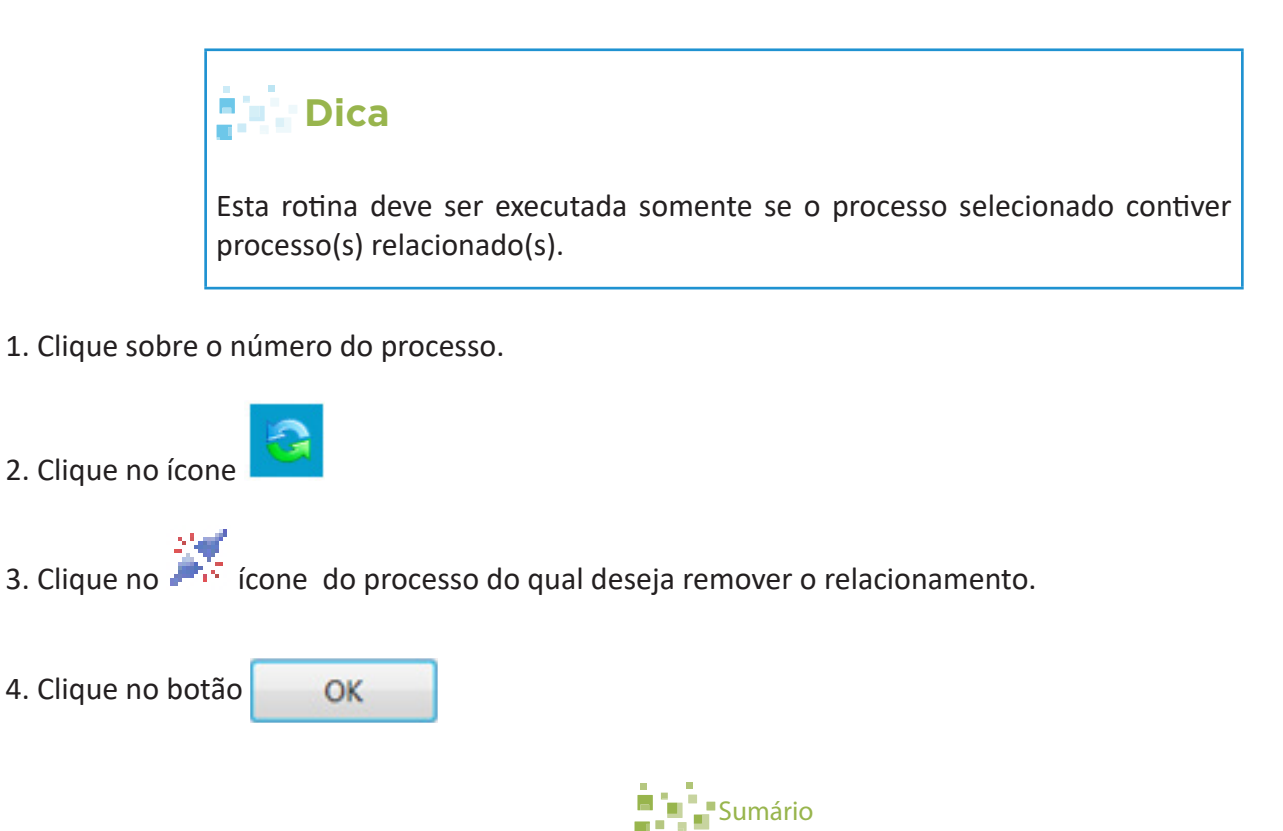

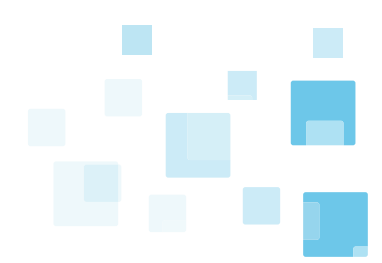

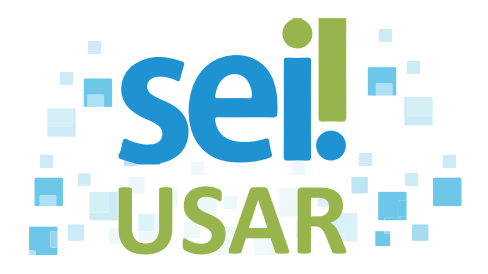

# <span id="page-17-0"></span>**POP 9** Iniciar processo relacionado

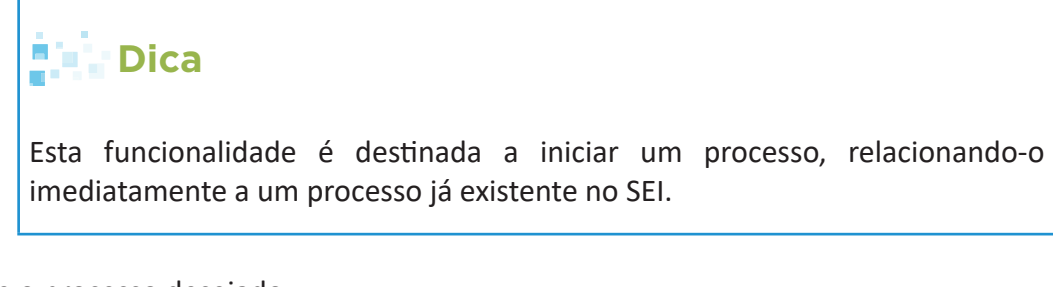

- 1. Clique sobre o processo desejado.
- 2. Clique no botão

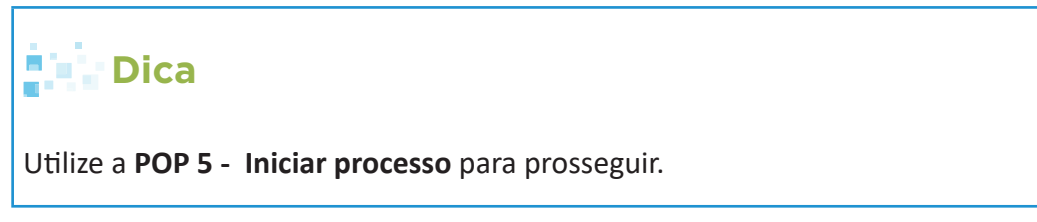

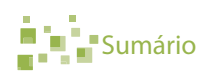

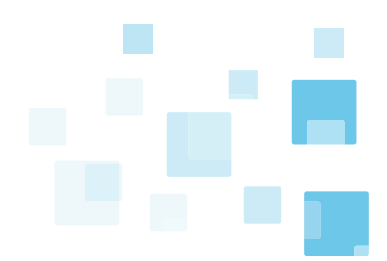

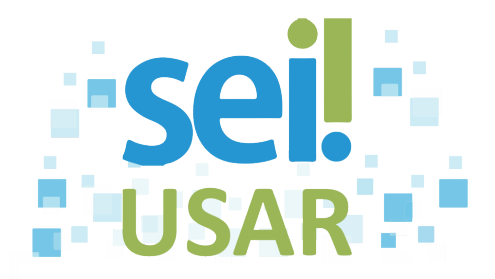

## <span id="page-18-0"></span>**POP 10** Anexar processo

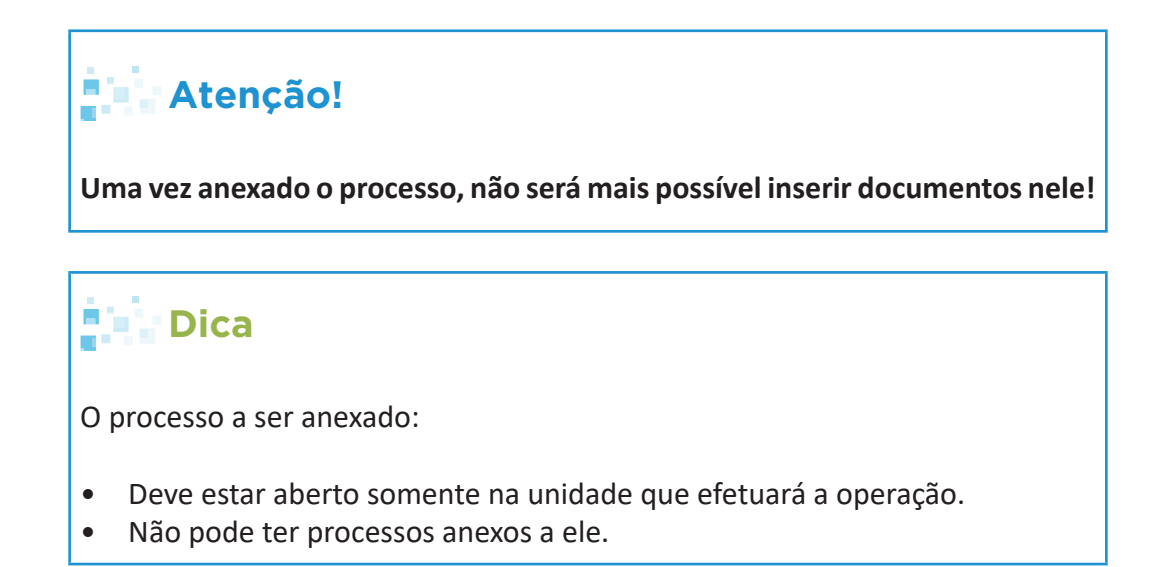

1. Clique no número do processo.

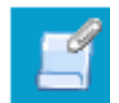

- 2. Clique no botão
- 3. Digite o número do processo.

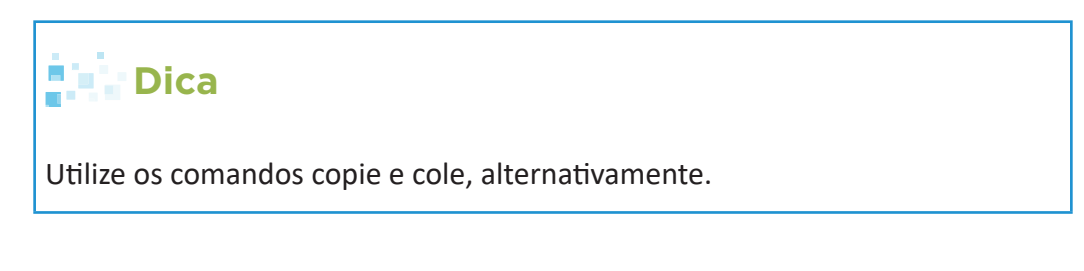

4. Clique no botão **Pesquisar** :

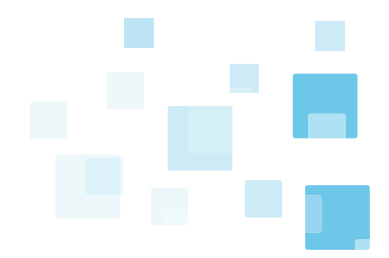

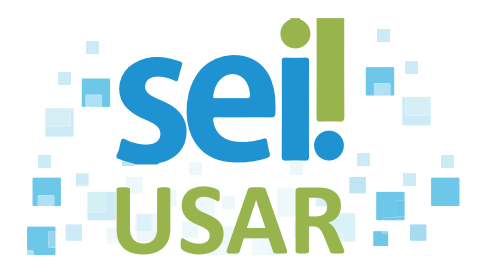

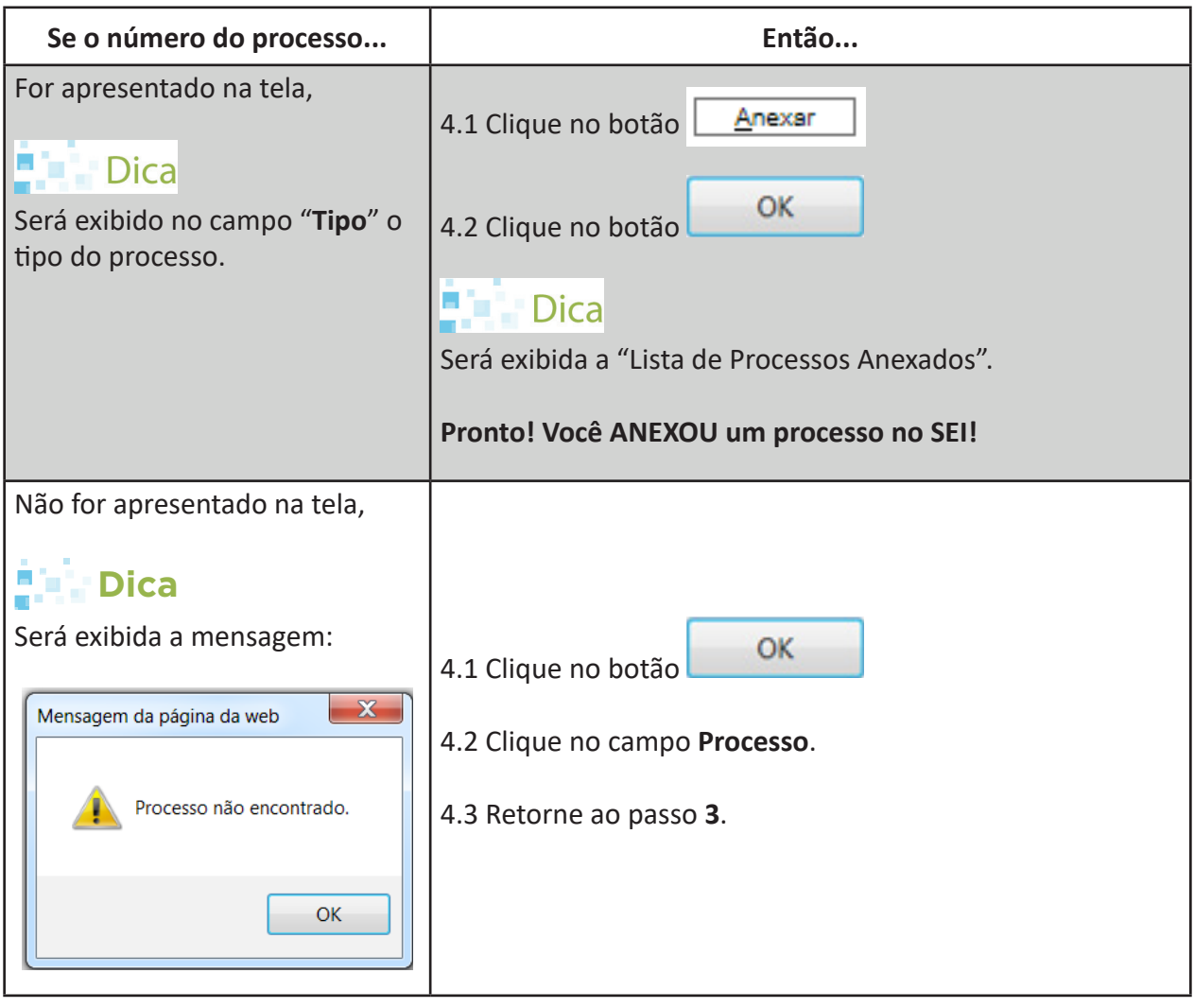

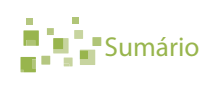

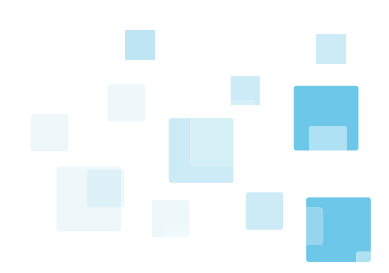

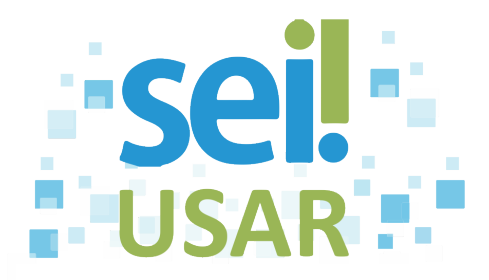

# <span id="page-20-0"></span>**POP 11** Abrir processo anexado

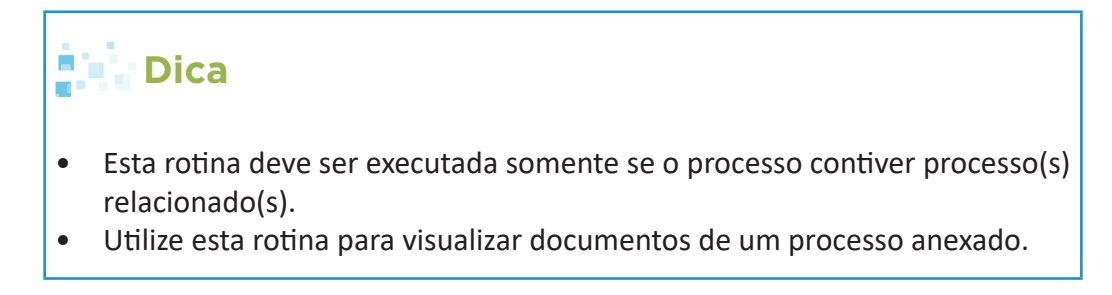

1. Clique no número do processo.

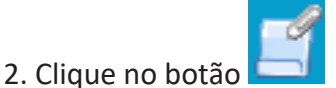

3. Clique no número do processo anexado interessado (na árvore do processo).

4. Clique no *hiperlink* Clique aqui para visualizar este processo em uma nova janela.

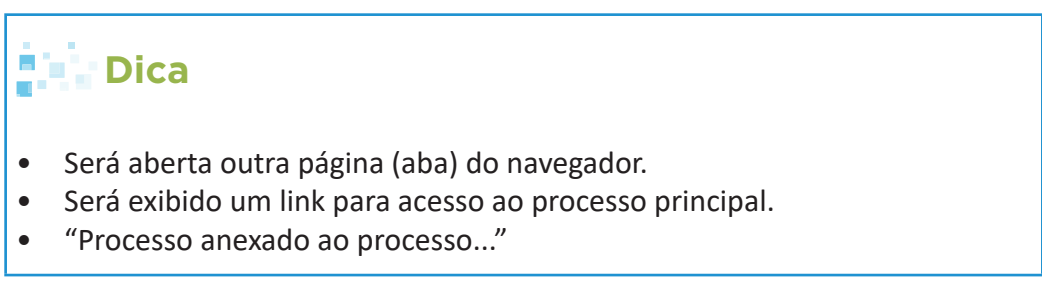

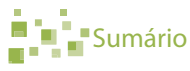

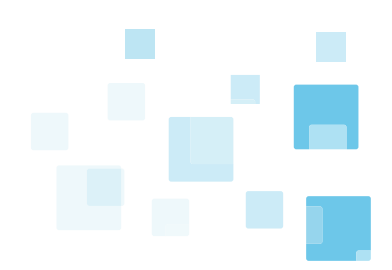

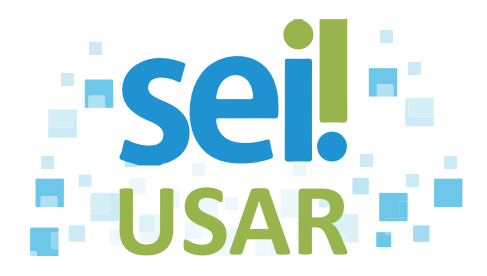

### <span id="page-21-0"></span>**POP 12** Sobrestar processo

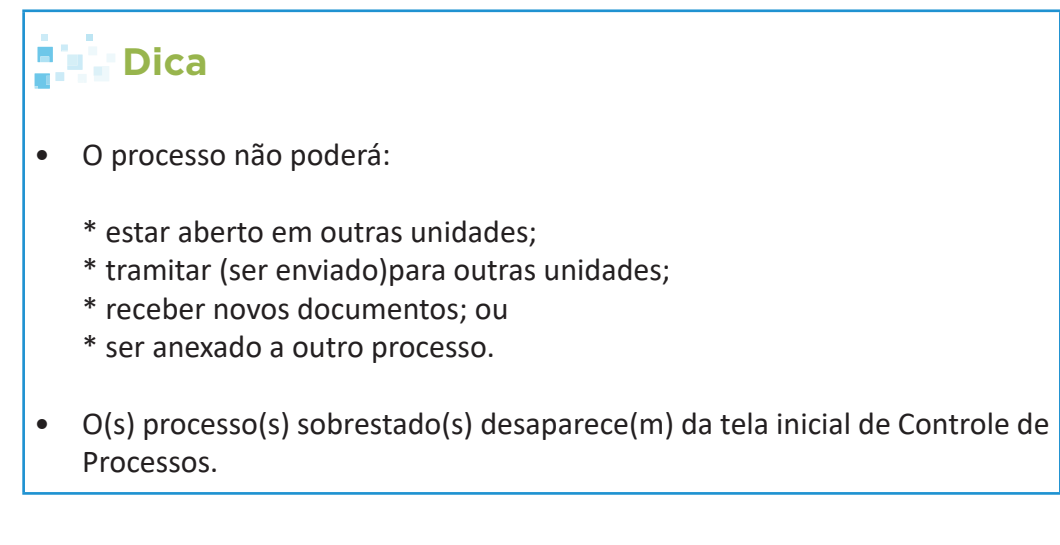

1. Clique na(s) caixa(s) do(s) processo(s)

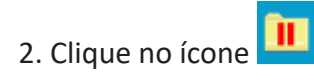

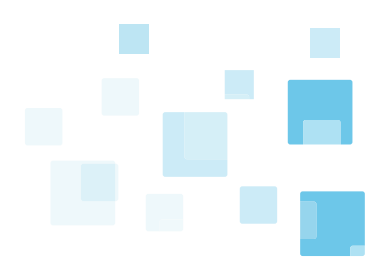

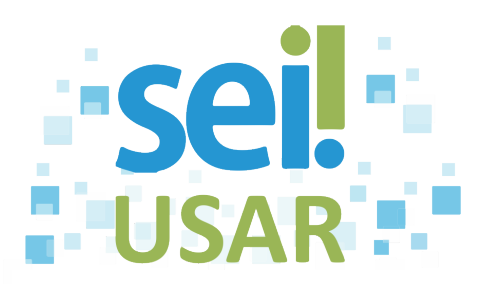

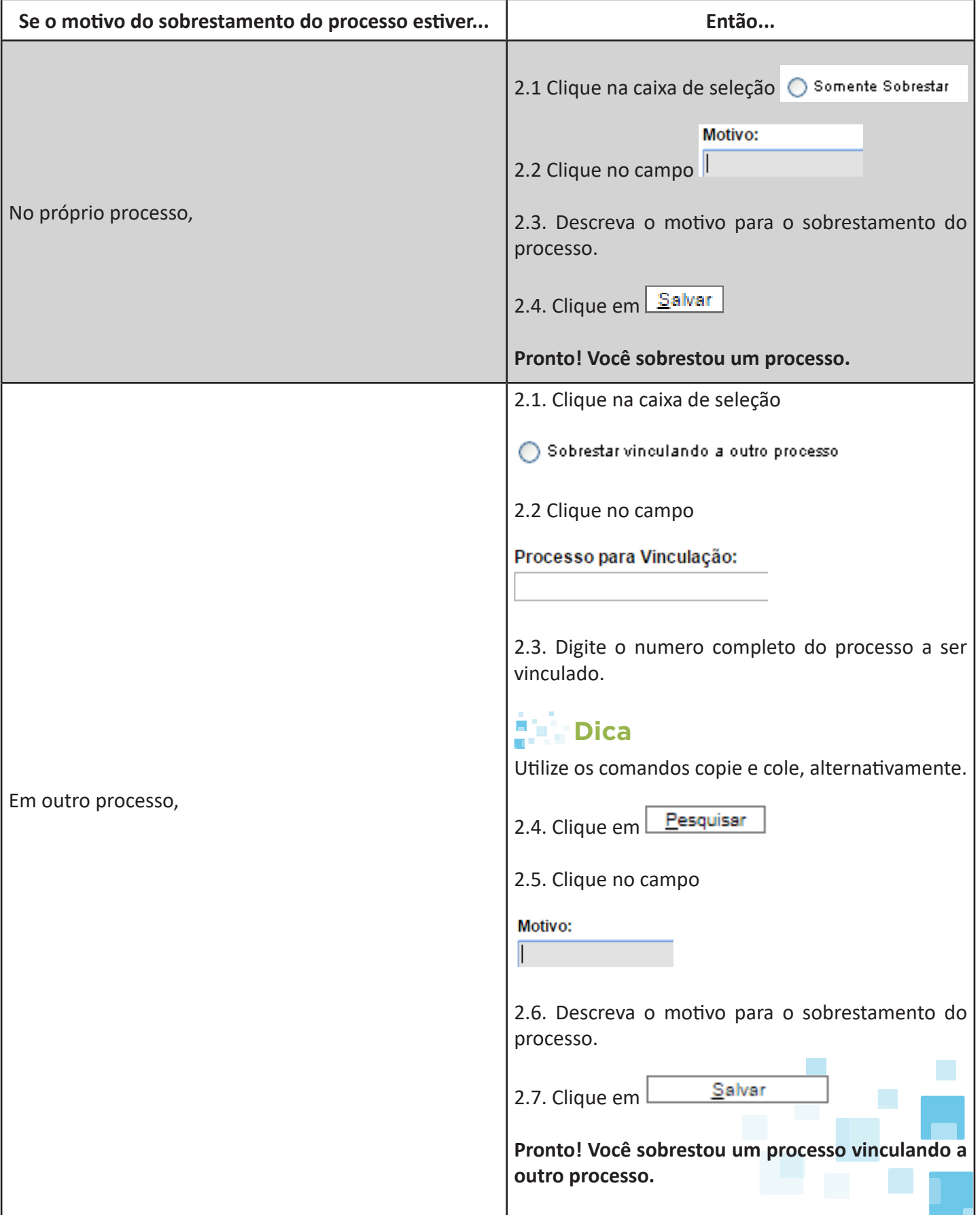

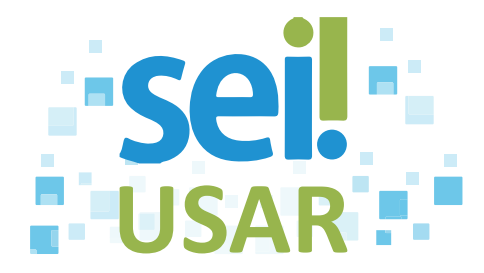

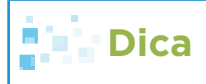

A contagem do tempo do processo ficará suspensa até que seja retirado o sobrestamento.

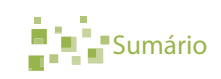

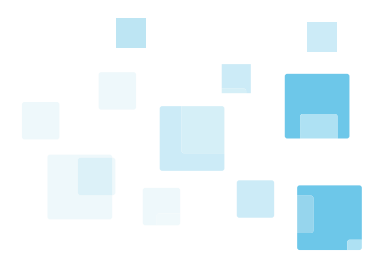

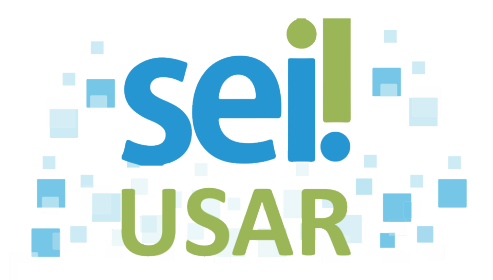

# <span id="page-24-0"></span>**POP 13** Remover sobrestamento

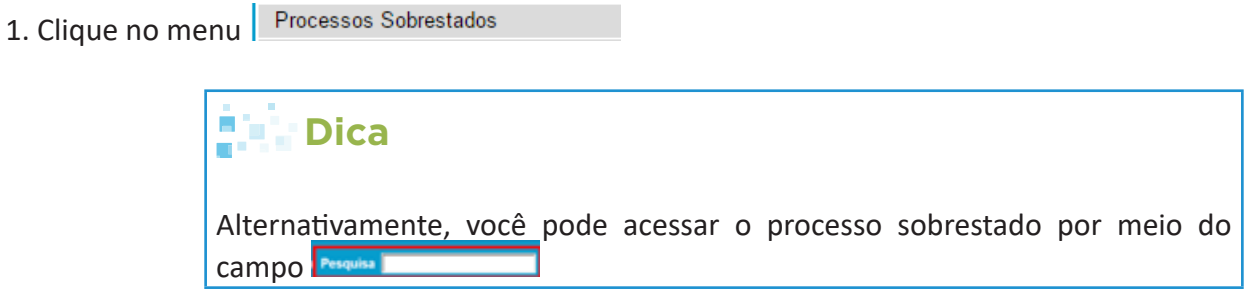

- 2. Clique na caixa de seleção do(s) processo(s) desejado(s)
- 3. Processos Sobrestados.

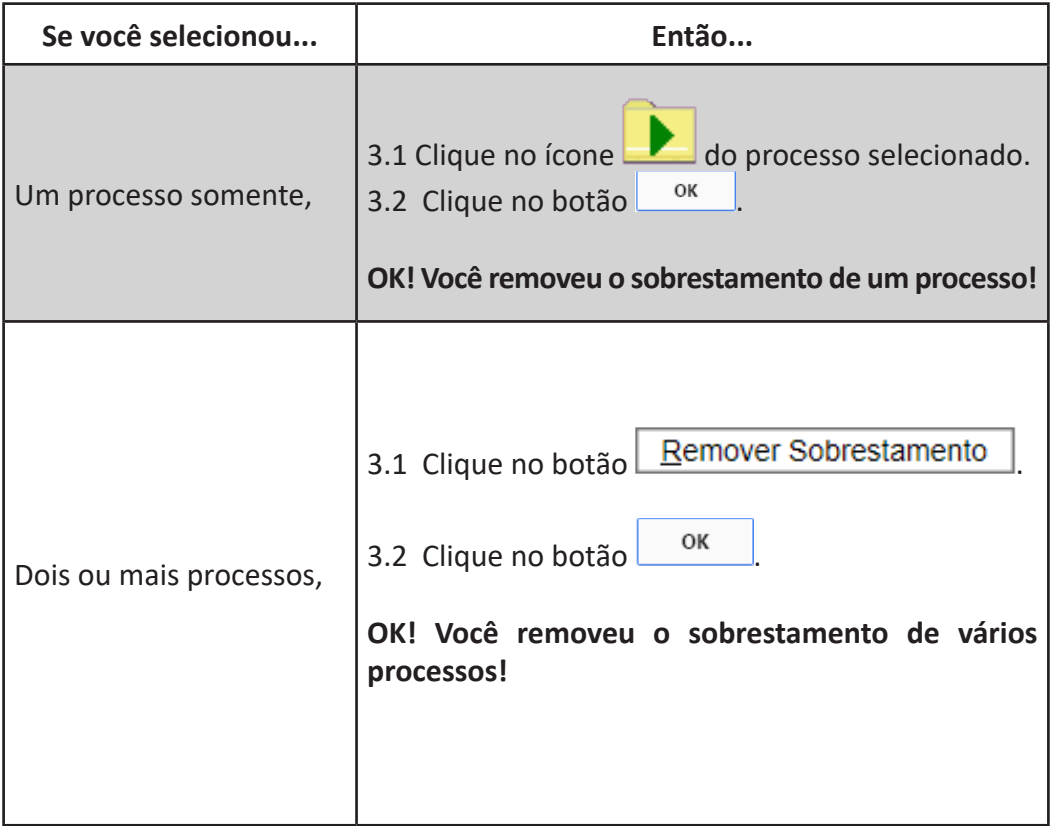

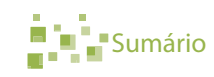

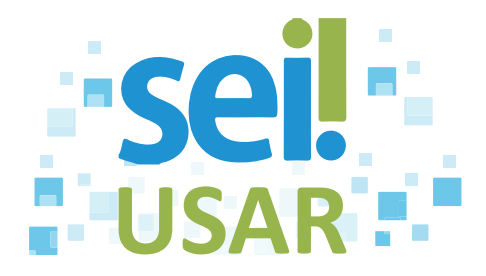

# <span id="page-25-0"></span>**POP 14** Duplicar processo

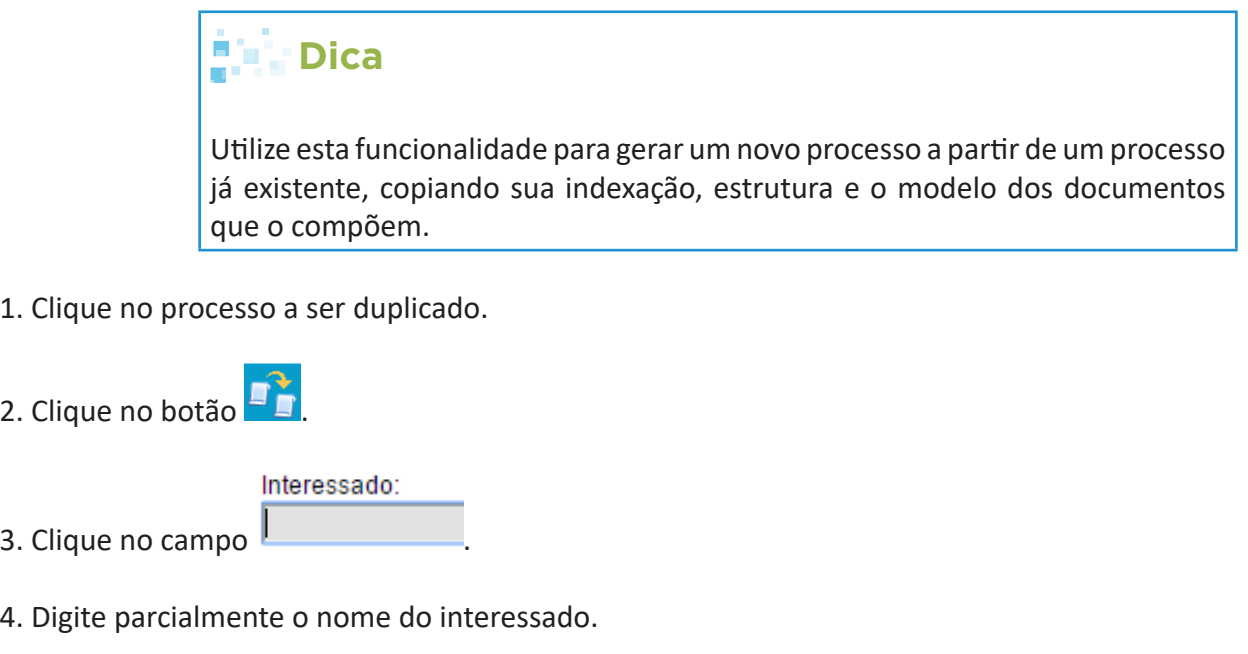

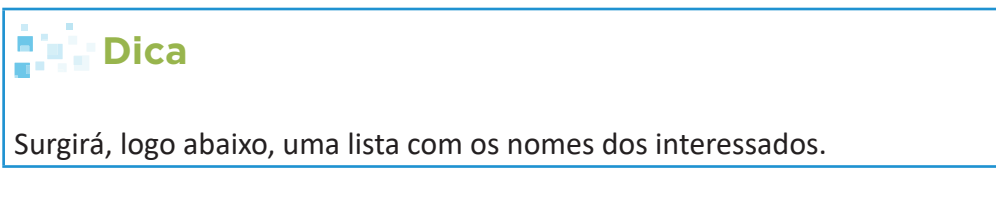

5. Clique sobre o nome do interessado desejado.

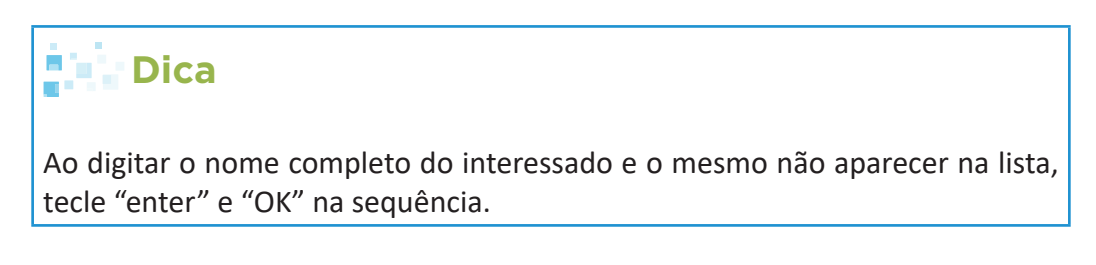

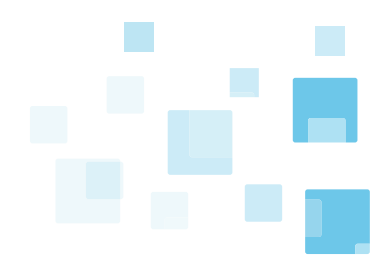

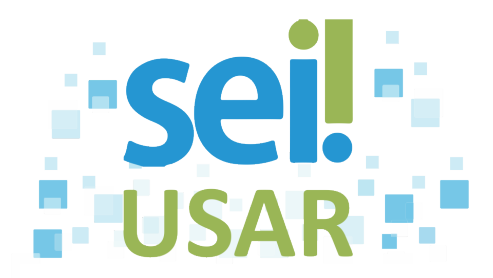

6. Clique na caixa de seleção do(s) documento(s) a ser(em) retirado(s) da lista de duplicação (quando necessário).

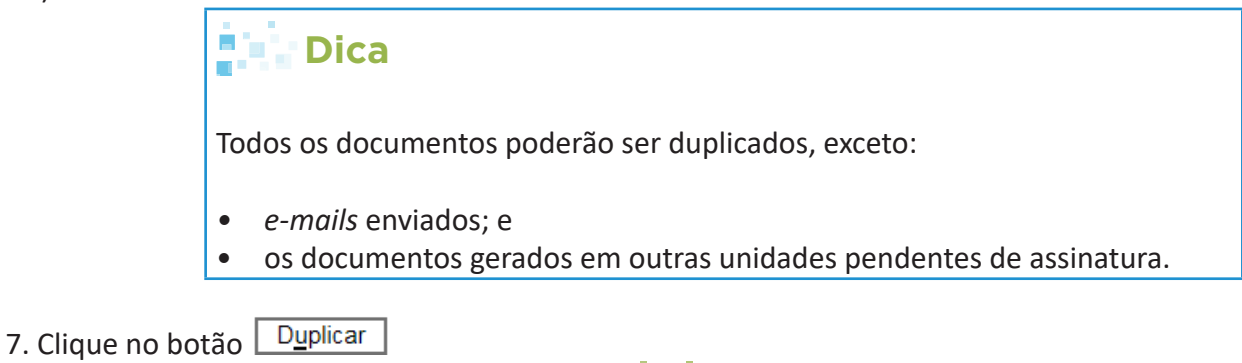

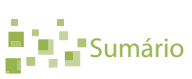

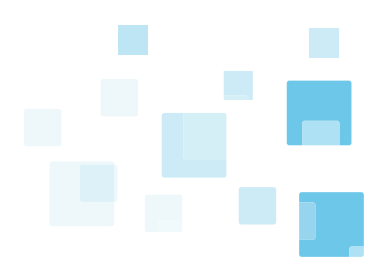

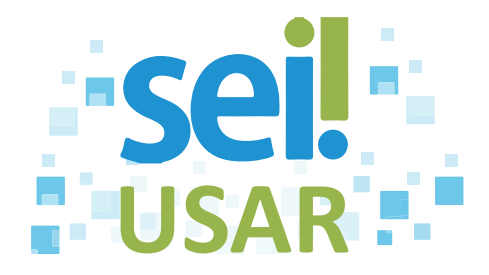

# <span id="page-27-0"></span>**POP 15** Enviar processo

1. Clique na caixa de seleção  $\Box$  do(s) processo(s).

2. Clique no botão

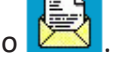

Unidades:

3. Clique no campo !

4. Digite a sigla ou o nome (parcial) da unidade de destino.

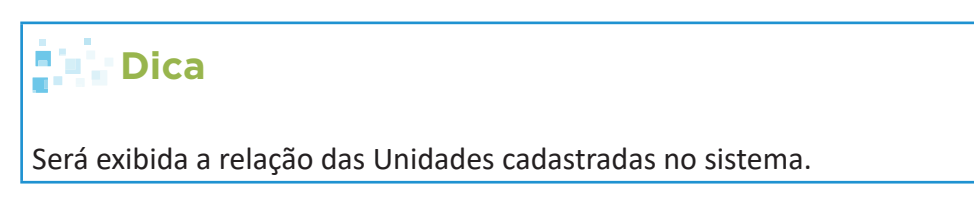

5. Clique sobre a Unidade desejada.

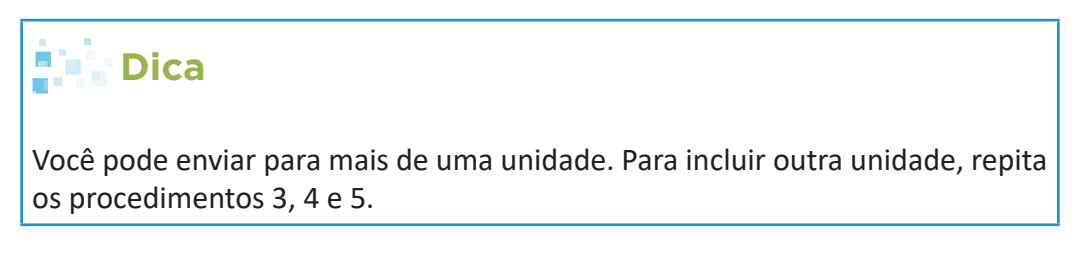

Campos Opcionais (preencha conforme a situação):

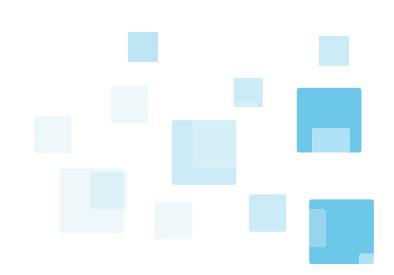

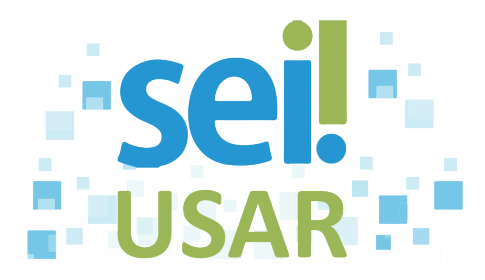

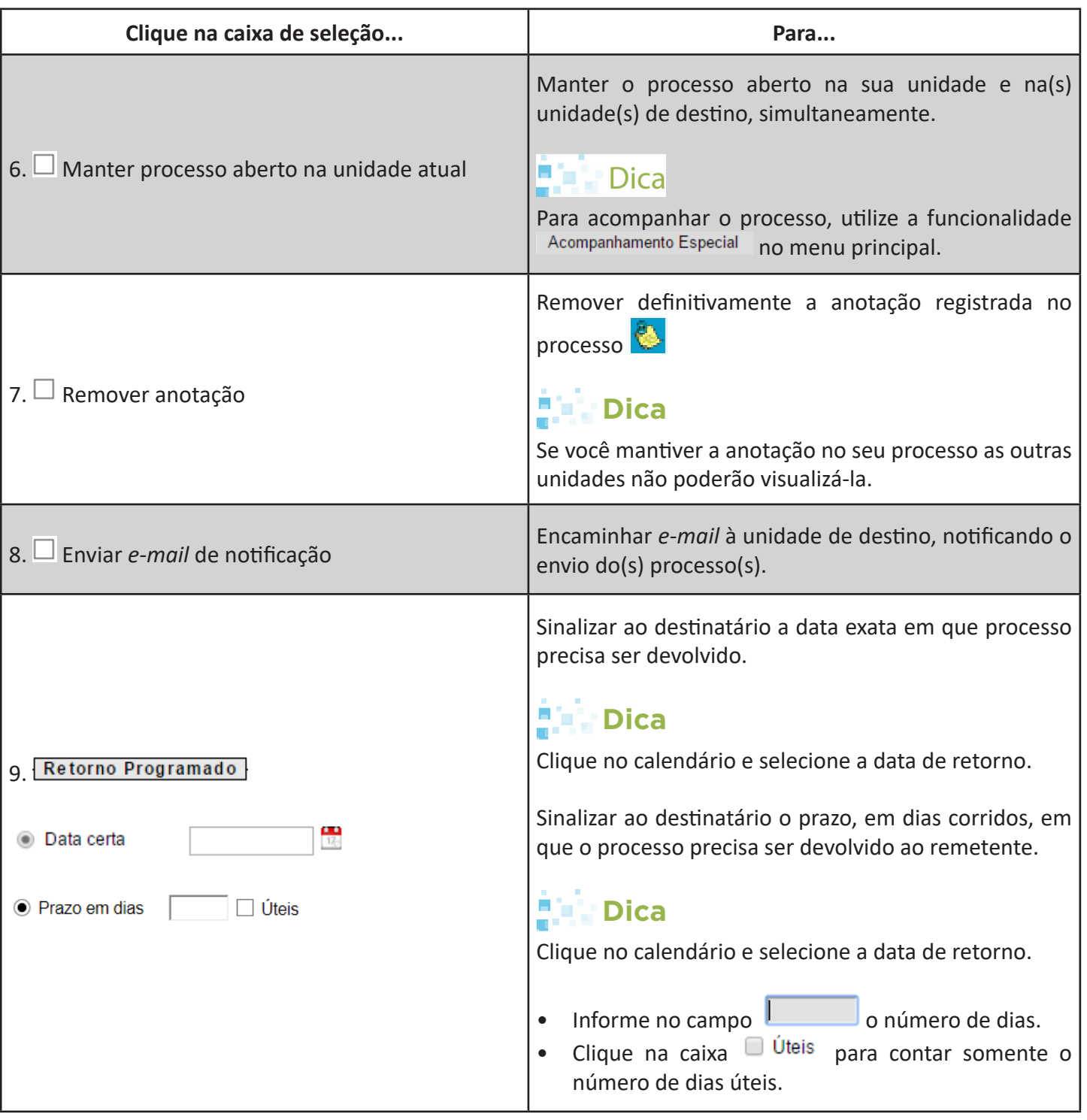

10. Clique no botão  $\sqrt{\frac{\text{Enviar}}{\text{Enviar}}}\$ 

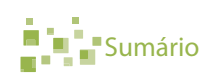

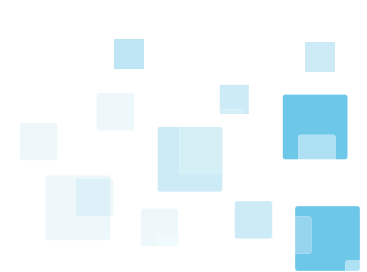

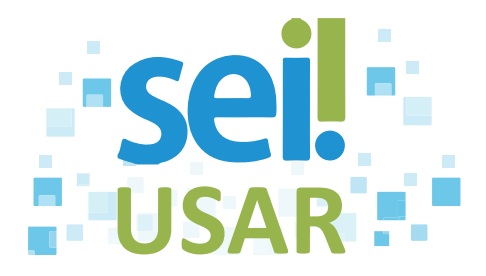

# <span id="page-29-0"></span>**POP 16** Concluir processo

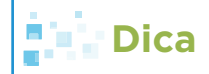

Você pode concluir um processo nas seguintes situações:

- A unidade concluiu sua etapa no processo, ou seja, não há mais nenhuma ação a ser tomada por parte da unidade;
- O processo já alcançou o seu objetivo em todas as unidades e deverá ser concluído na última unidade em que estiver aberto.

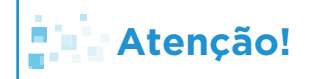

**A conclusão do processo em uma unidade não acarreta, necessariamente, a conclusão nas demais unidades nas quais esteja aberto!**

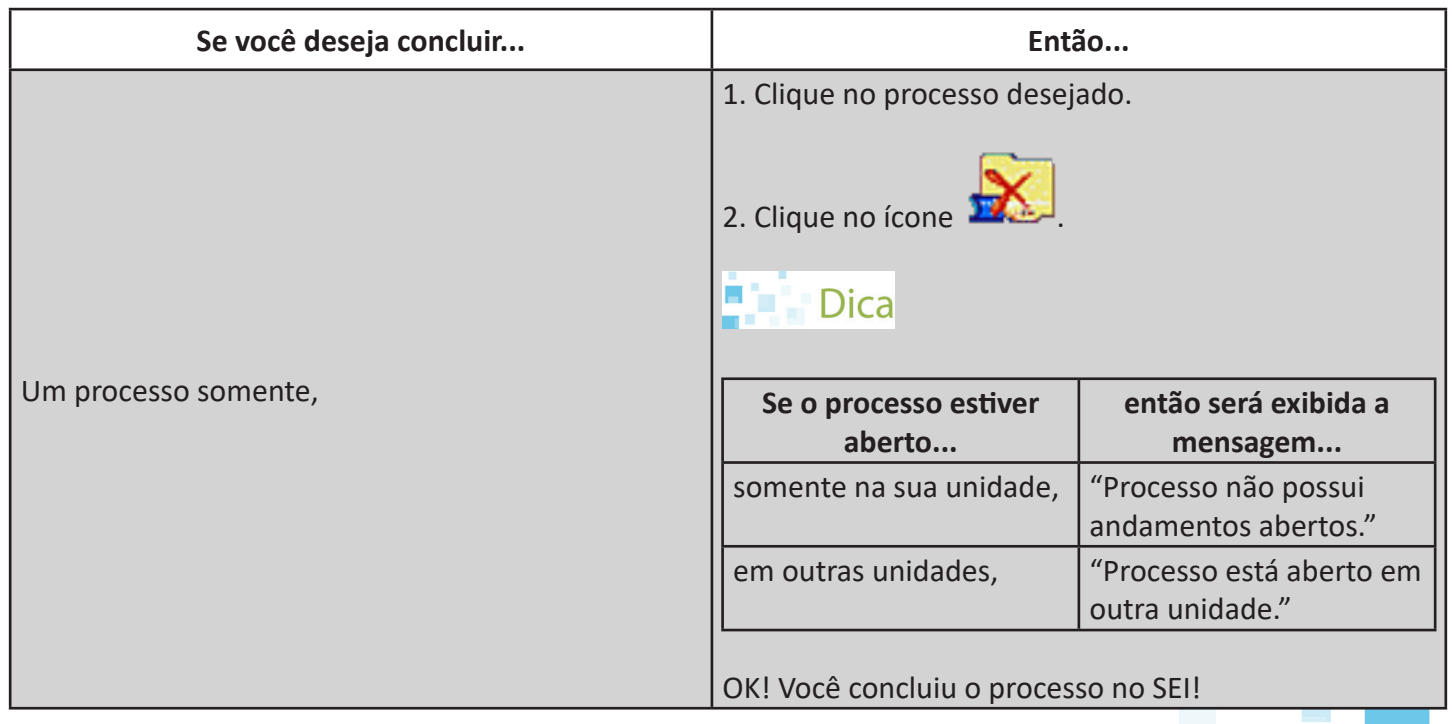

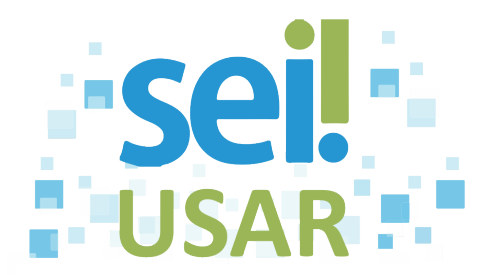

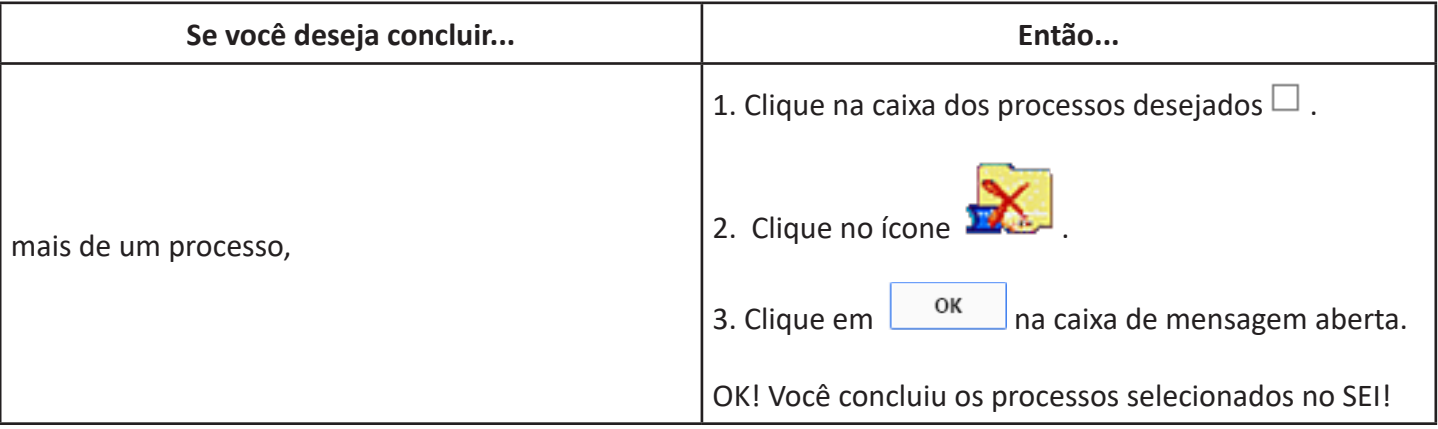

### **Atenção!**

**O processo concluído não mais será exibido na tela principal de controle de processos!**

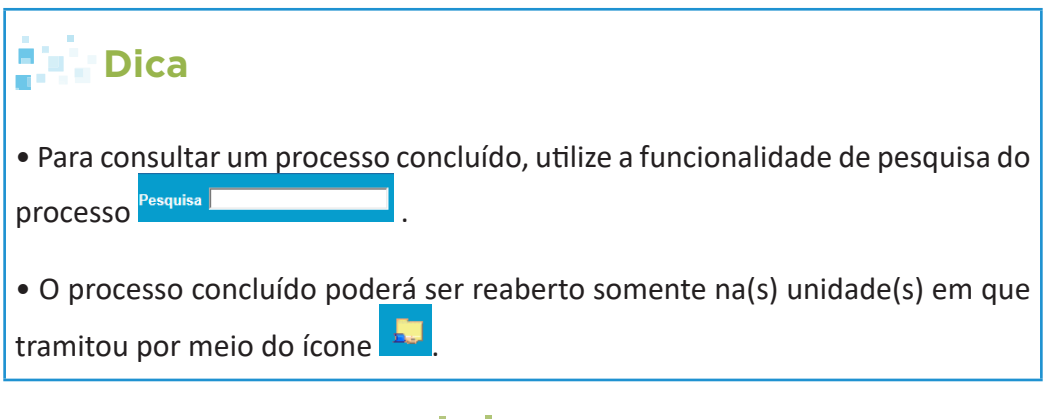

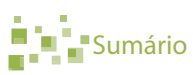

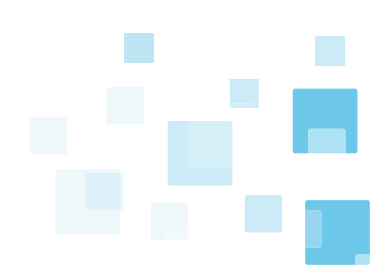

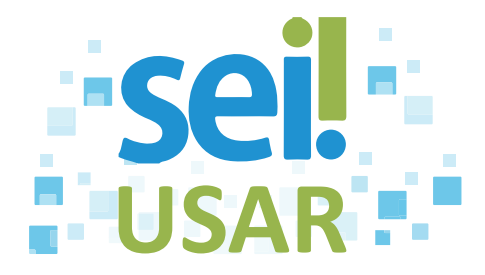

# <span id="page-31-0"></span>**POP 17** Inserir ponto de controle

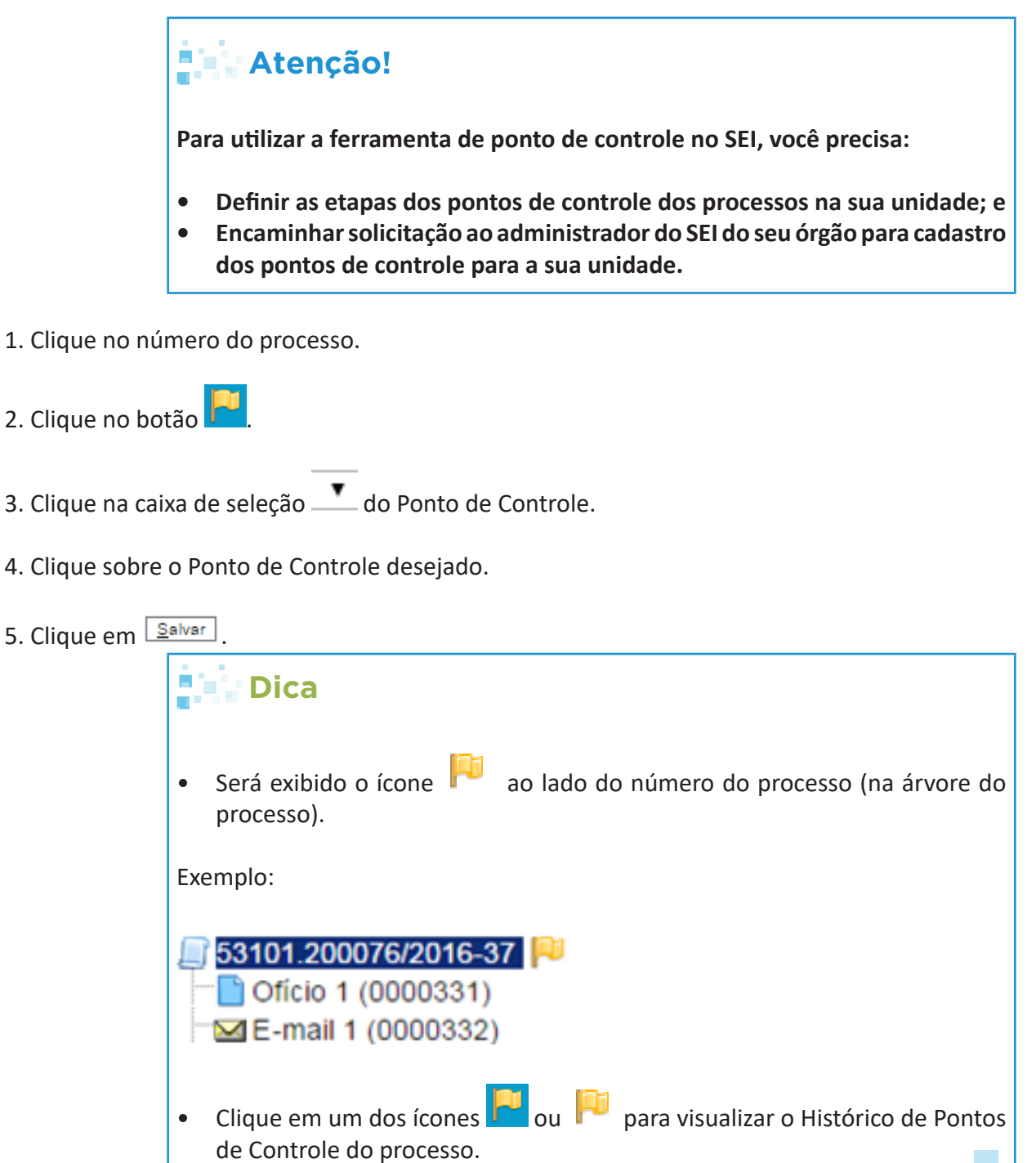

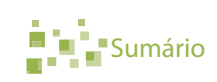

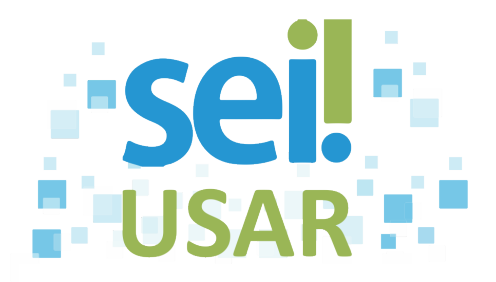

# <span id="page-32-0"></span>**POP 18** Gerenciar ponto de controle

- 1. Clique no botão Pontos de Controle
- 2. Faça o filtro:

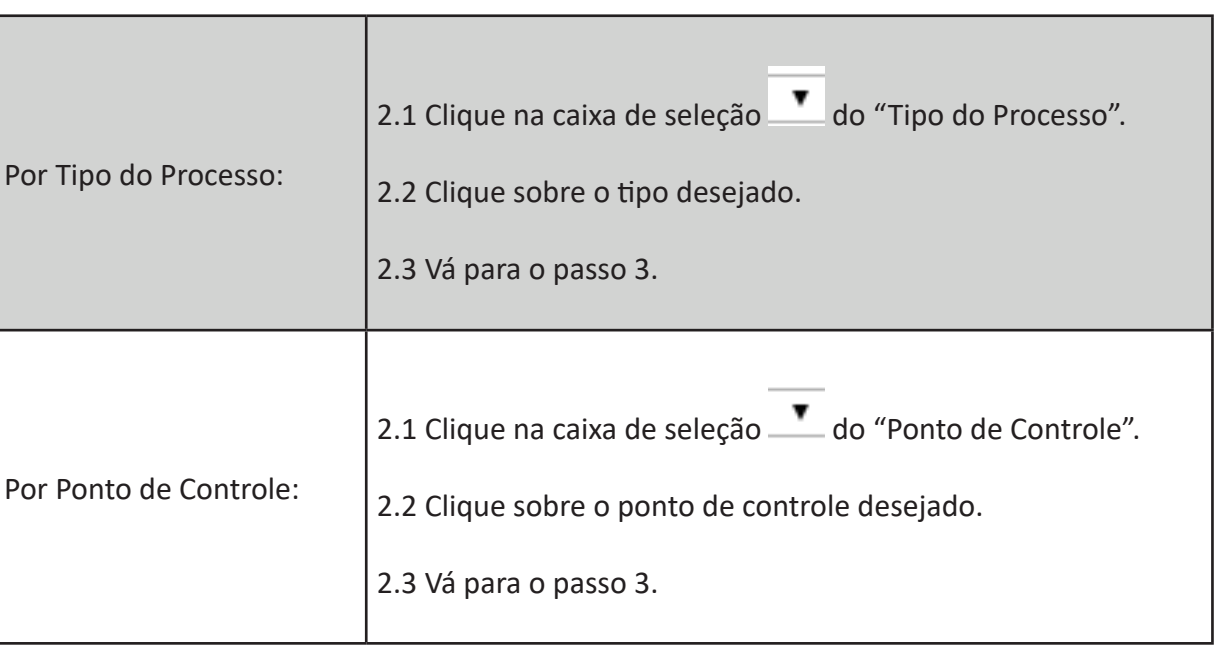

- 3. Clique no botão .
- 4. Clique no botão do processo desejado.

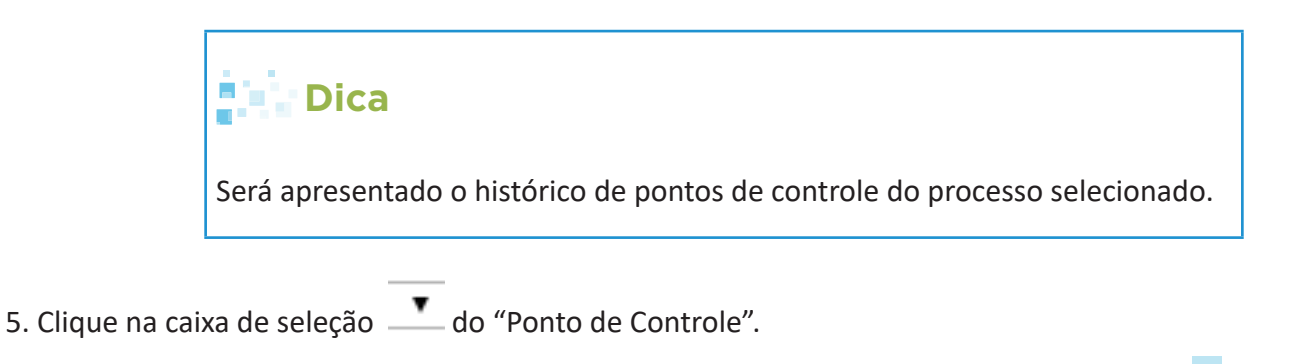

6. Clique sobre o ponto de controle desejado.

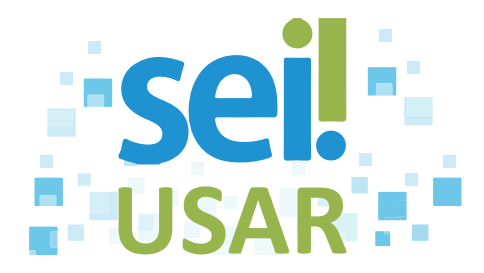

### **Dica**

Se você deseja remover o ponto de controle de um processo, clique sobre a linha em branco. Nessa situação:

- O processo deixará de ser apresentado na tela de Pontos de Controle.
- O histórico dos pontos de controle registrados permanece no processo.
- No processo com ponto de controle removido, é acrescentado um registro de ponto de controle com a expressão [P**onto de Controle removido do processo**].

7. Clique no botão **Salvar**.

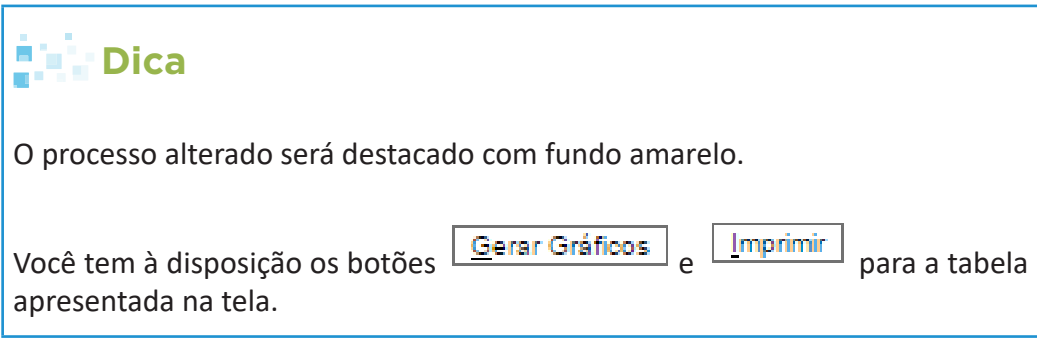

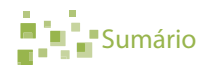

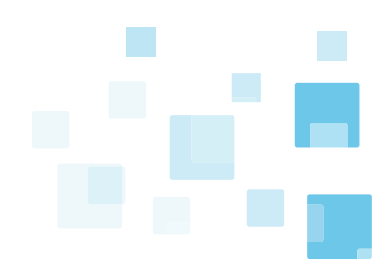

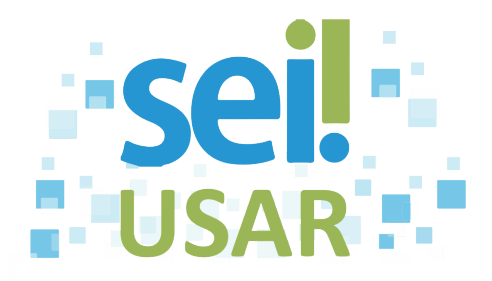

# <span id="page-34-0"></span>**POP 19** Criar documento interno

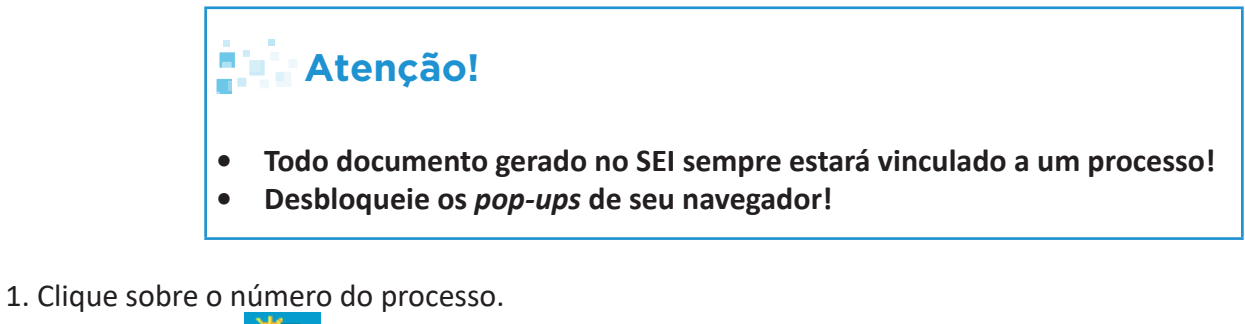

- 
- 2. Clique no ícone
- 3. Clique no tipo de documento desejado.

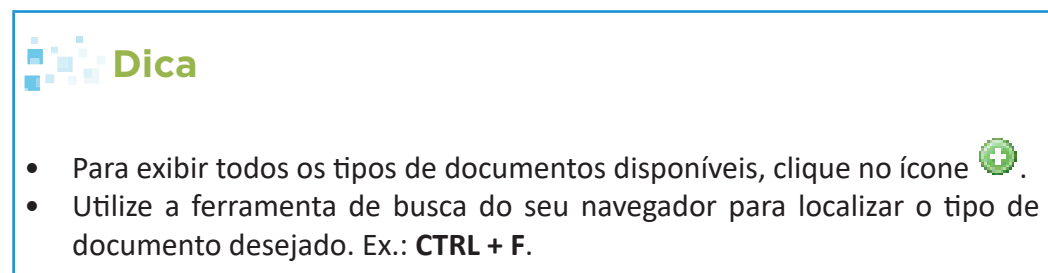

4. Campo Texto Inicial:

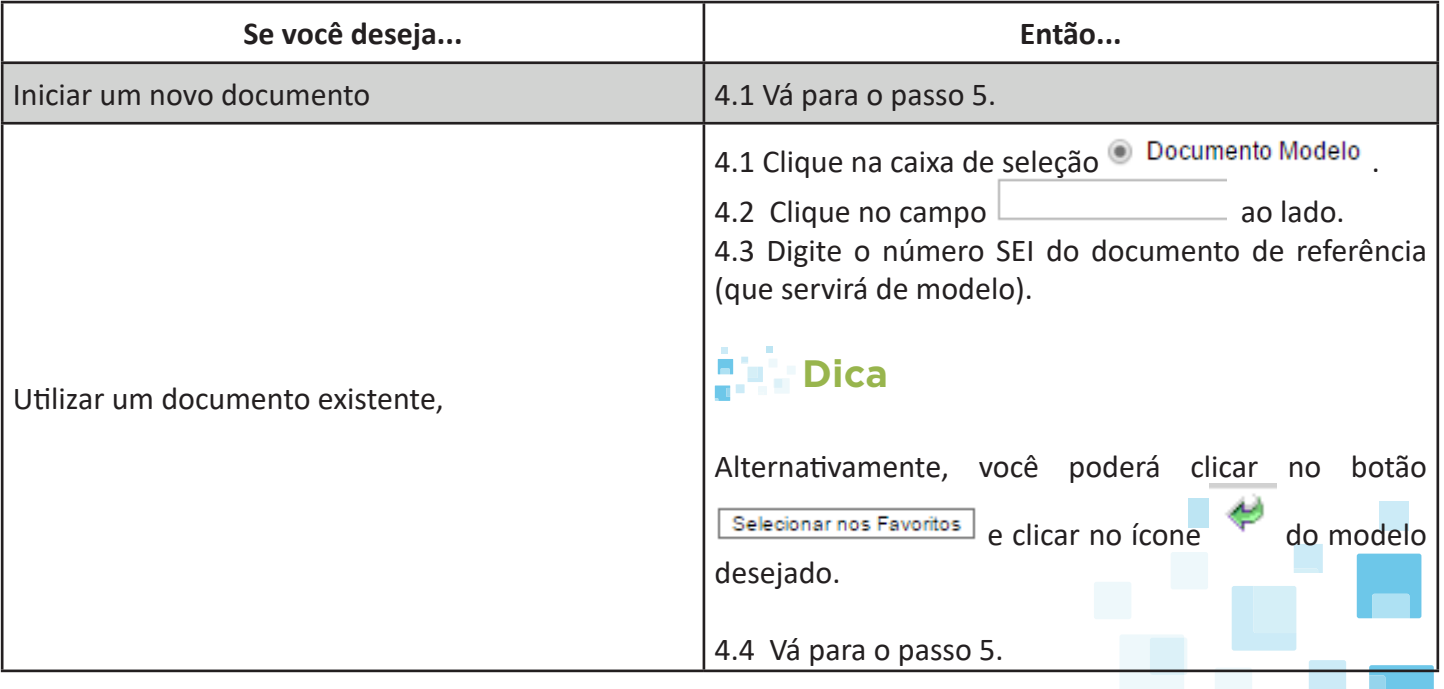

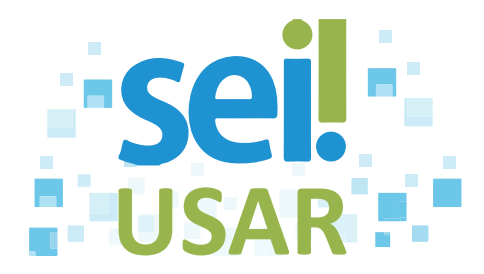

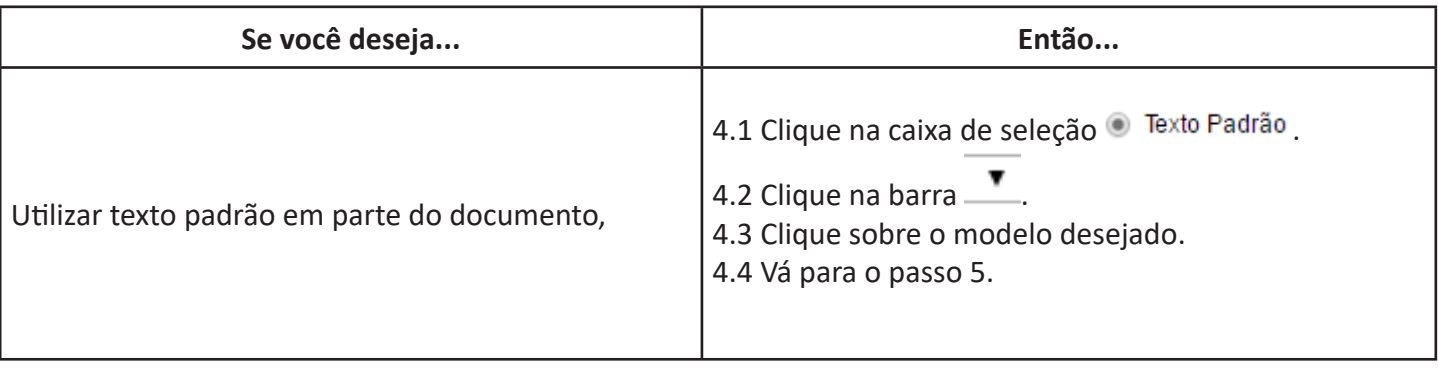

Descrição:

5. Clique no campo .

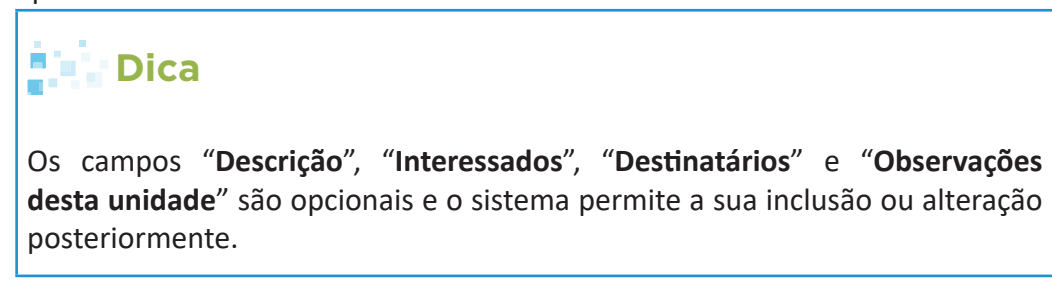

6. Digite o assunto do documento no campo "**Descrição**".

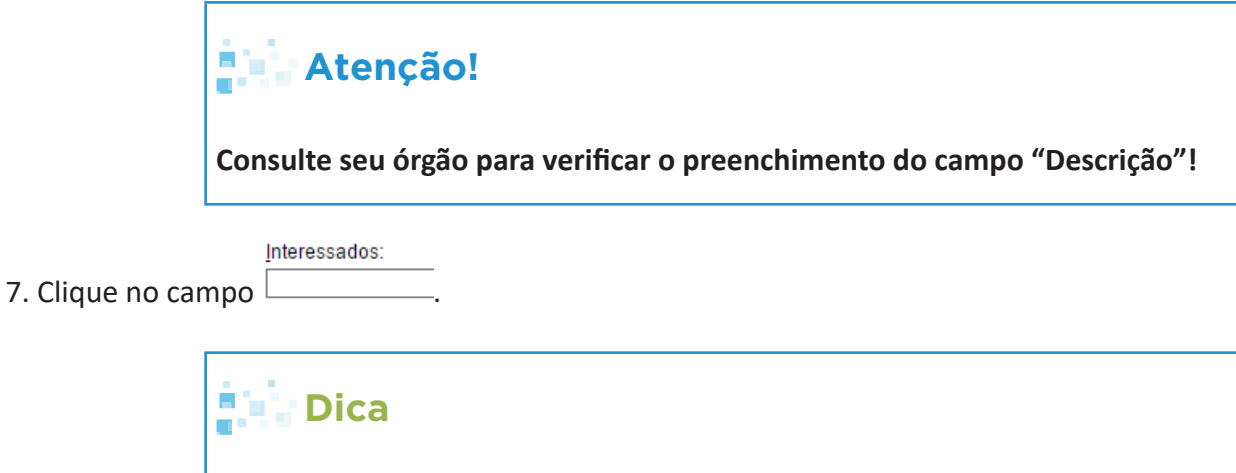

Por padrão, o sistema preencherá com o mesmo Interessado informado no processo. Você poderá manter, incluir, excluir ou alterar.

8. Digite parcialmente o nome do interessado.
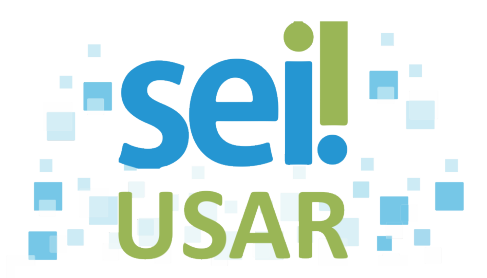

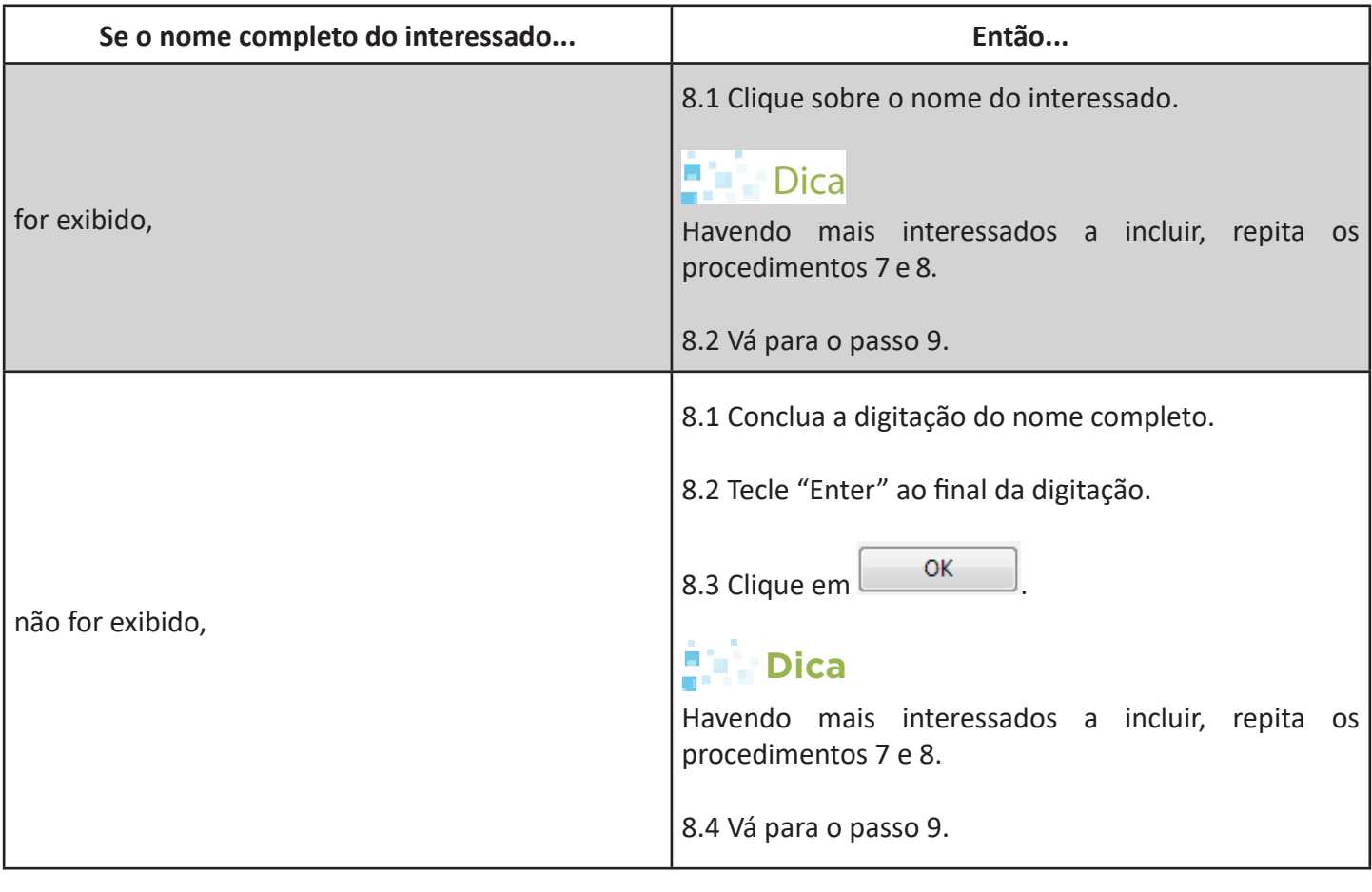

Destinatários:

9. Clique no campo .

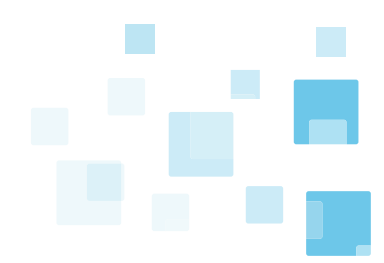

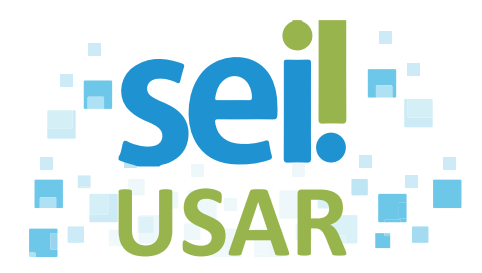

#### 10. Digite parcialmente o nome do destinatário.

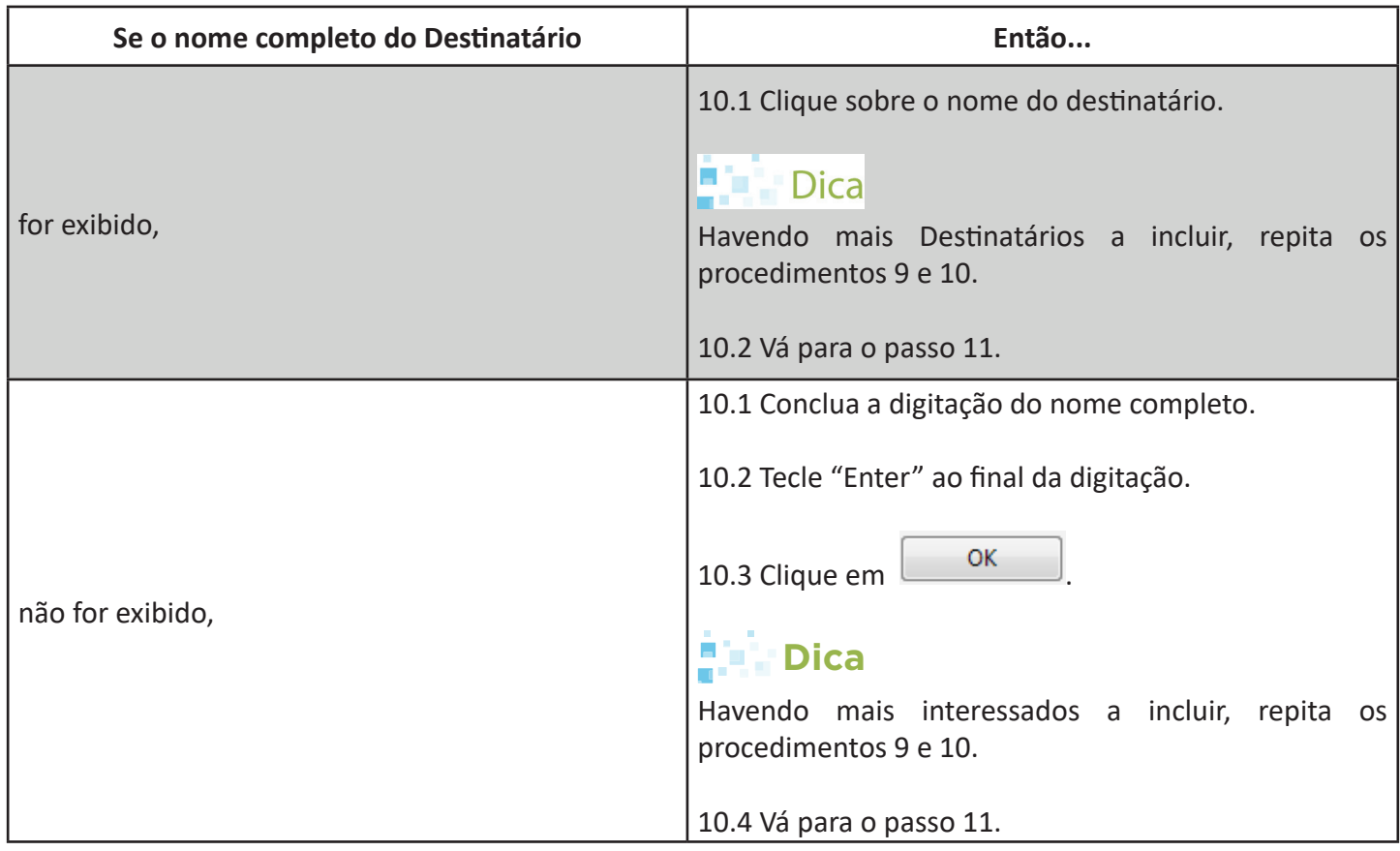

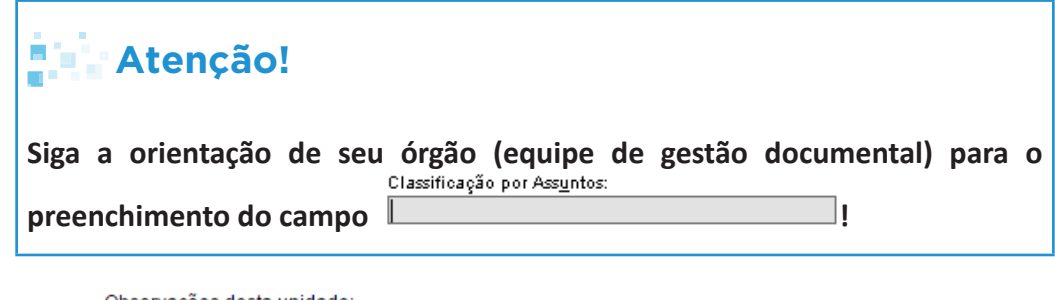

Observações desta unidade:

11. Clique no campo .

12. Digite as informações complementares do processo.

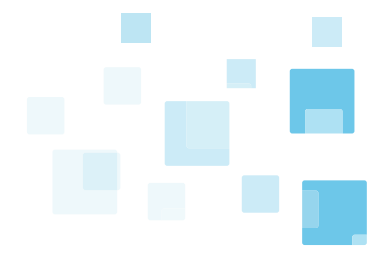

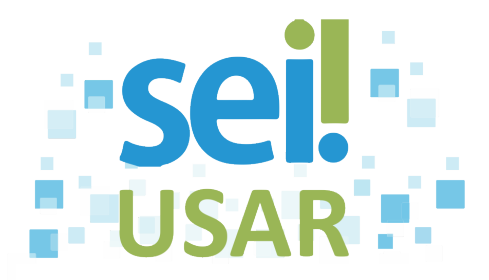

### **Dica**

- A informação deste campo será pesquisável apenas para sua unidade.
- Este campo é de preenchimento opcional, porém importante para a pesquisa do documento no sistema.
- Sua unidade deve adotar um padrão de preenchimento.

#### 13. Campo "**Nível de Acesso**":

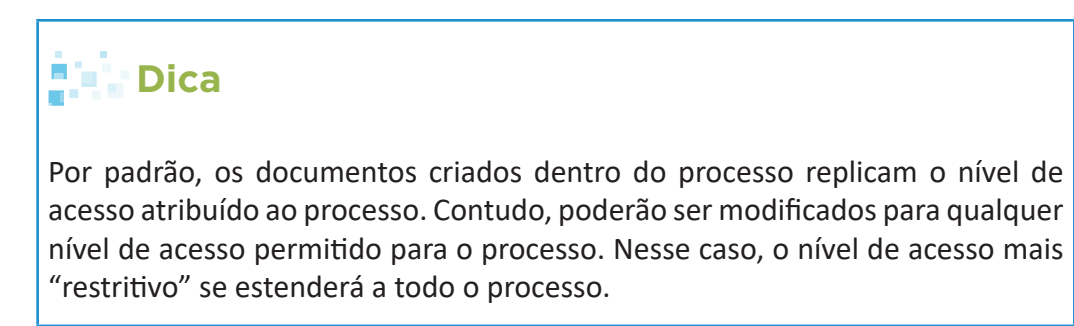

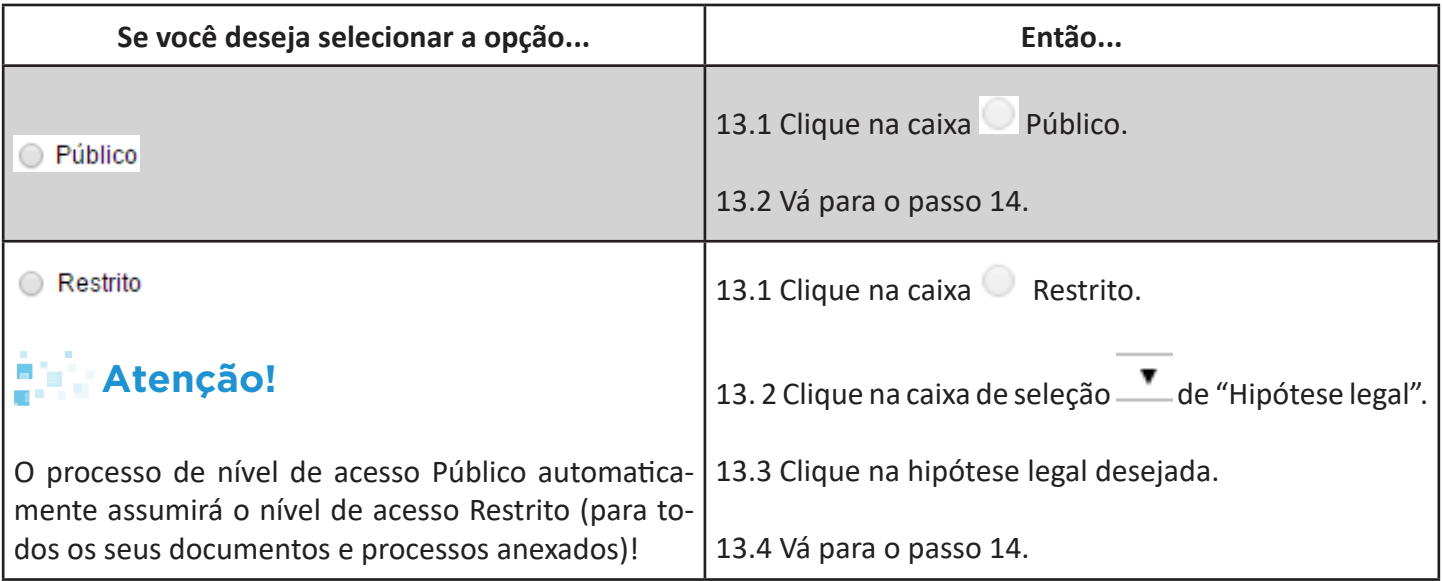

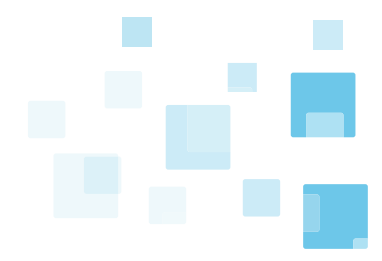

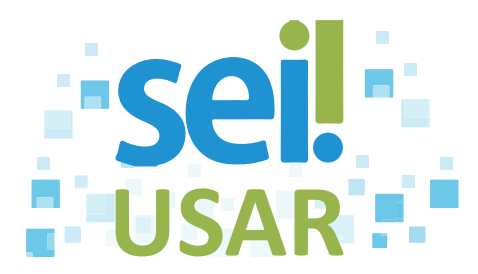

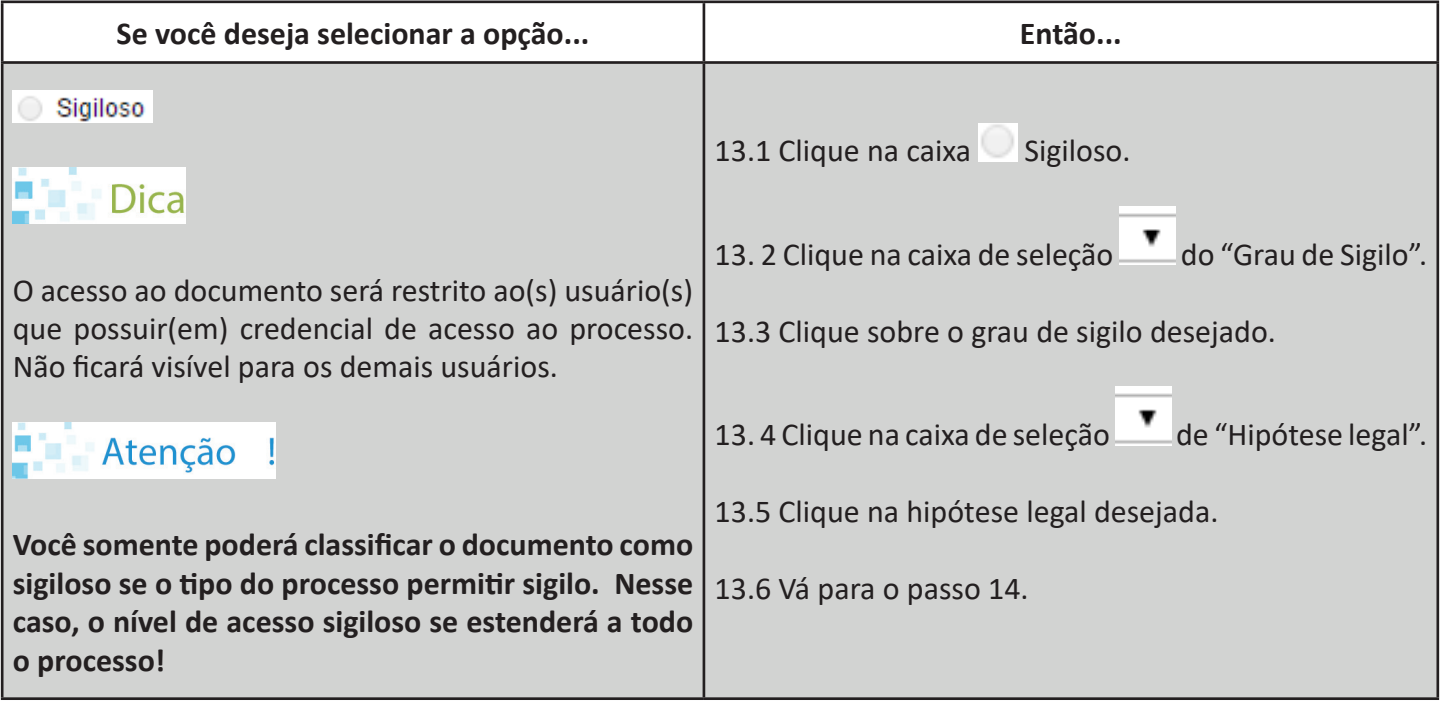

#### 14. Clique no botão **Confirmar Dados**.

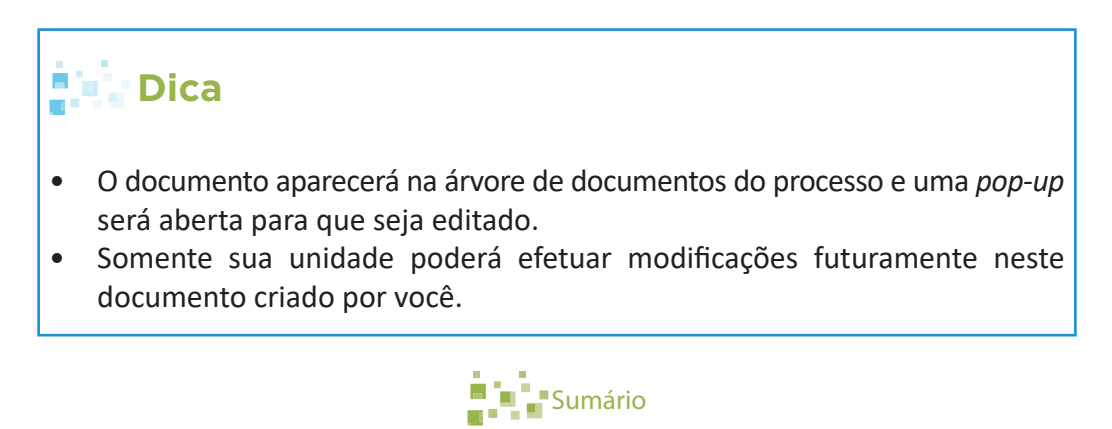

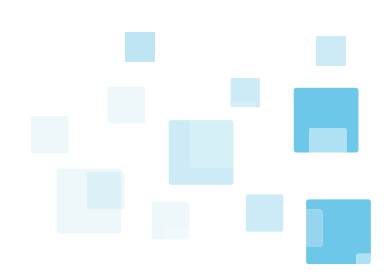

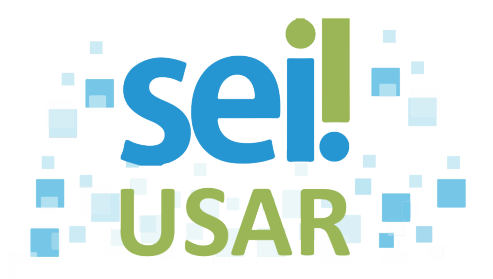

# **POP 20** Editar documento interno

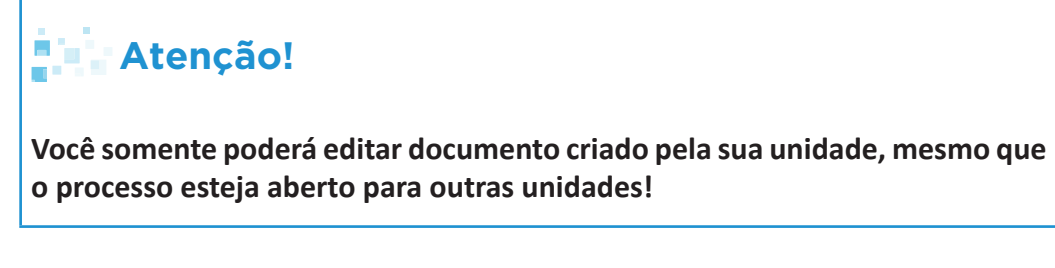

- 1. Clique no número do processo que contém o documento a ser editado.
- 2. Clique sobre o documento a ser editado.
- 3. Clique no botão

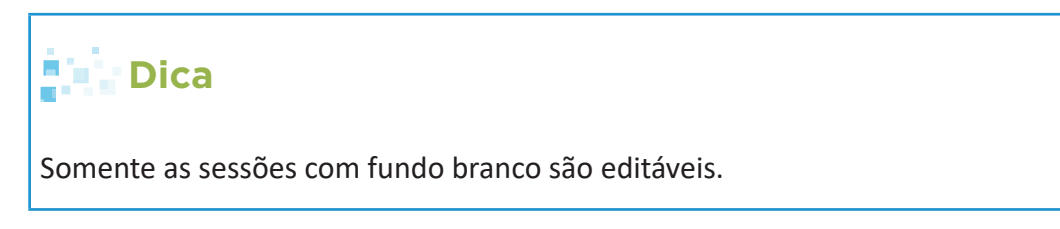

4. Preencha o conteúdo conforme o tipo de documento.

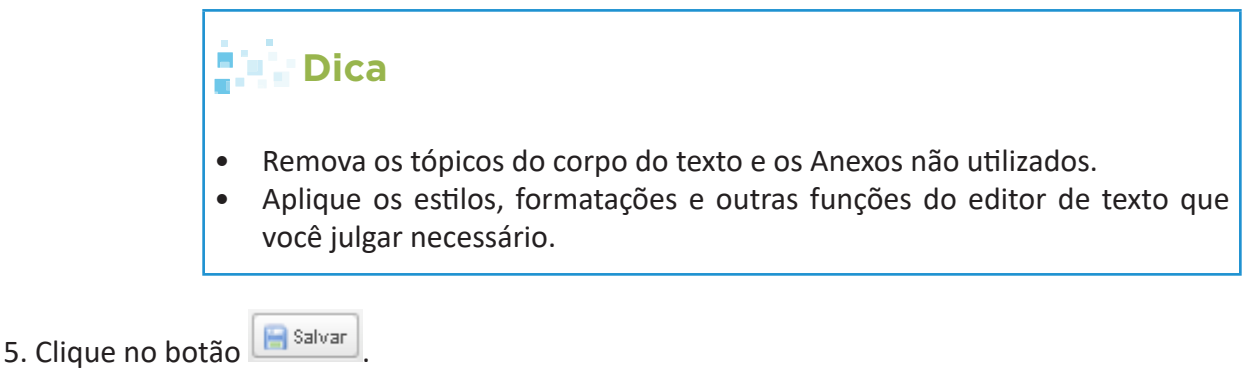

**[Sumário](#page-2-0)** 

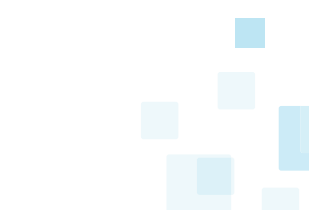

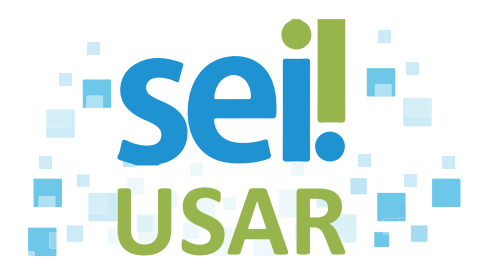

### **POP 21** Gerar versão do documento

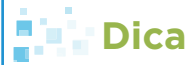

- O SEI permite que sejam feitas várias edições em um mesmo documento.
- Uma nova versão do documento será armazenada cada vez que ele for salvo.
- A versão mais atual do documento estará sempre no topo da lista.
- 1. Clique sobre o número do processo.
- 2. Clique sobre o documento desejado.
- 3. Clique no botão **inter**
- 4. Lista de versões existentes:

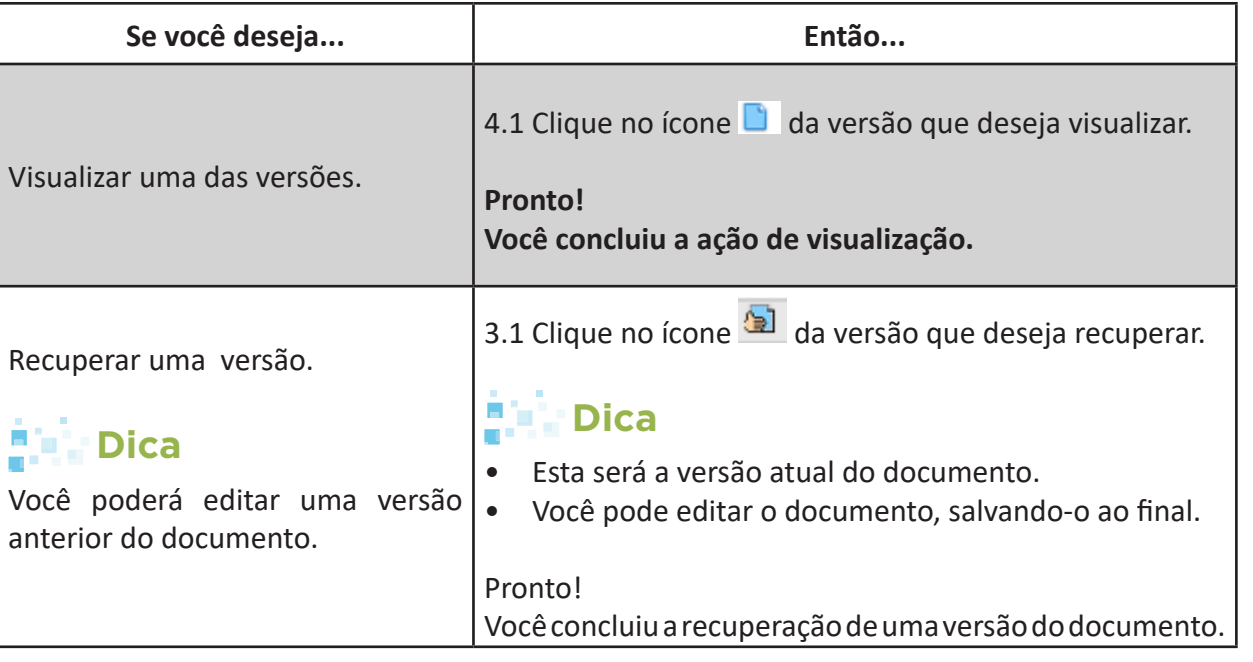

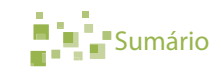

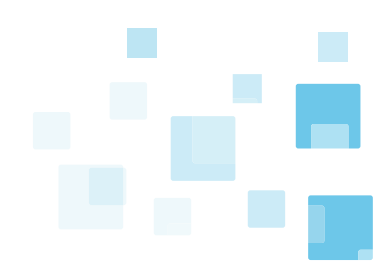

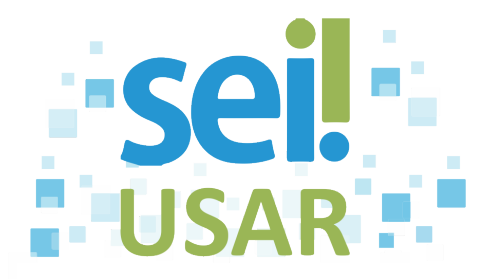

### **POP 22** Assinar documento interno

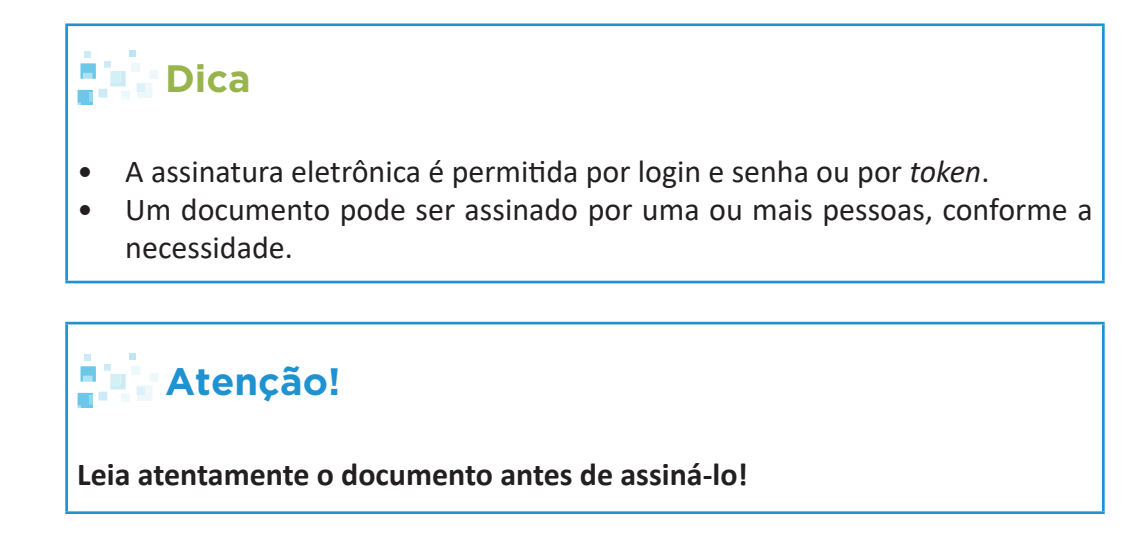

- 1. Clique no número do processo.
- 2. Clique sobre o documento desejado na árvore do processo.

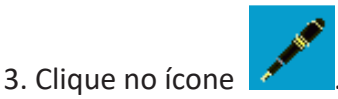

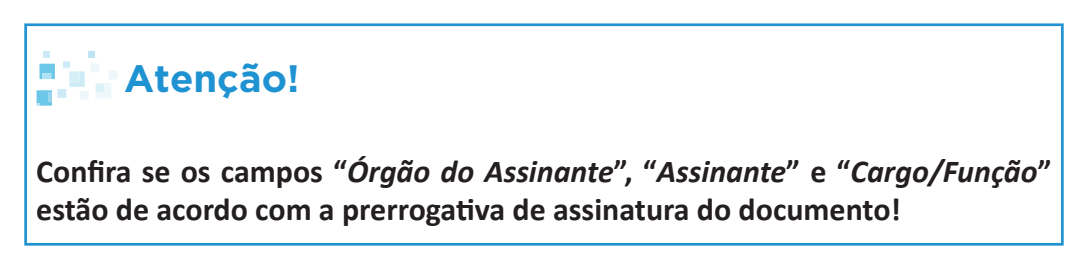

- 4. Digite a sua senha de acesso ao sistema.
- 5. Tecle "**ENTER**".

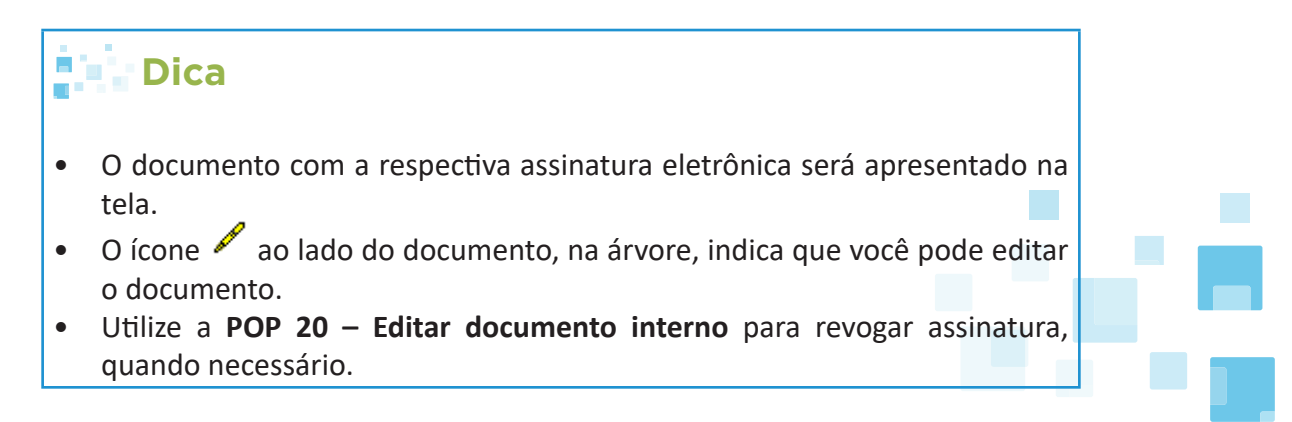

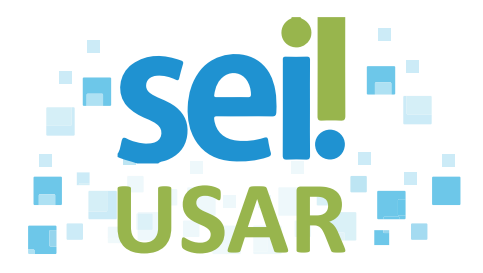

#### **Atenção!** Ŝ

**Quando surgir, o ícone ao lado do documento indicará:**

- **• que ele foi visualizado por outra unidade (para verificar, dar ciência, etc.); ou**
- **• que ele não está mais disponível para edição.**

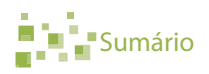

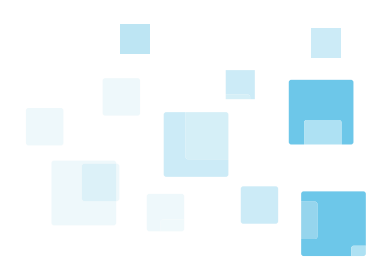

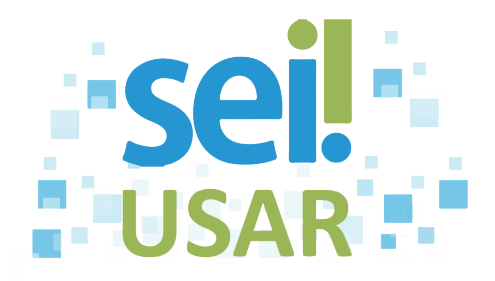

## **POP 23** Criar texto padrão

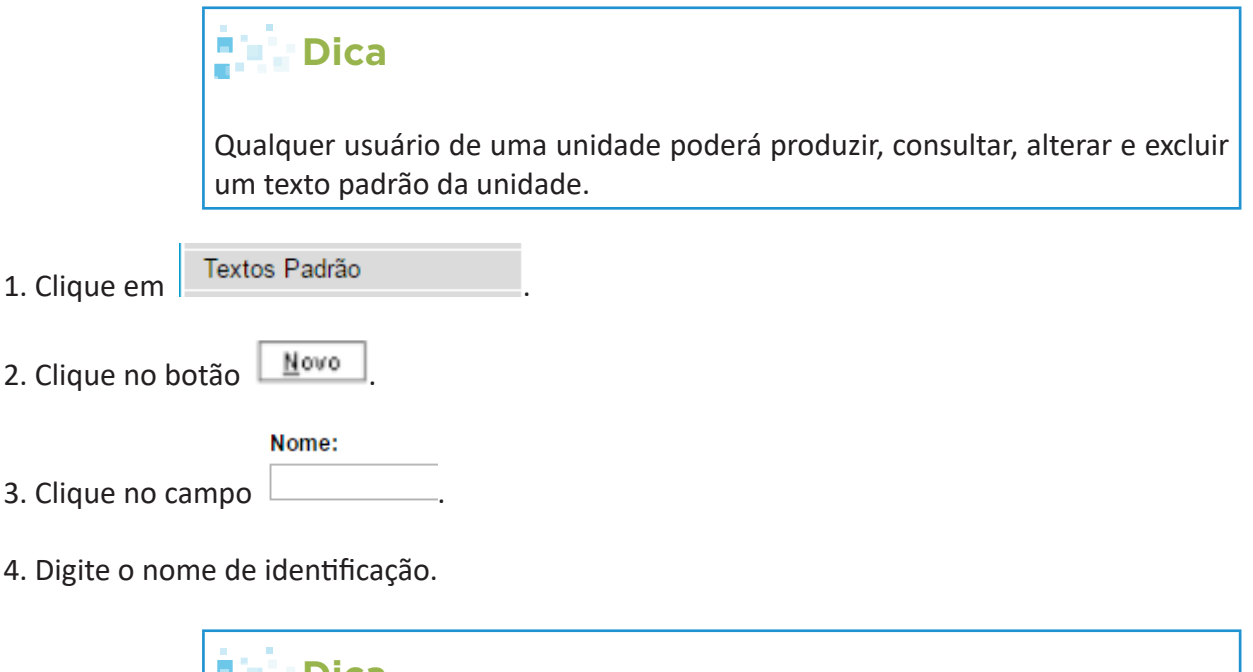

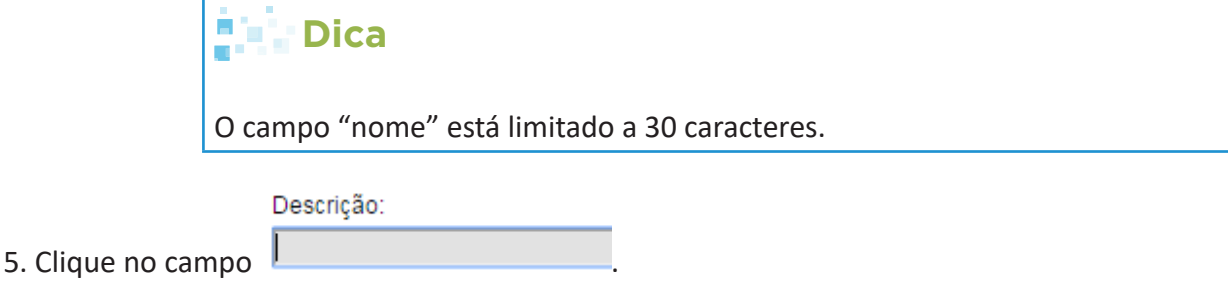

6. Digite a descrição da função do texto padrão a ser criado.

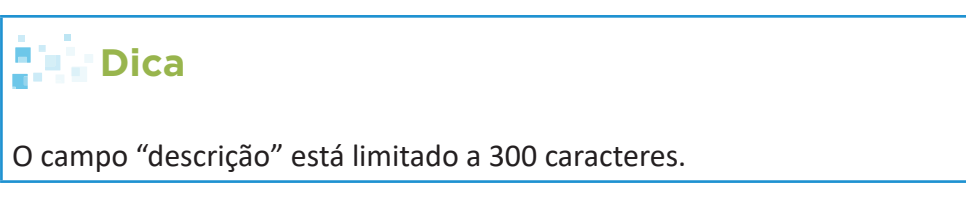

- 7. Clique na área de texto do campo "Conteúdo".
- 8. Digite o conteúdo do texto.

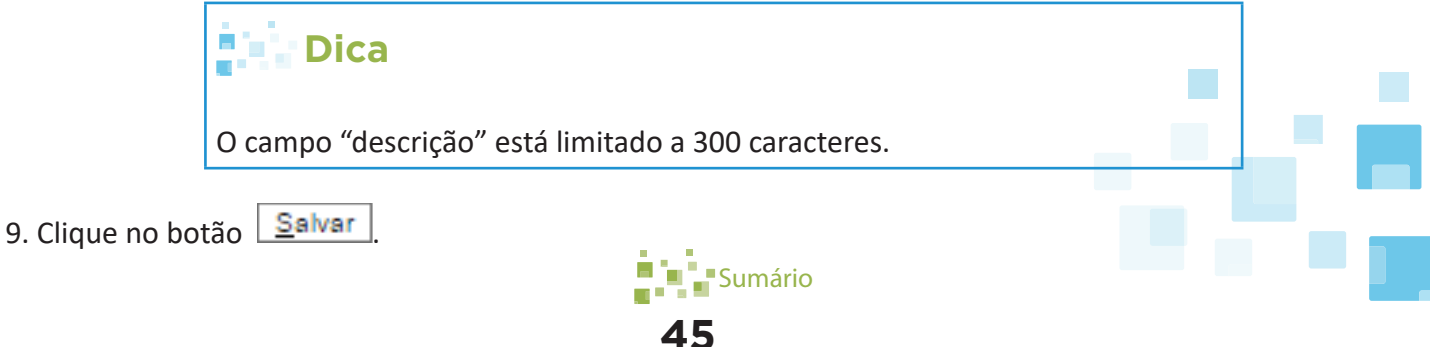

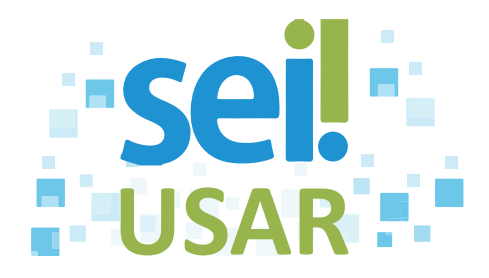

# **POP 24** Criar, consultar, alterar e excluir modelo de documento

#### **CRIAR MODELO DE DOCUMENTO**

- 1. Clique sobre o número do processo.
- 2. Clique sobre o documento que deseja definir como modelo.
- 3. Clique no ícone .

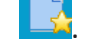

- 4. Clique na caixa de seleção de "Grupo de Modelo".
- 5. Grupo de Modelo:

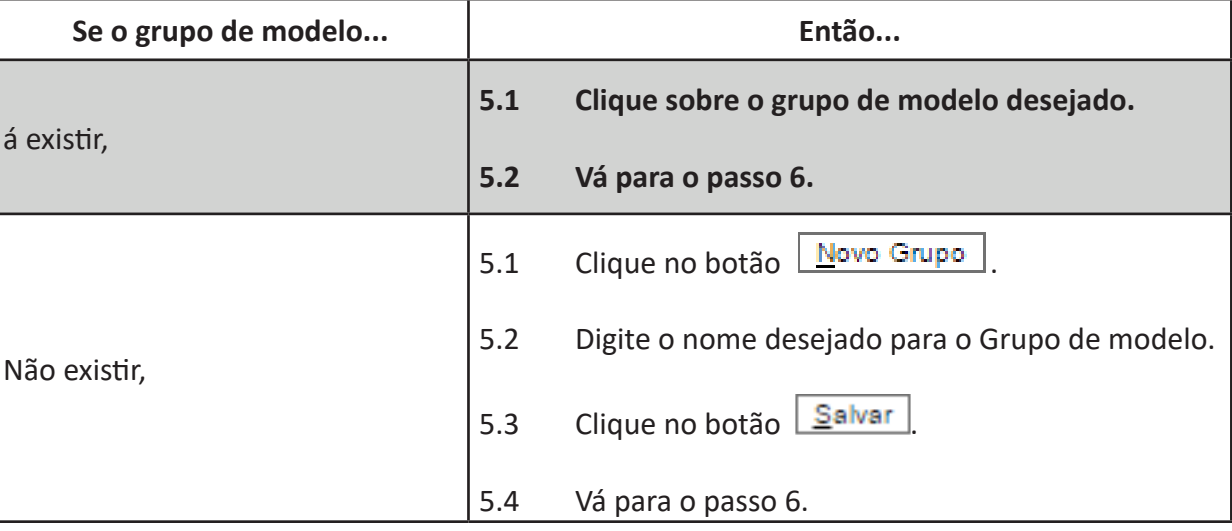

Descrição:

6. Clique no campo .

- 7. Digite a descrição do modelo de documento.
- 8. Clique no botão **Salvar**

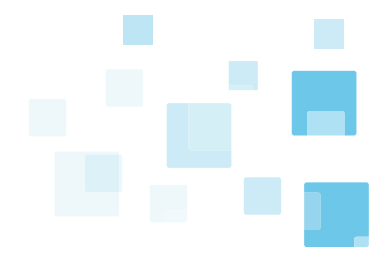

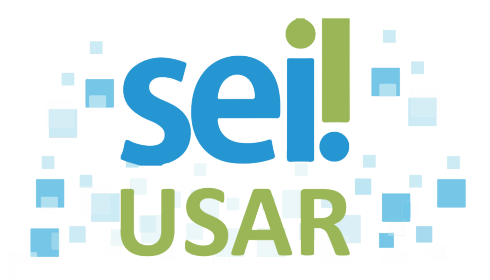

### **Dica**

Para criar modelos a partir de documentos de outras unidades, acesse o número do documento que deseja utilizar como modelo. Desde que seja público e esteja assinado.

#### **CONSULTAR MODELO DE DOCUMENTO**

1. Clique em Modelos

2. Clique sobre o número do documento desejado.

#### **ALTERAR MODELO DE DOCUMENTO**

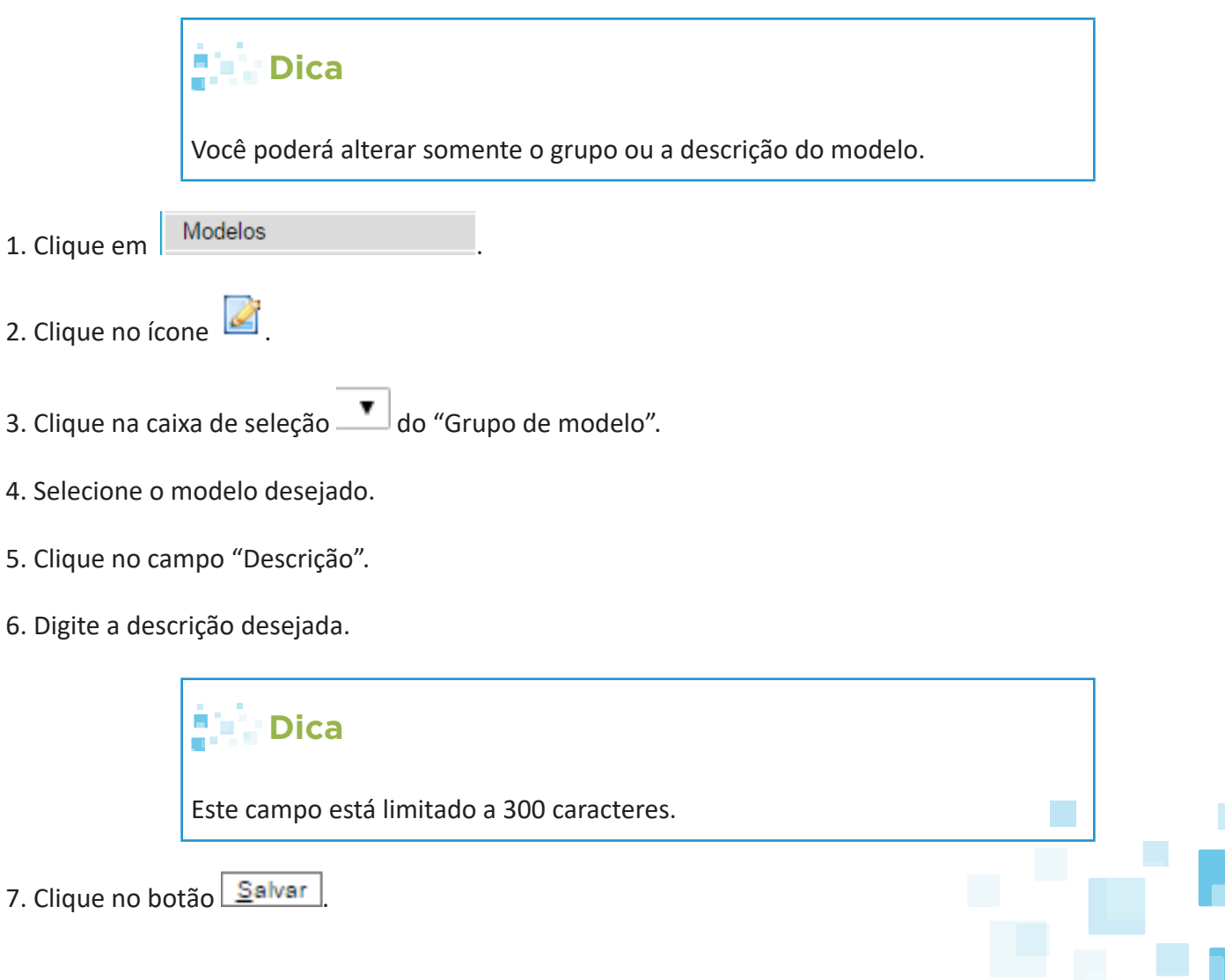

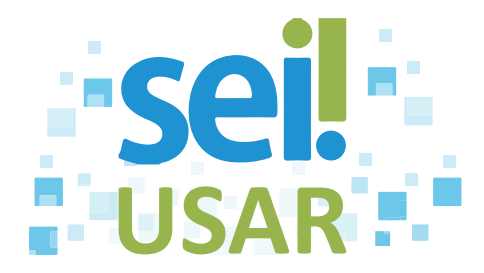

#### **EXCLUIR MODELO DE DOCUMENTO**

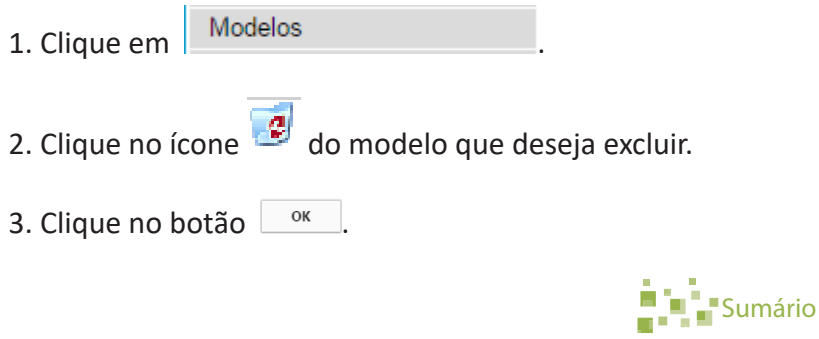

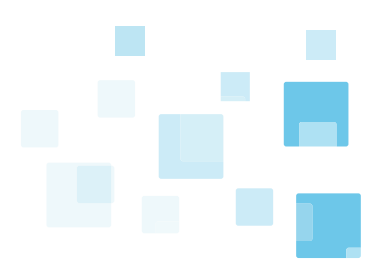

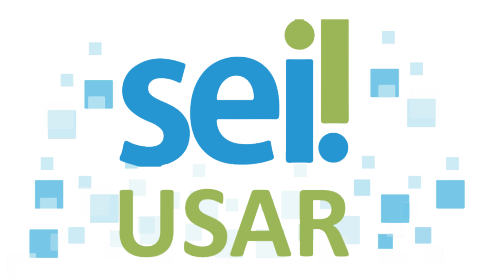

### **POP 25** Incluir documento externo

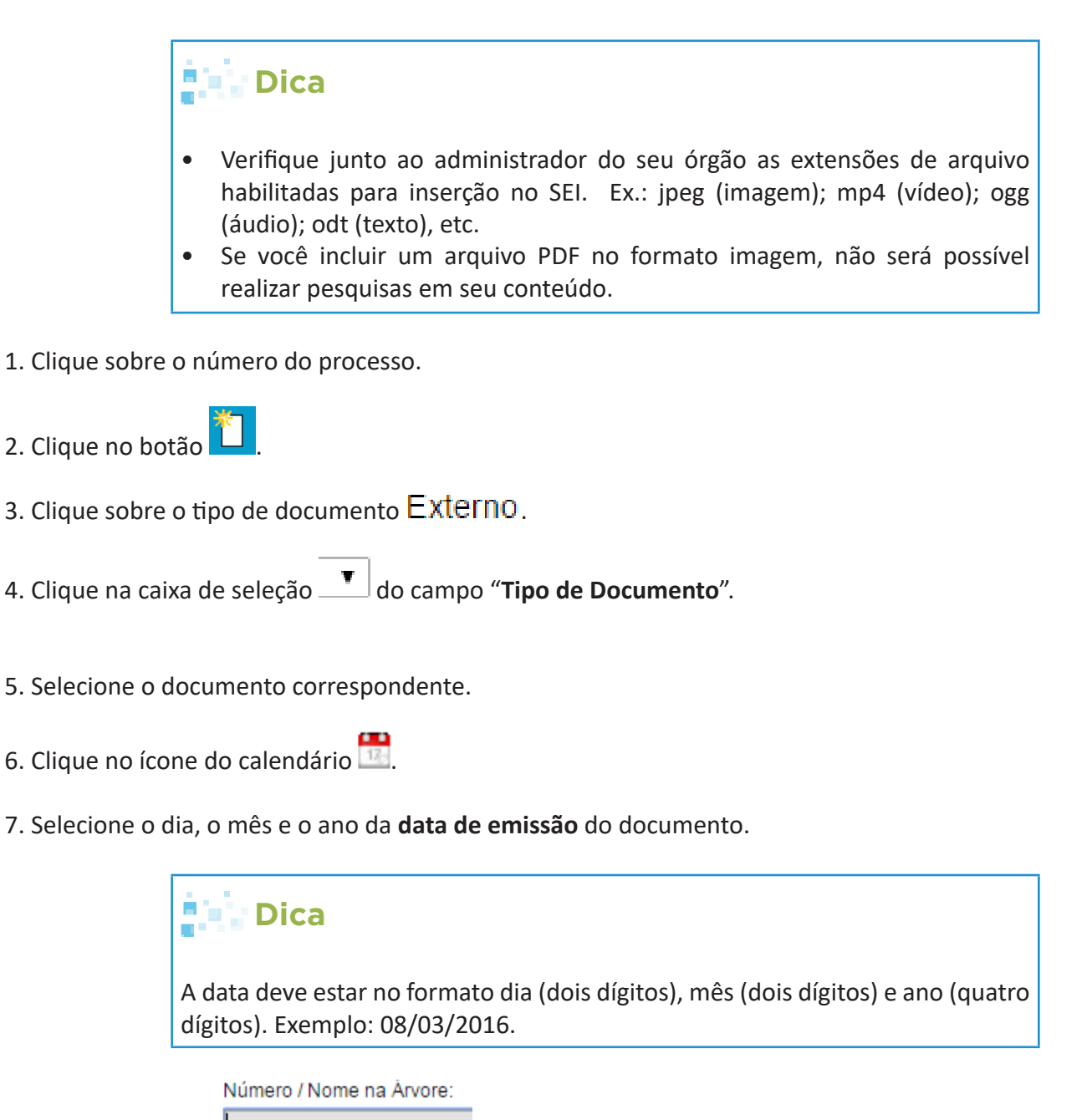

- 8. Clique no campo .
- 9. Digite o número do documento externo. Ex.: 142/2016-STI/MP.

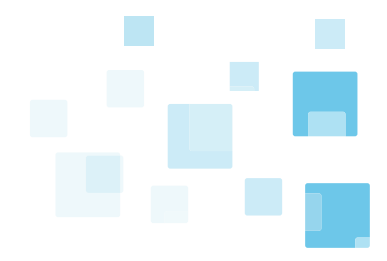

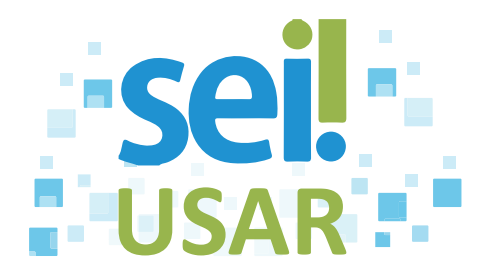

### **Dica**

- Opcionalmente você pode acrescentar o nome do órgão ou a estrutura.
- O SEI irá combinar o tipo do documento escolhido com o número/nome na árvore. Essa informação identificará o documento externo na árvore do processo.
- Digite a parte numérica somente com números, sem caracteres.

10. Clique na caixa de seleção  $\Box$  do campo "Tipo de Conferência (para documentos digitalizados)".

11. Clique sobre o Tipo de Conferência desejado

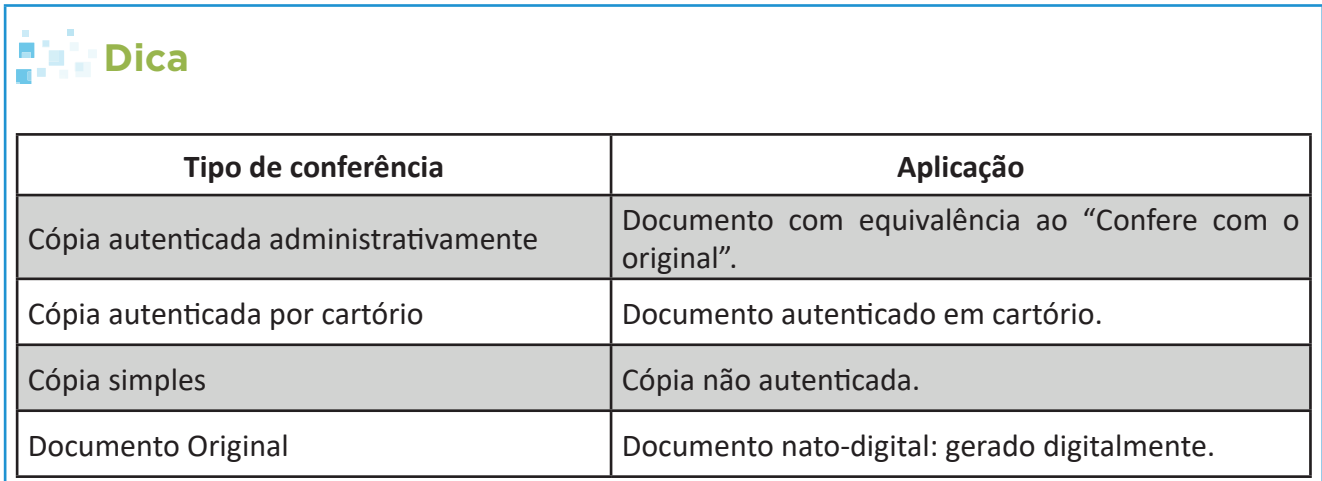

Remetente:

12. Clique no campo

- 13. Digite as primeiras letras do nome (até surgir o nome desejado na caixa de seleção).
- 14. Clique sobre o nome desejado na caixa de seleção.

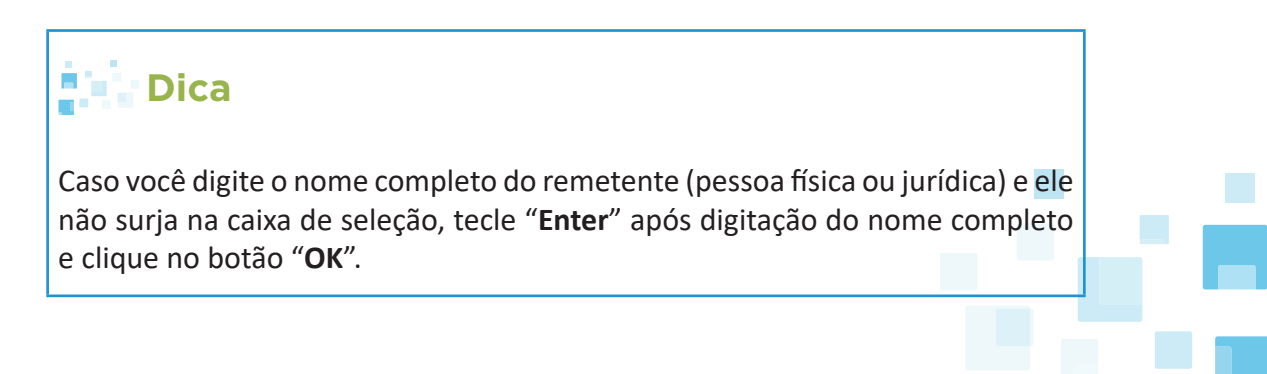

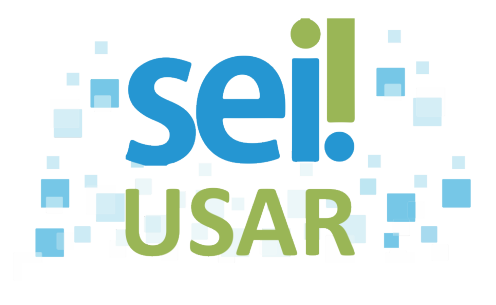

Interessados:

- 15. Clique no campo .
- 16. Digite parcialmente o nome do interessado.
- 17. Clique sobre o nome desejado na caixa de seleção.

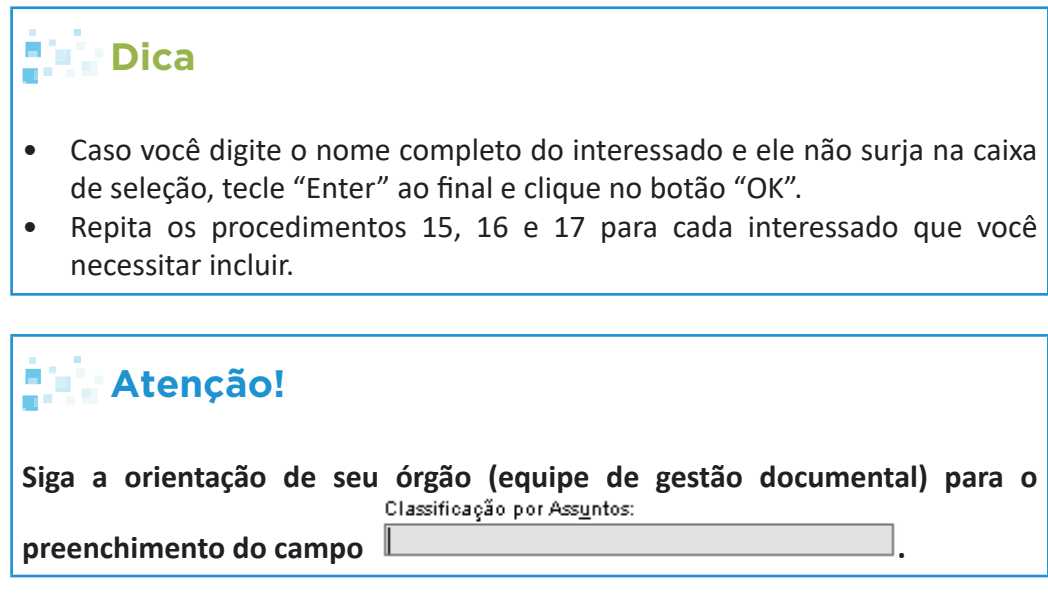

Observações desta unidade:

- 18. Clique no campo .
- 19. Digite as informações complementares do processo.

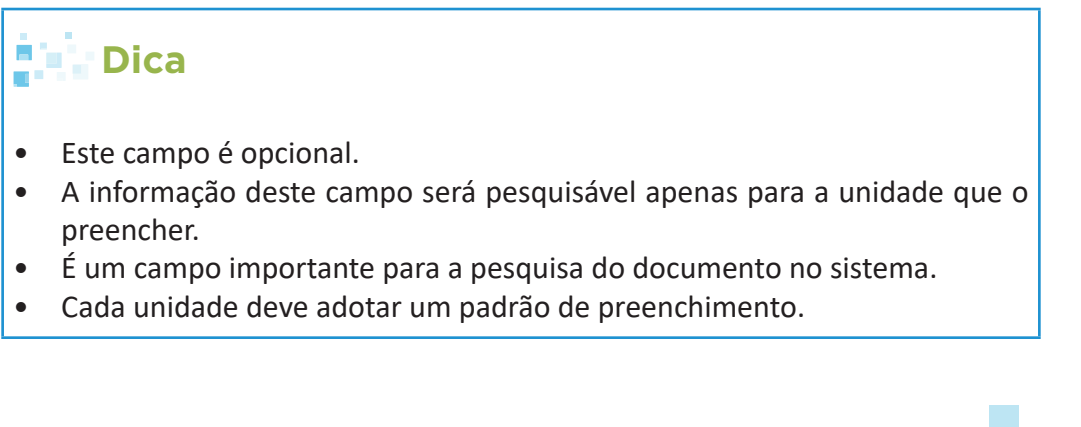

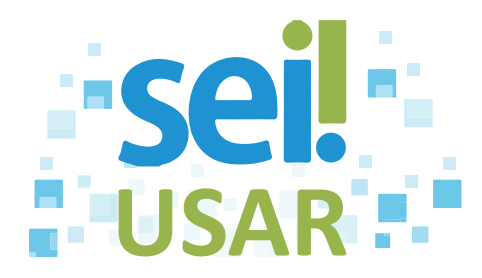

#### 20. Campo "**Nível de Acesso**":

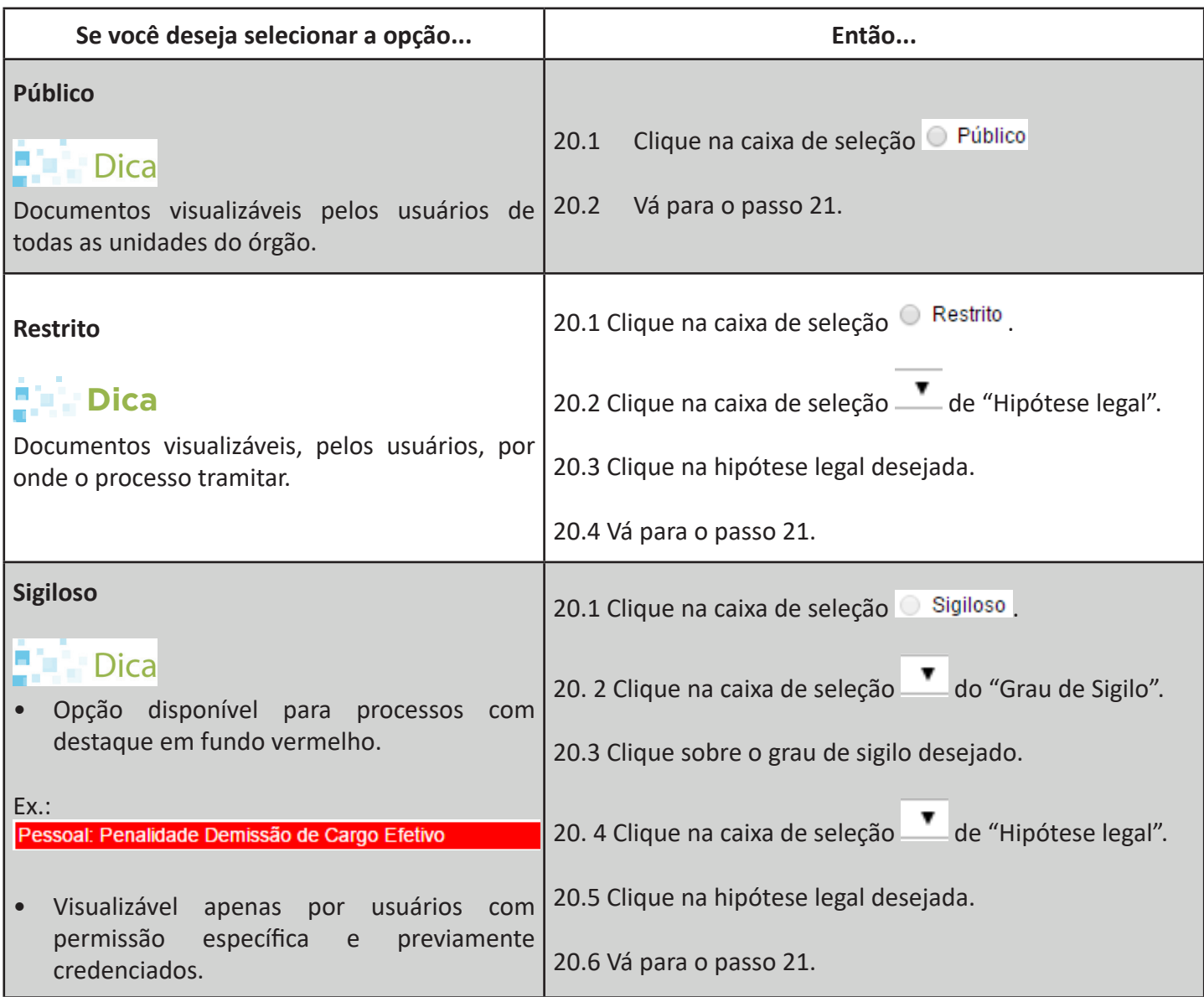

21. Clique no botão **Escolher arquivo** para anexar o arquivo correspondente ao documento.

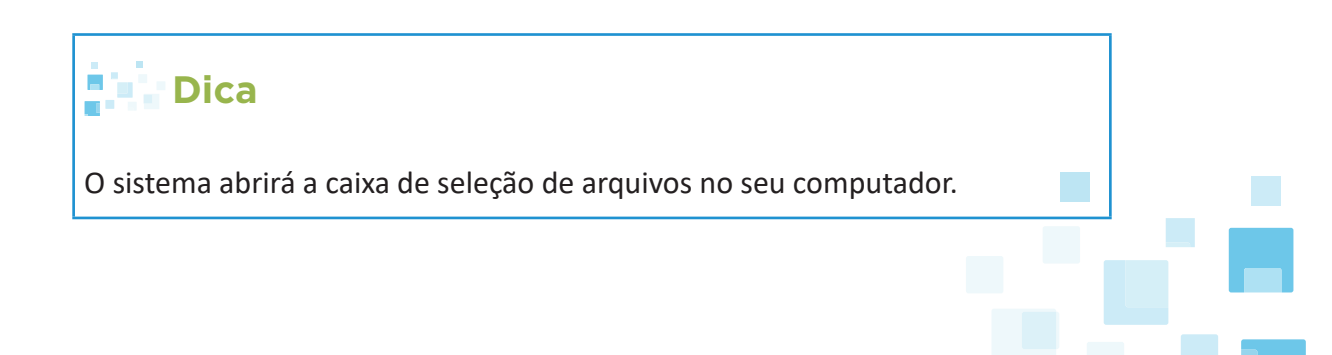

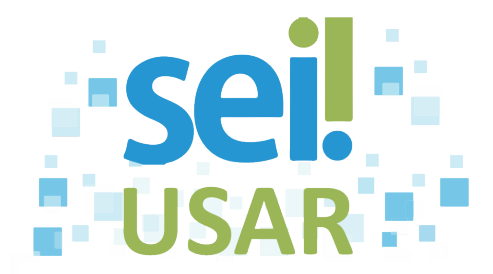

22. Clique sobre o arquivo na pasta correspondente.

23. Clique em Abrir

24. Clique no botão **Confirmar Dados** 

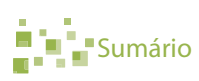

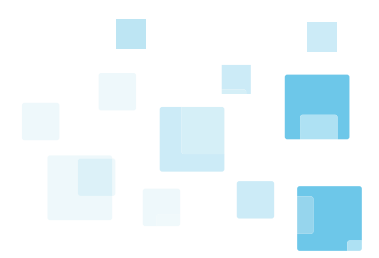

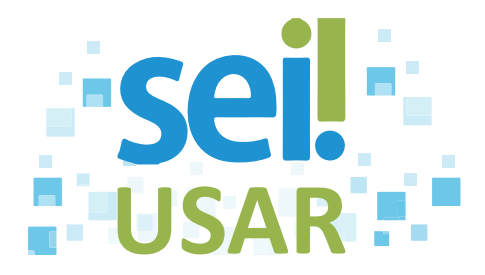

# **POP 26** Excluir documento do processo

# **Dica**

Os documentos excluídos são registrados no sistema e você poderá verificar o histórico na consulta do andamento do processo.

#### **Regras para exclusão:**

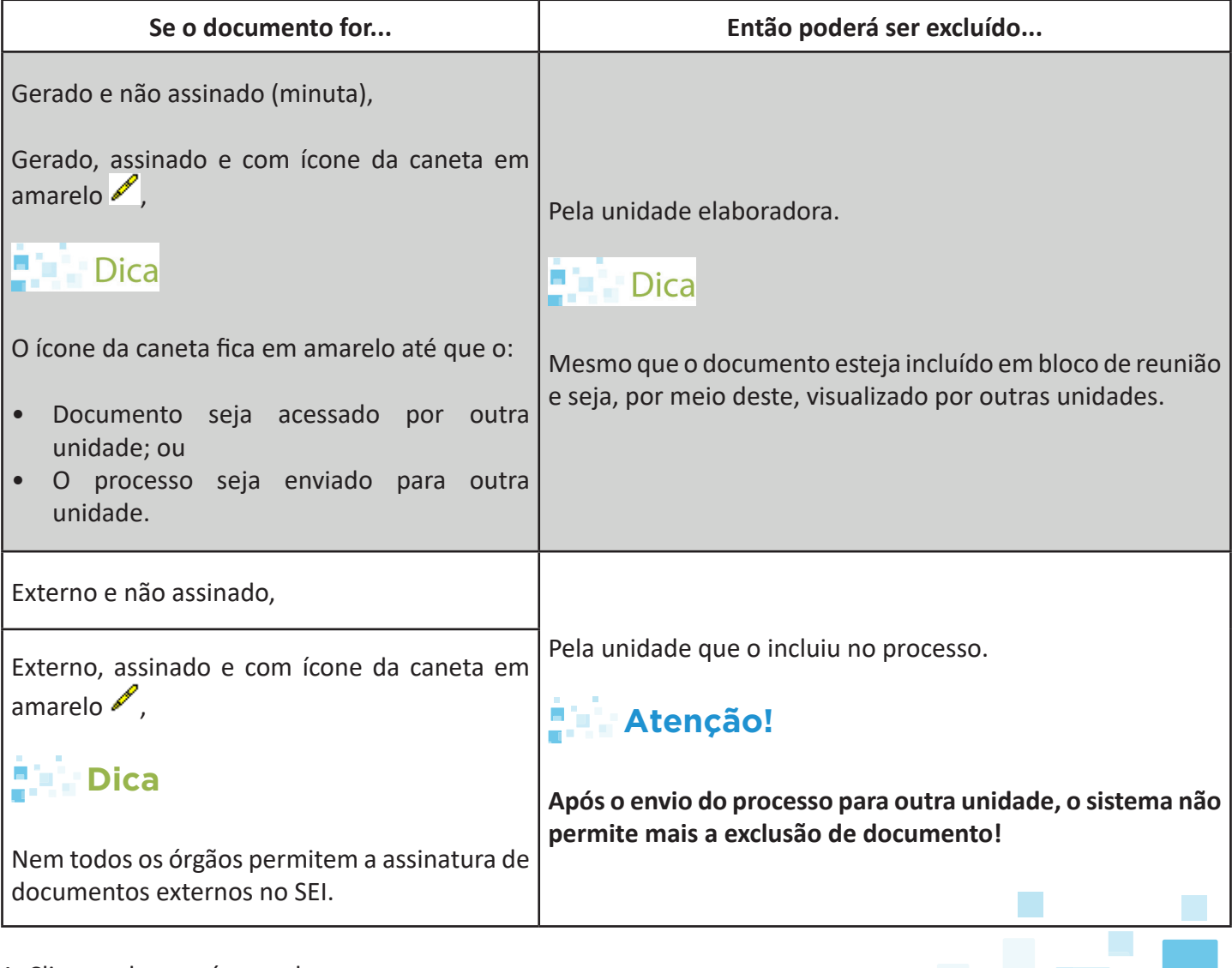

- 1. Clique sobre o número do processo.
- 2. Clique sobre o documento na árvore do processo.

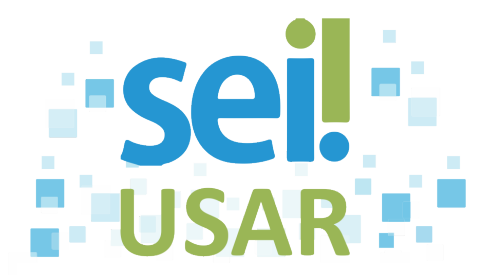

3. Clicar no botão **...** 

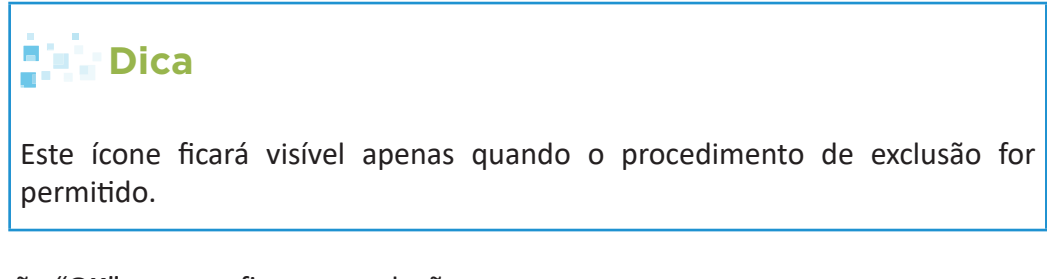

4. Clique no botão "**OK**" para confirmar a exclusão.

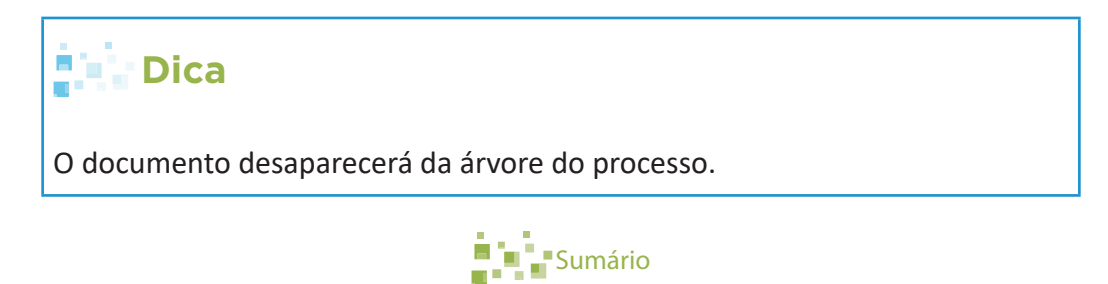

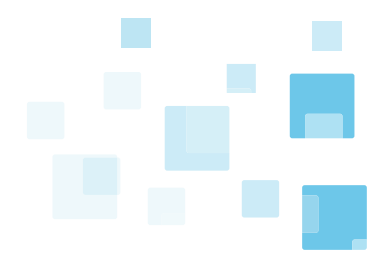

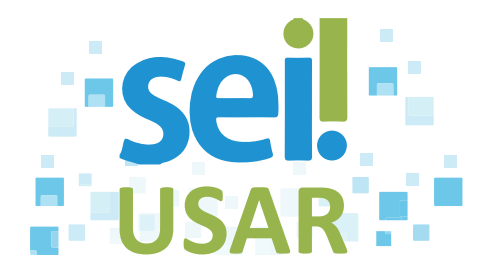

### **POP 27** Cancelar documento

### **Dica**

Utilize esta rotina quando, por algum motivo relevante, for necessário cancelar um documento e não for possível sua exclusão.

- 1. Clique sobre o número do processo.
- 2. Clique sobre o documento na árvore do processo.
- 3. Clique no ícone

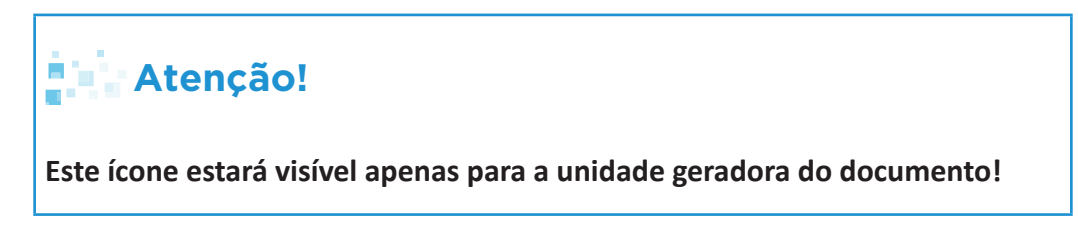

- 4. Digite o motivo do cancelamento.
- 5. Clique no botão "**Salvar**".

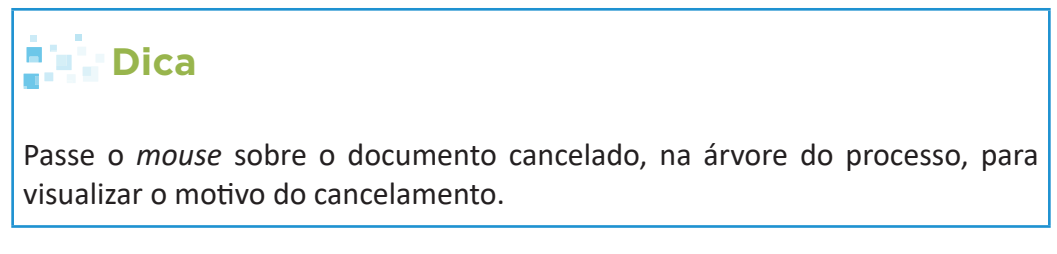

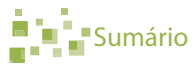

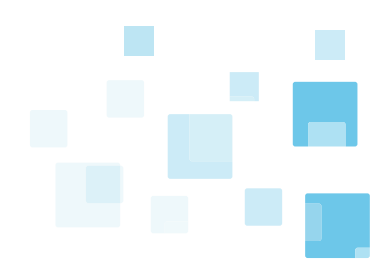

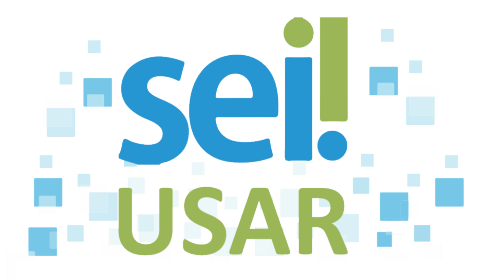

# **POP 28** Incluir documento em múltiplos processos

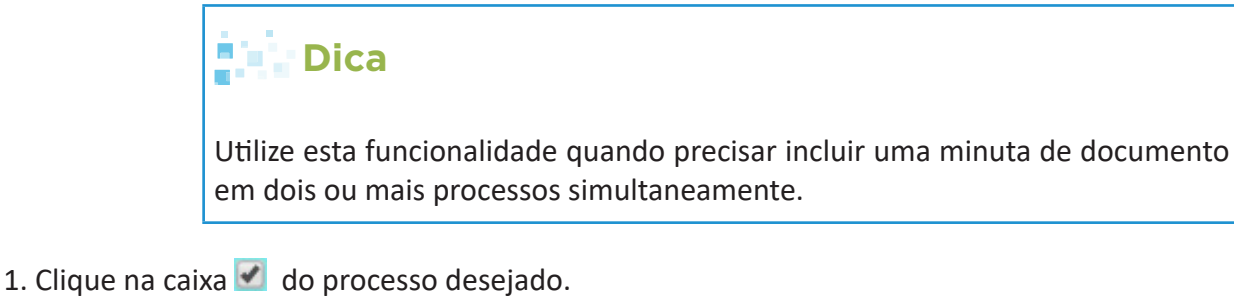

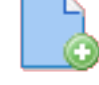

- 2. Clique no ícone
- 3. Clique na caixa de seleção **v** do campo **Tipo do documento.**
- 4. Selecione o tipo de documento.

5. Campo Texto Inicial

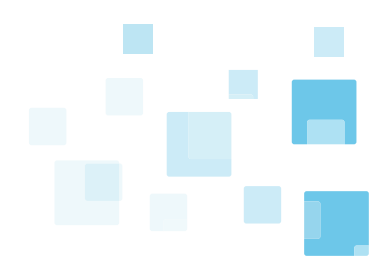

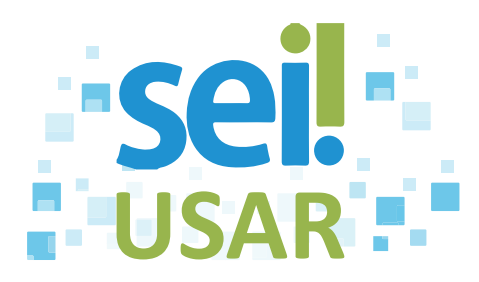

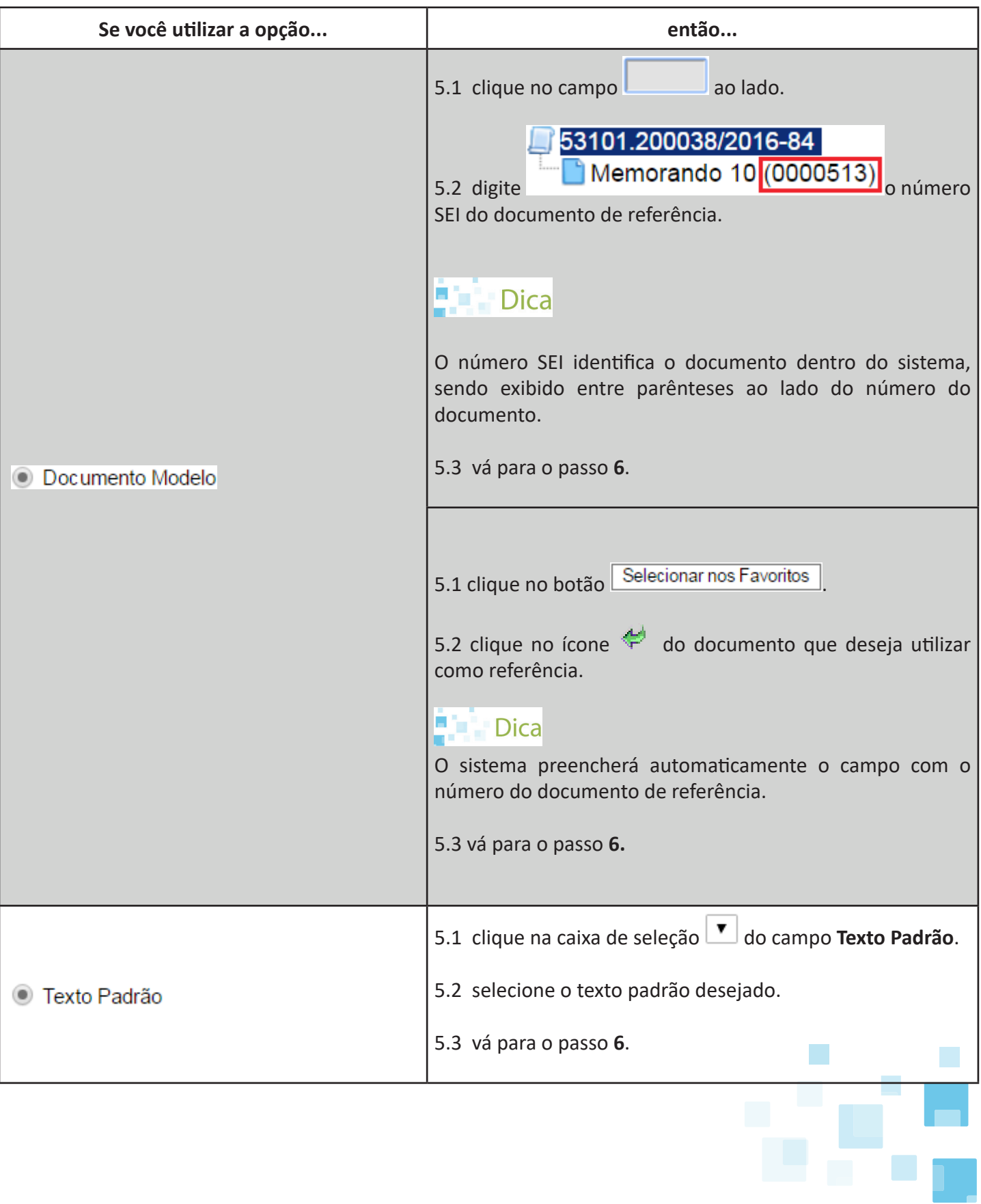

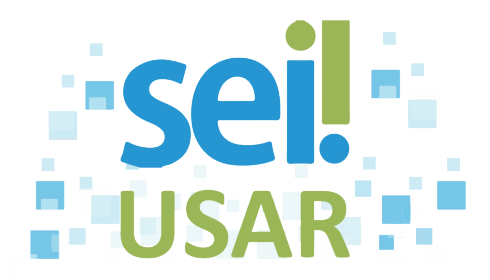

#### 6. Campo **Bloco de Assinatura:**

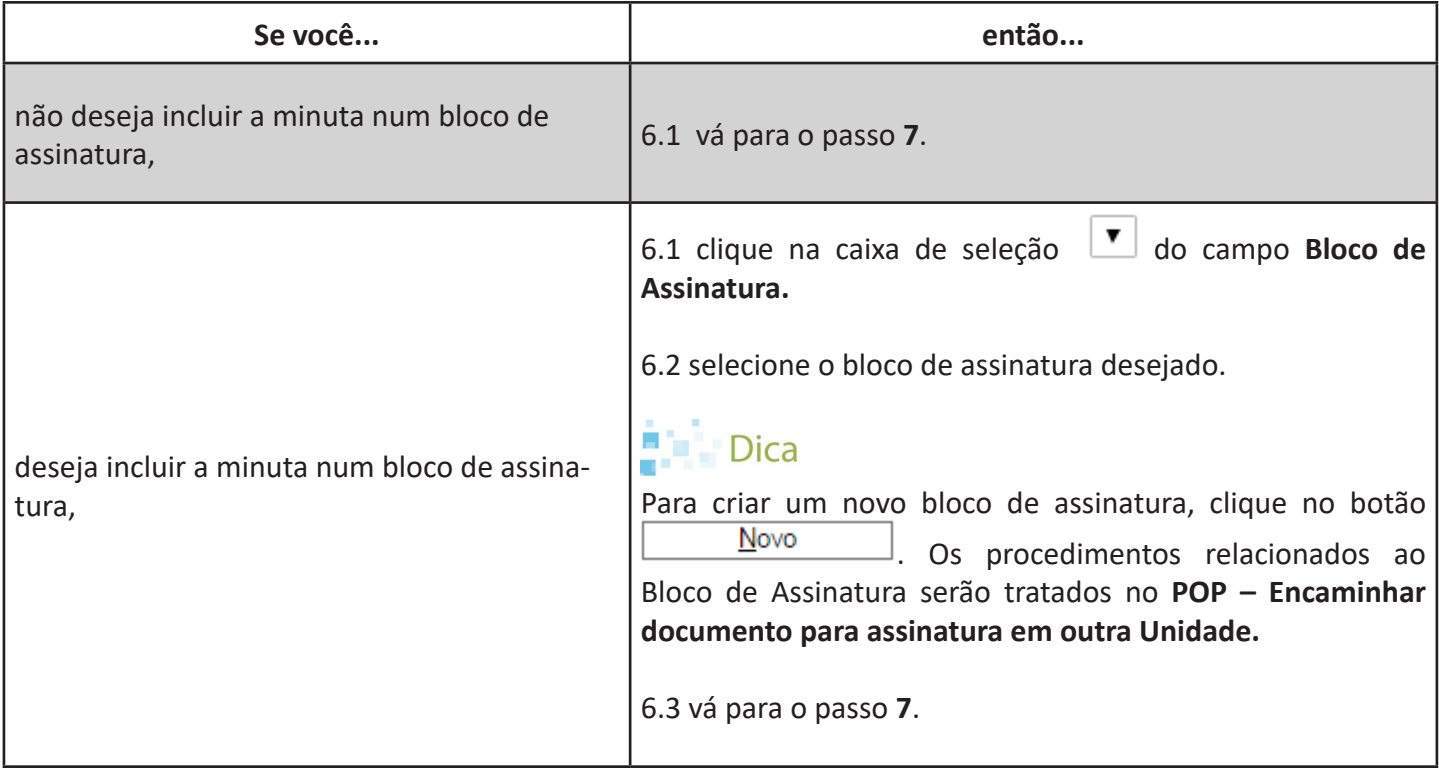

7. Clique no botão **Gerar** 

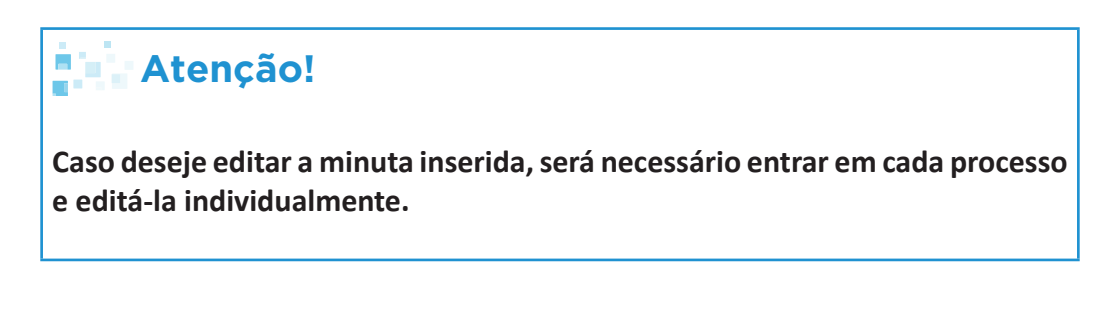

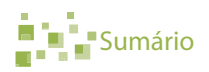

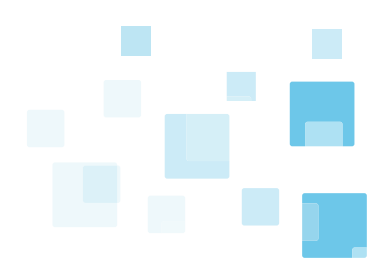

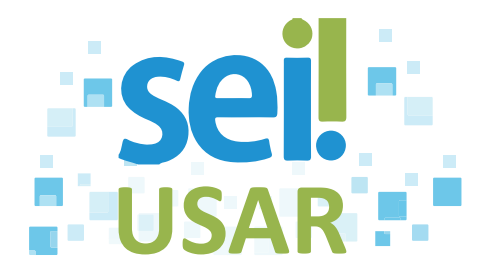

# **POP 29** Imprimir documento

- 1. Clique sobre o número do processo.
- 2. Clique sobre o documento na árvore do processo.

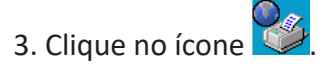

4. Clique no botão Imprimir

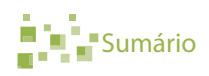

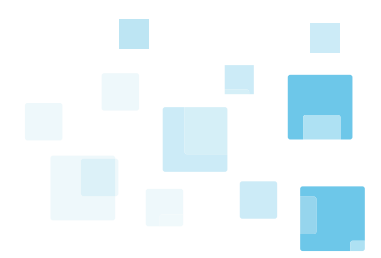

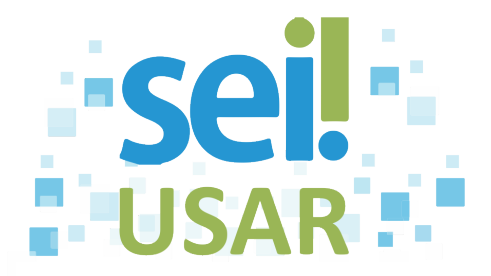

## **POP 30** Dar ciência

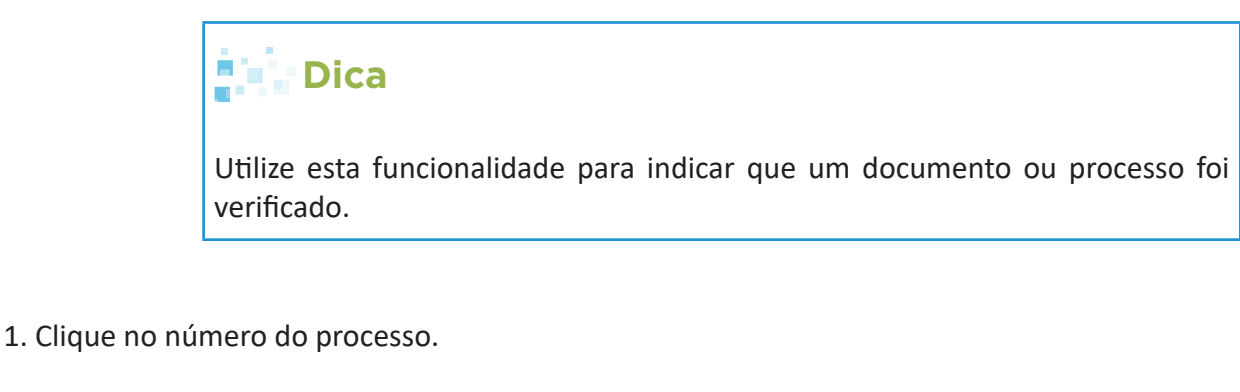

2. Clique no documento que deseja dar ciência.

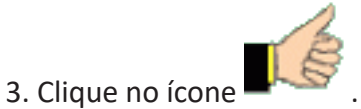

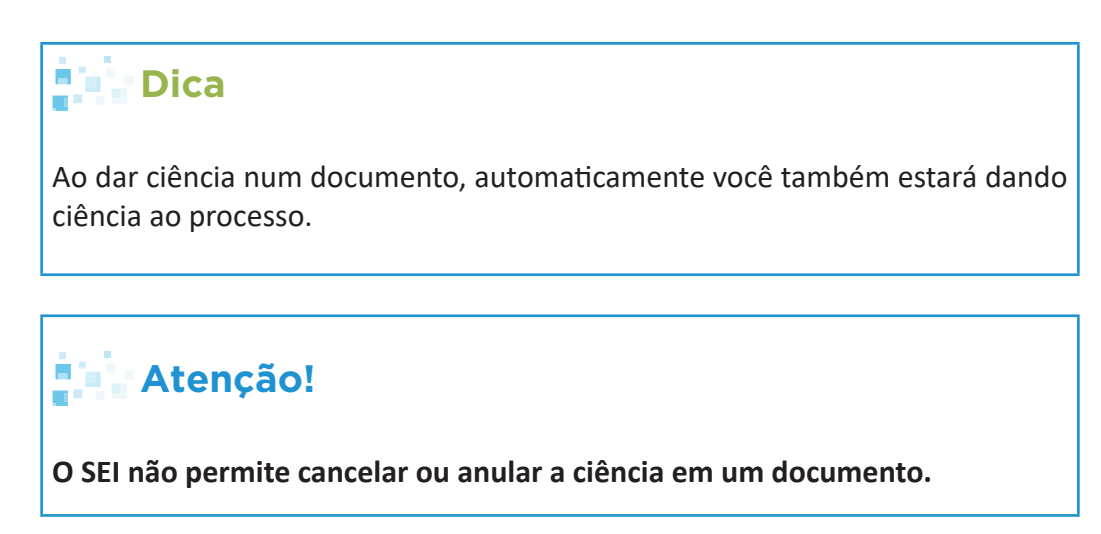

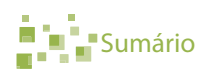

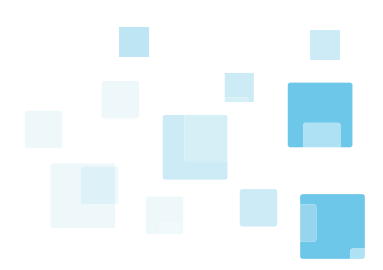

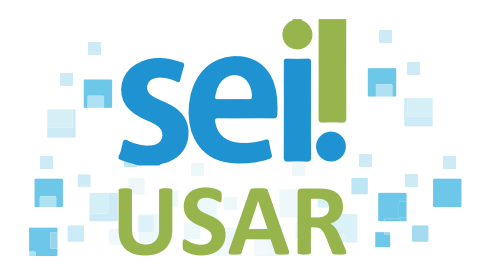

# **POP 31** Encaminhar documento para assinatura em outra Unidade

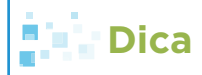

Utilize esta funcionalidade para obter assinaturas de outras Unidades no documento gerado em sua Unidade.

- 1. Clique no número do processo.
- 2. Clique no documento desejado.

3. Clique no ícone

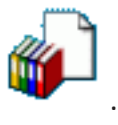

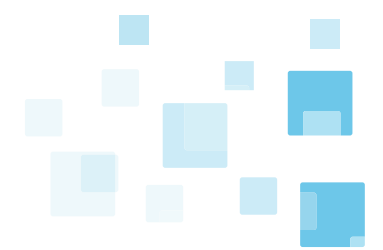

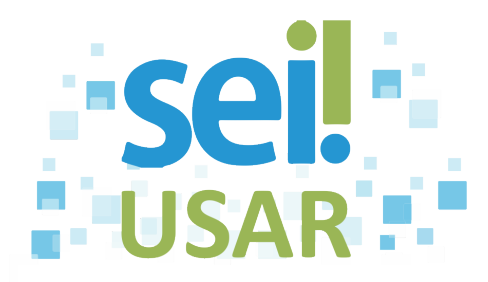

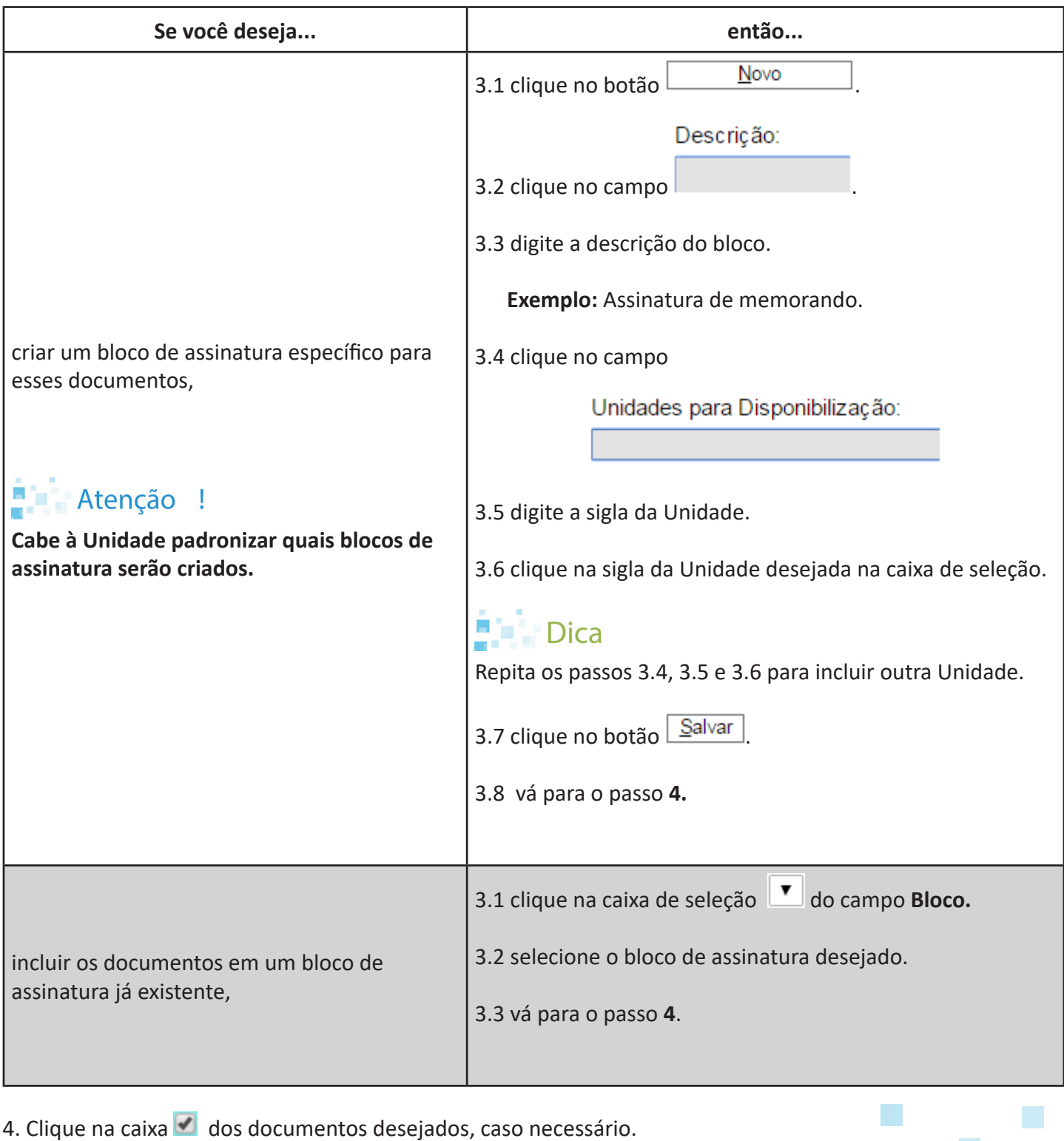

5. Clique no botão **incluir** 

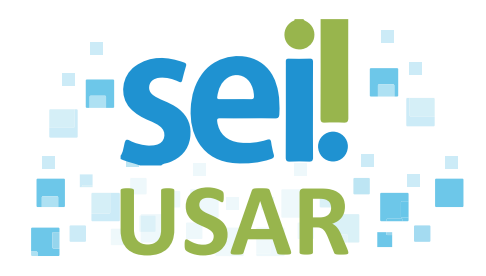

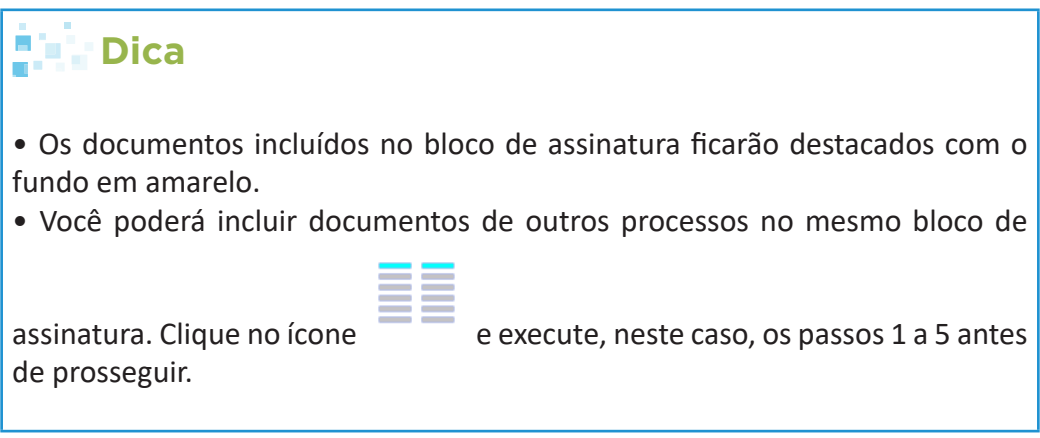

### **Atenção!**

**Após a inclusão de um ou mais documentos no bloco de assinatura, é necessário disponibilizar esse bloco para as Unidades assinarem.**

- 6. Clique em Ir para Blocos de Assinatura
- 7. Clique no ícone  $\Box \Box$  do bloco de assinatura que deseja disponibilizar para assinatura.

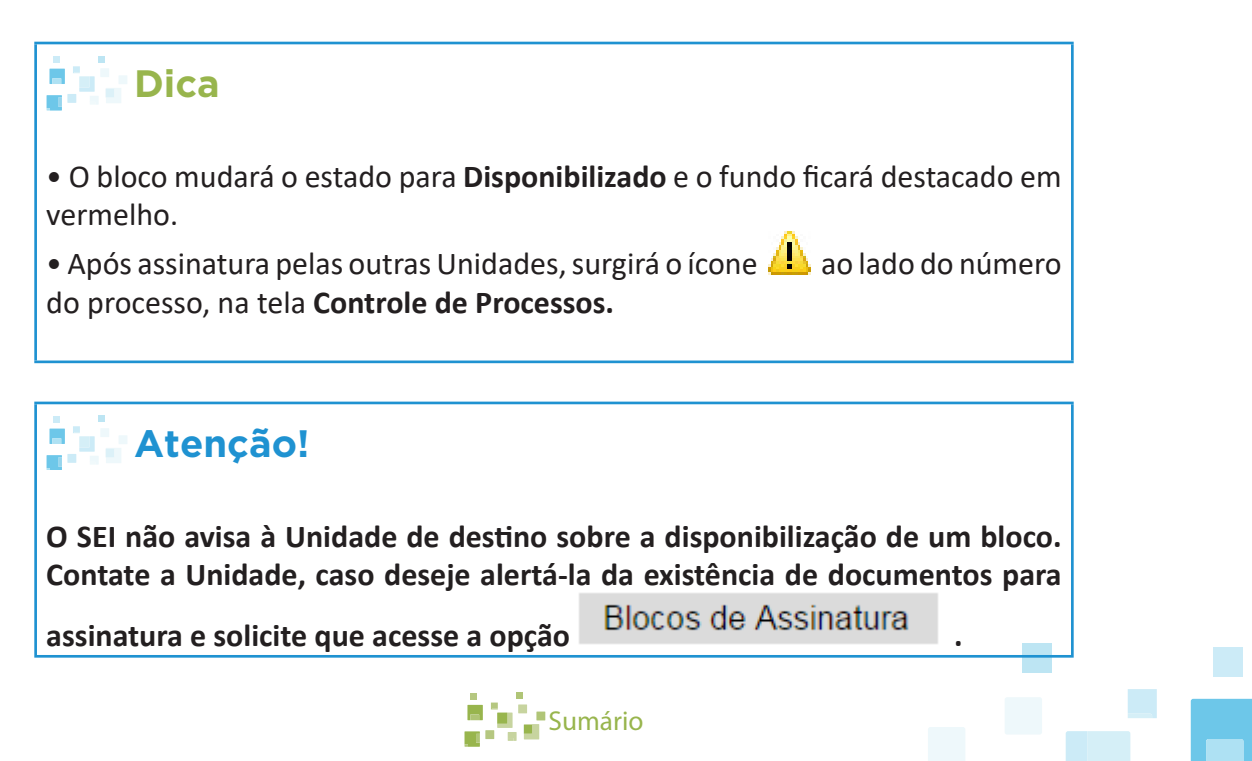

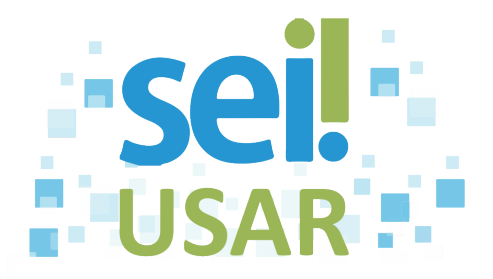

# **POP 32** Assinar documento encaminhado por outra Unidade

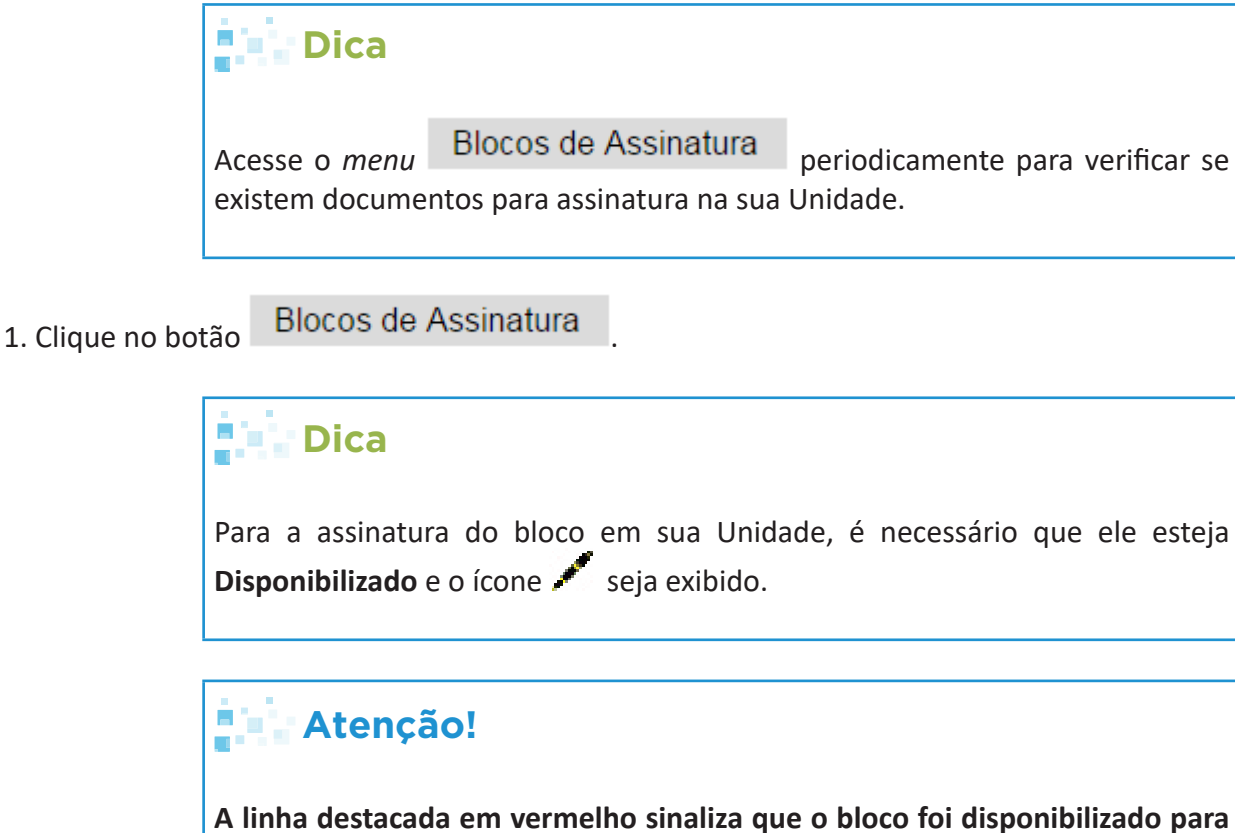

**assinatura em outra Unidade, não sendo possível assiná-lo nesse momento.**

- 2. Clique no ícone **de** do bloco de assinatura desejado.
- 3. Clique no número do documento.

 **Exemplo:** 0000508

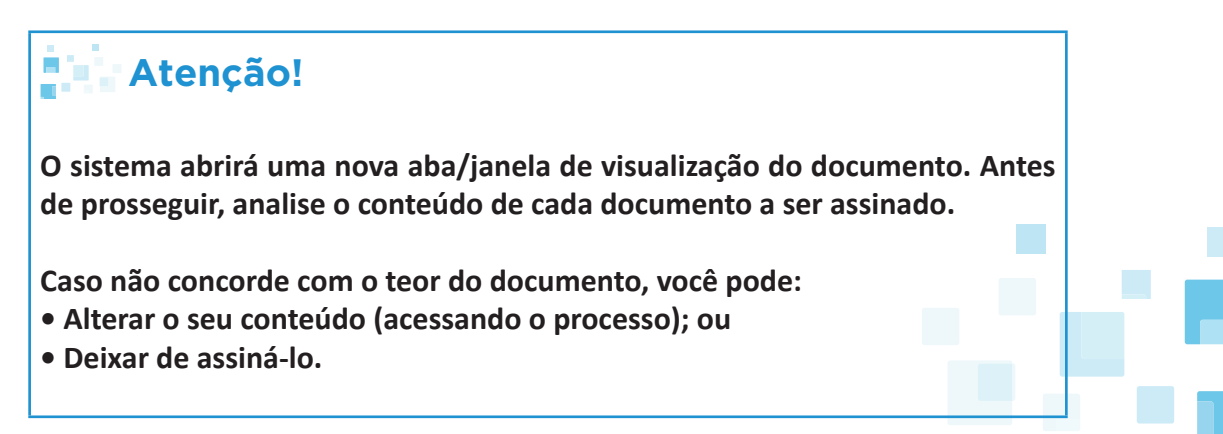

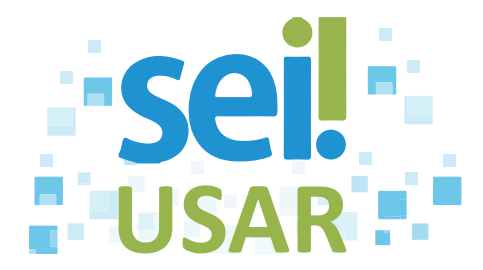

4. Clique no botão **fechar** da aba/janela de visualização do documento, no navegador.

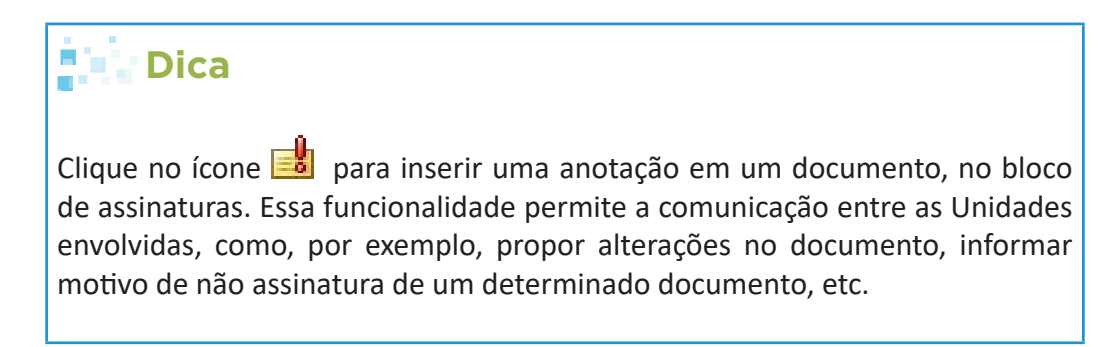

#### 5. Assinatura:

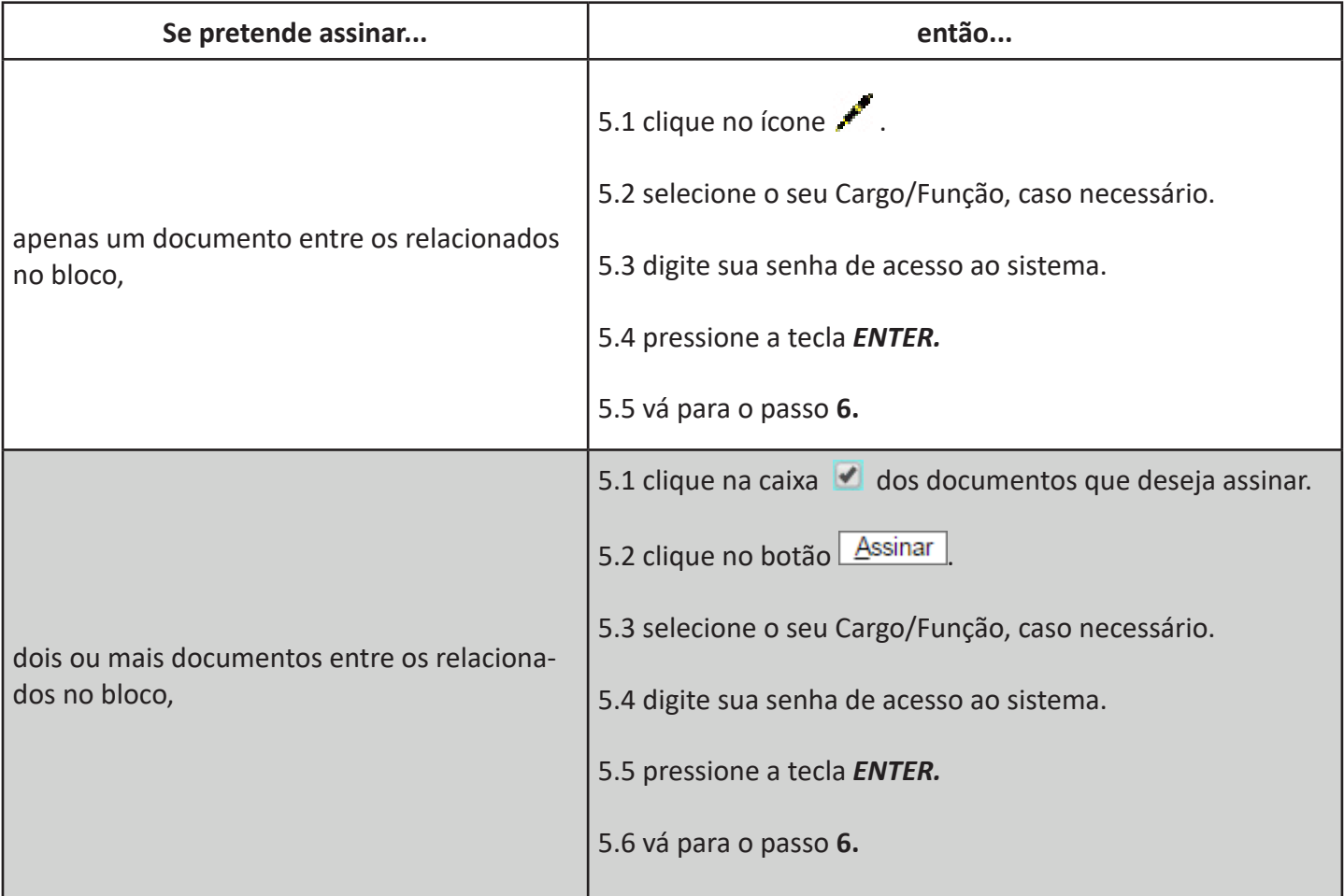

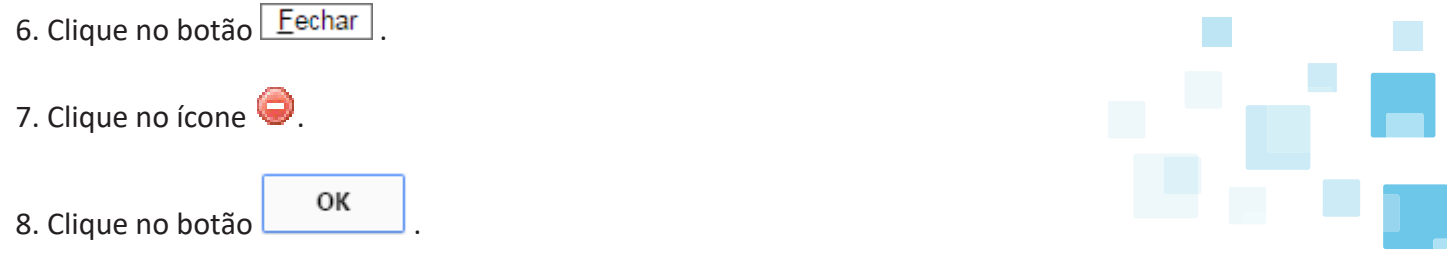

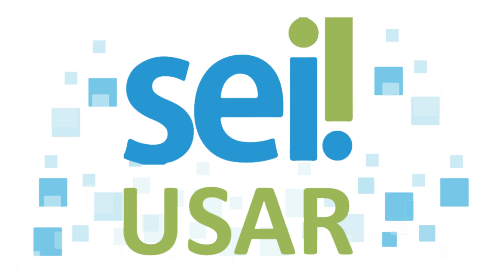

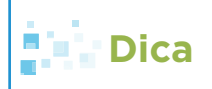

O bloco será devolvido à Unidade que solicitou a assinatura, não sendo mais exibido na lista.

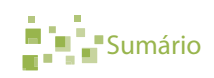

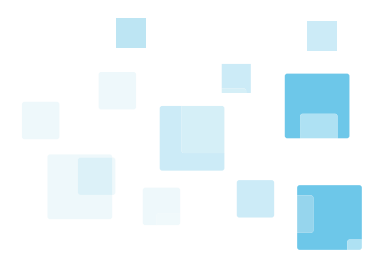

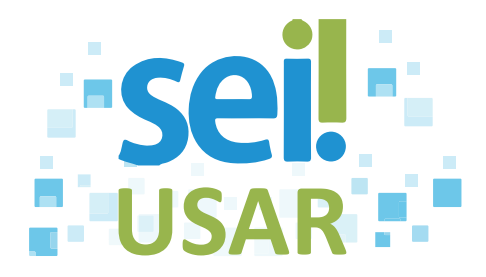

# **POP 33** Encaminhar processo para consulta de outra Unidade

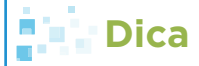

Utilize esta ferramenta para permitir que outras Unidades visualizem as minutas contidas em um processo criado em sua Unidade, permitindo, por exemplo, discuti-las em reuniões ou decisões colegiadas.

1. Clique na caixa do processo desejado.

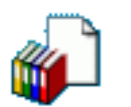

- 2. Clique no ícone
- 3. Selecionar **Bloco:**

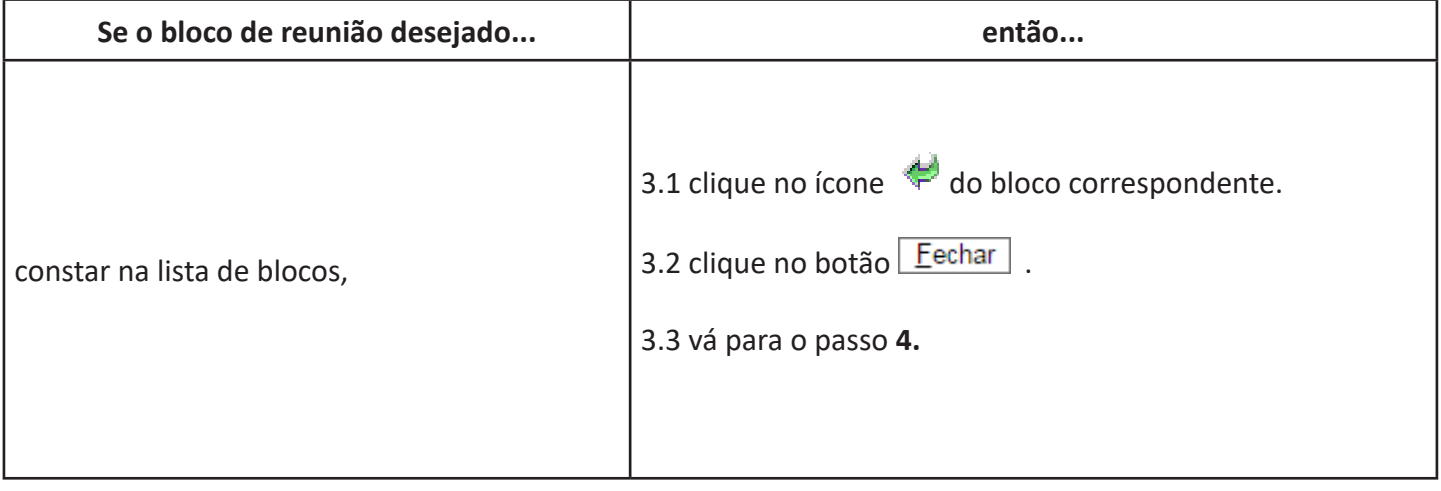

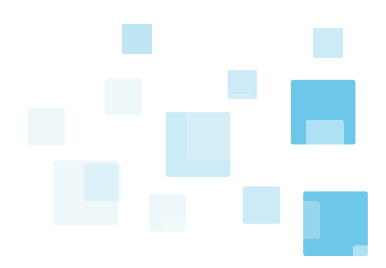

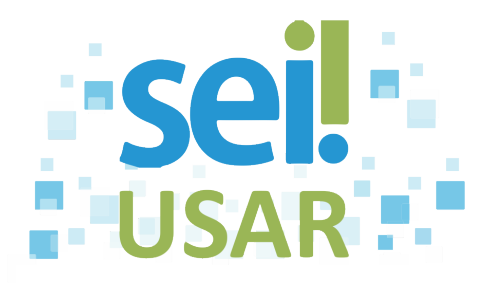

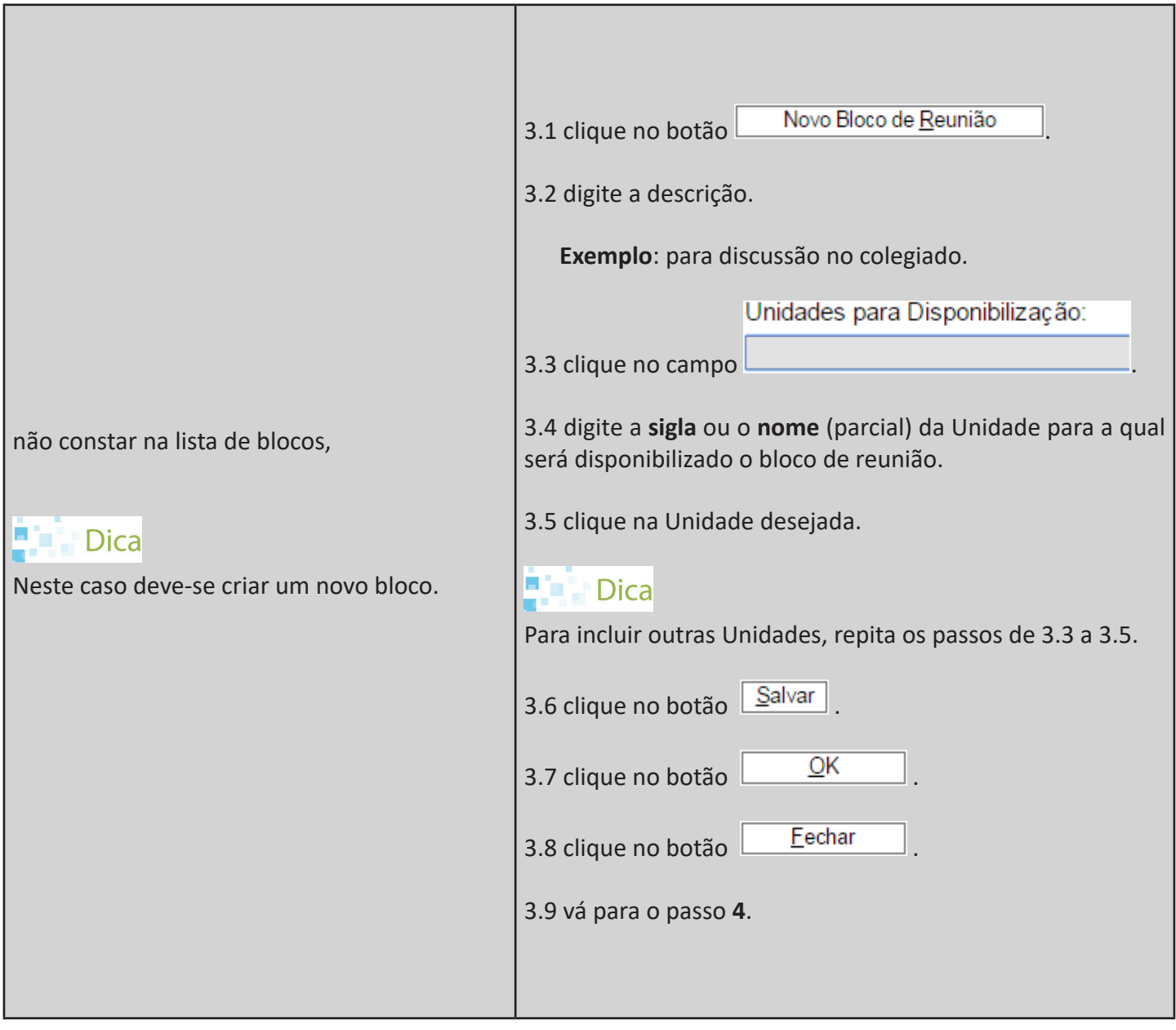

4. Clique no ícone **do bloco** desejado.

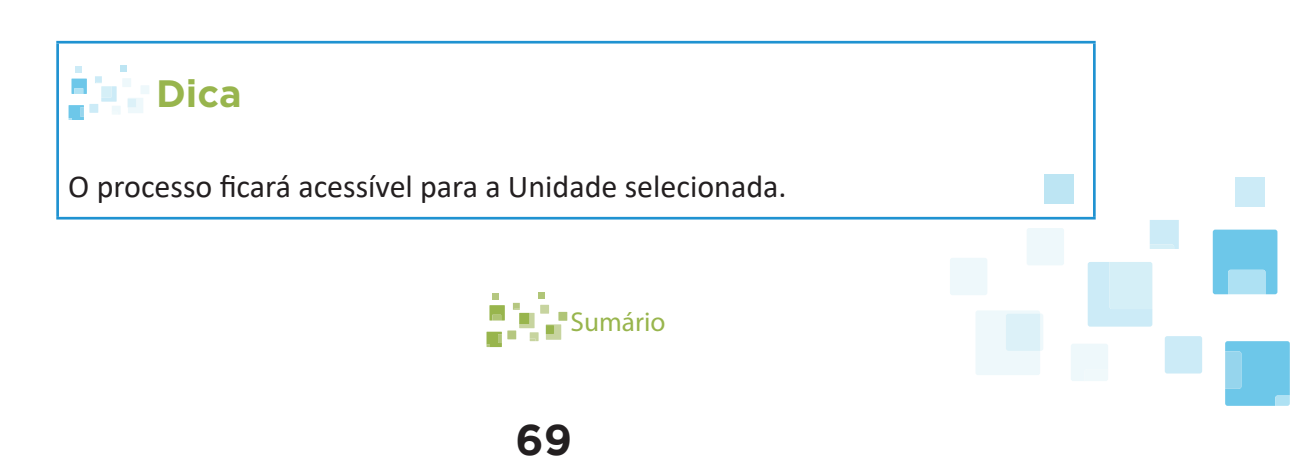

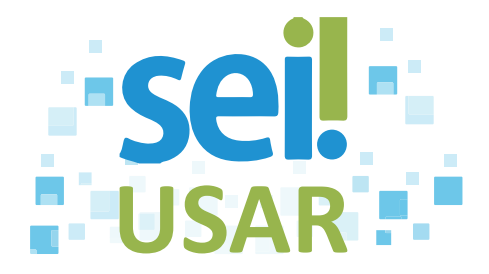

## **POP 34** Visualizar minutas e documentos por meio de Blocos de Reunião

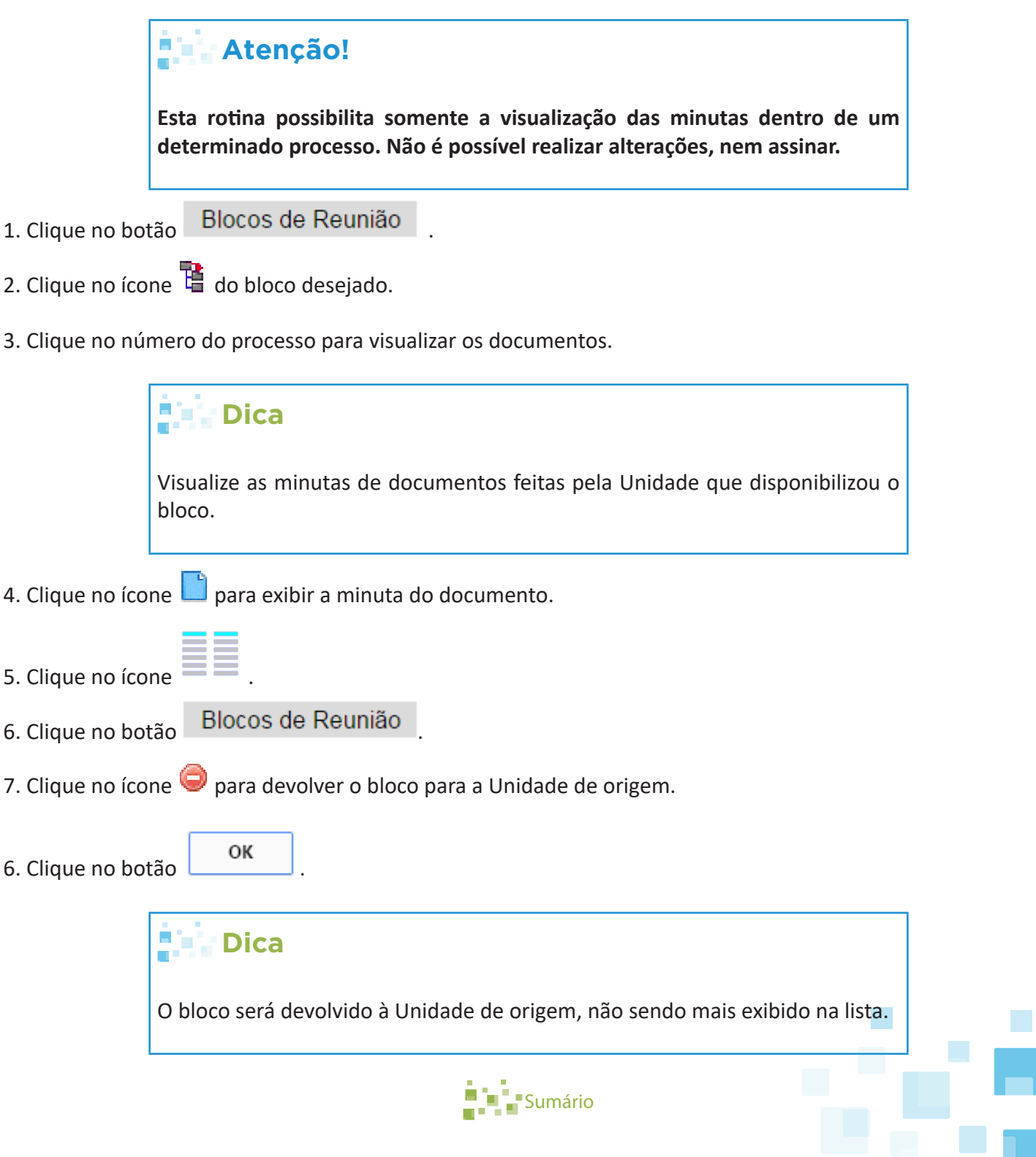

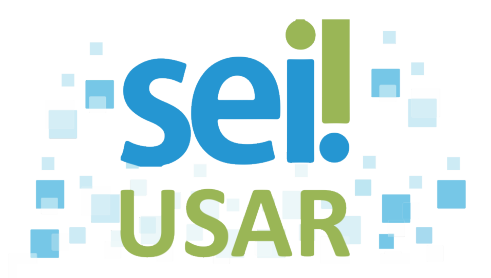

## **POP 35** Incluir processos em um Bloco Interno

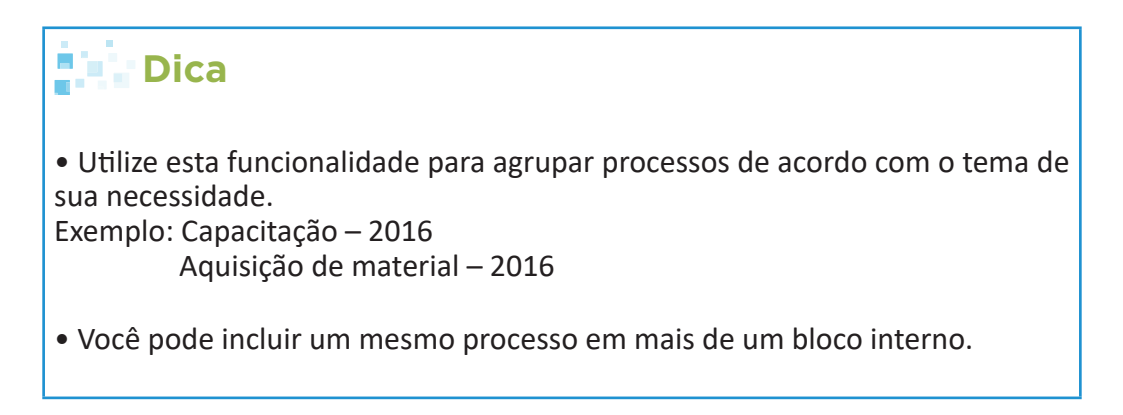

1. Clique na caixa  $\blacksquare$  dos processos que você deseja agrupar.

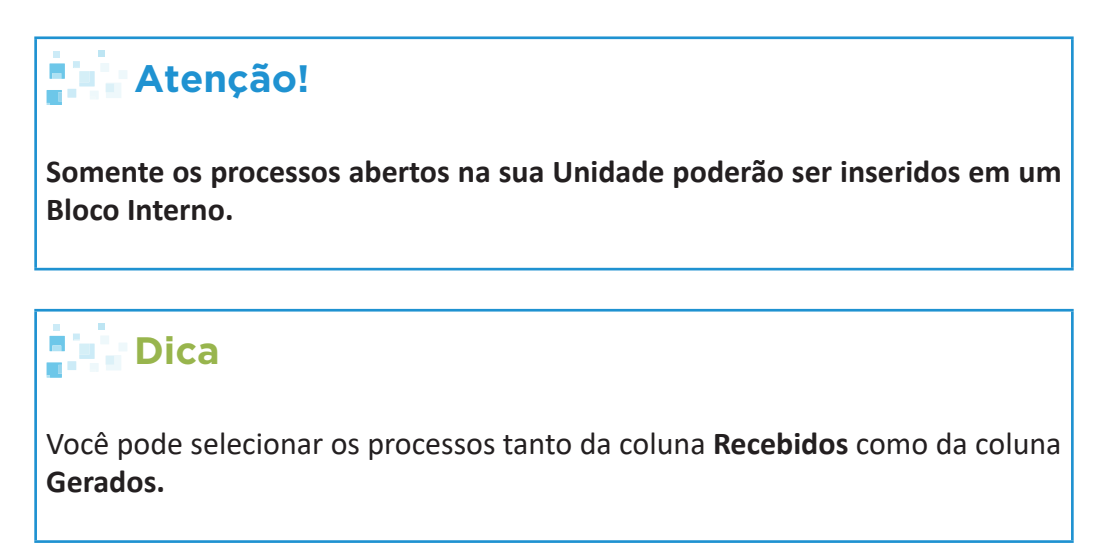

2. Clique no ícone

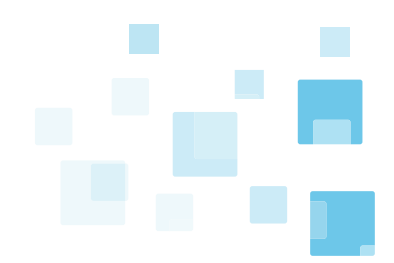

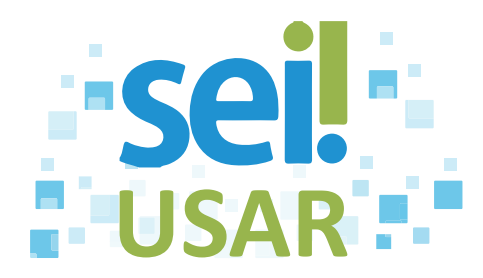

#### 3. Selecionar **Bloco Interno:**

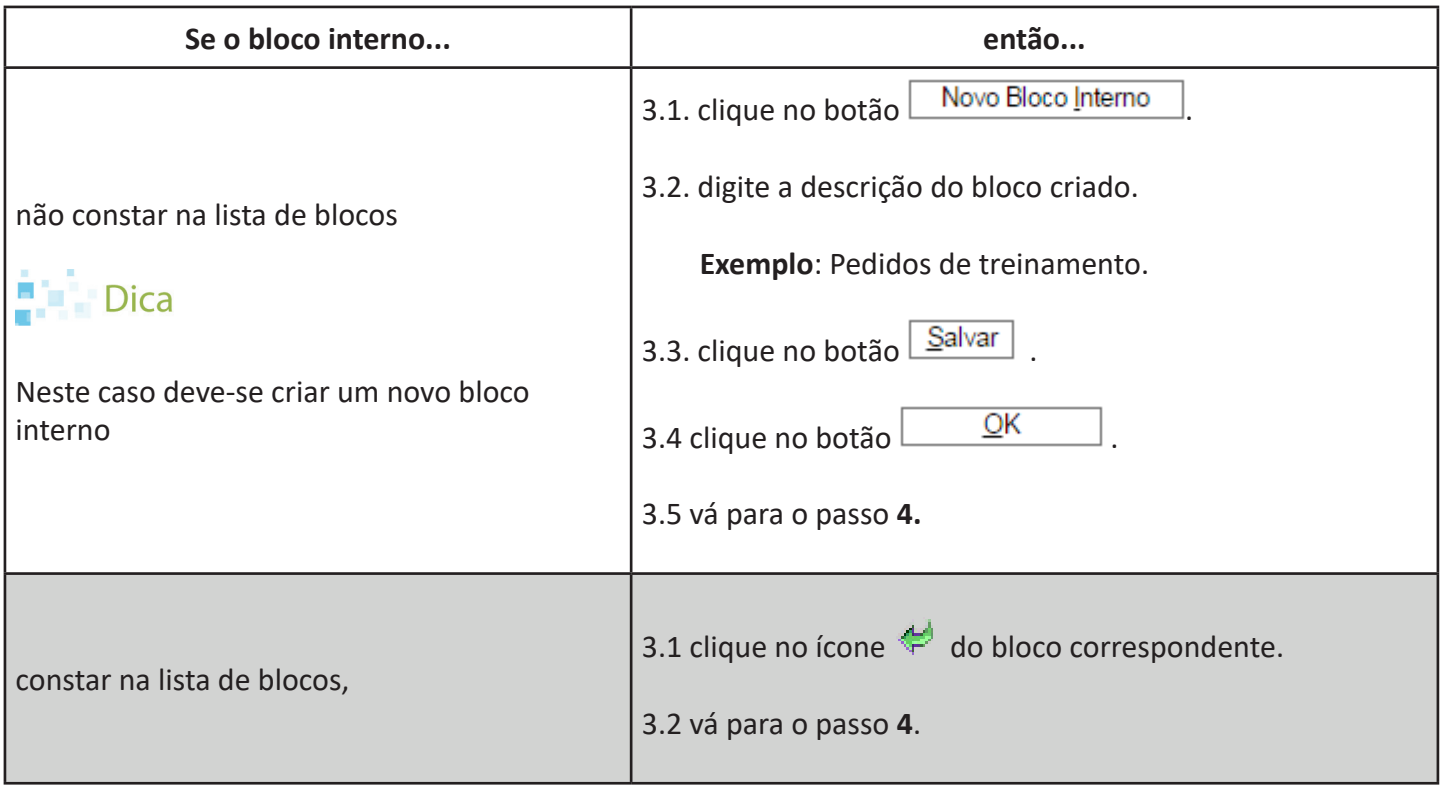

### **Dica**

• Insira uma anotação para o processo no bloco, caso necessário, clicando no ícone  $\frac{1}{2}$ .

• A anotação estará disponível apenas no bloco e não faz parte dos autos do processo.

4. Clique no botão Eechar

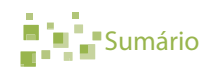

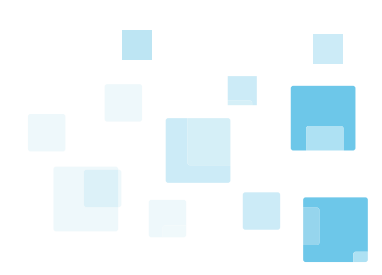
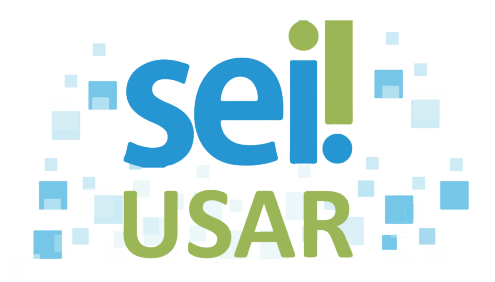

## 1. Clique no botão Blocos Internos 2. Clique no ícone  $\mathbb{B}$ . **Dica • Processo com numeração em vermelho:** Não está aberto na Unidade. Esse processo passou pela Unidade e já não consta mais na tela de **Controle de Processos.** Pode ser tramitado ou concluído. • **Processo com numeração em verde:** Está aberto na Unidade. Esse processo ainda consta na tela de **Controle de Processos. POP 36** Visualizar processos em um Bloco Interno

3.Clique no processo desejado.

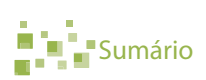

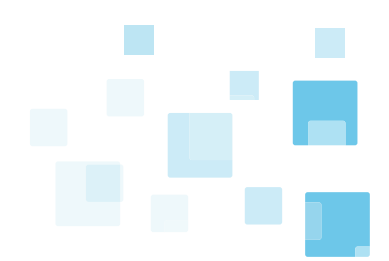

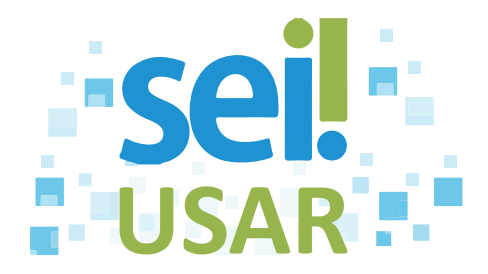

## **POP 37** Verificar o histórico do processo

### **Dica**

Utilize esta funcionalidade para verificar o histórico de modificações e movimentações do processo no SEI. Nele é possível verificar a natureza da modificação, a data e a hora da ocorrência, bem como a Unidade e o usuário responsável por ela.

#### 1. Clique no número do processo.

### 2. Clique em Consultar Andamento.

**Dica**

Serão exibidas informações, como, por exemplo:

- A criação e a conclusão do processo;
- As movimentações (incluindo envio e recebimento);
- O envio de correspondência eletrônica via SEI; e
- Os registros manuais inseridos pelo usuário.

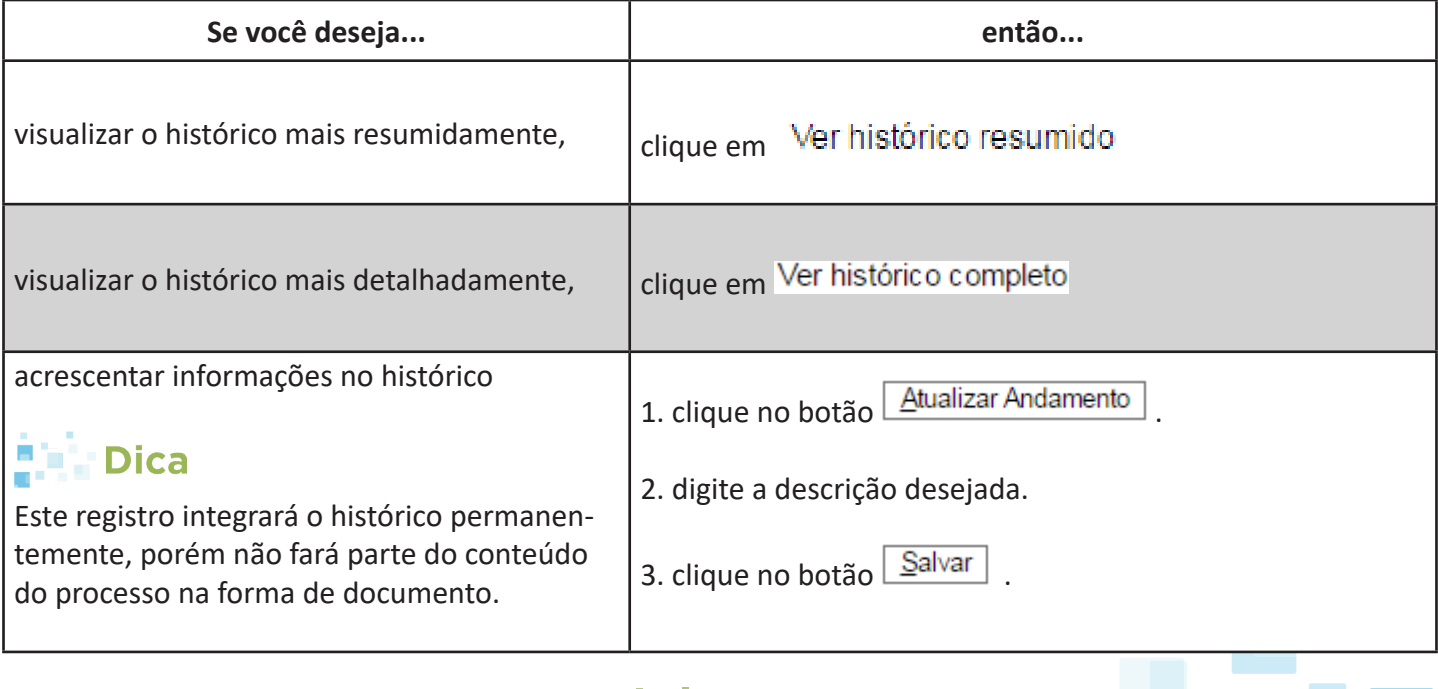

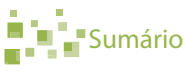

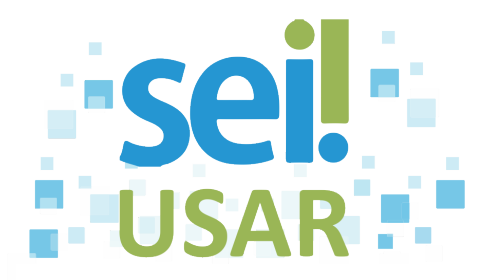

## **POP 38** Incluir processo em Acompanhamento Especial

**Dica** Esta funcionalidade possibilita: • A organização por categorias de acompanhamento estabelecidas pela Unidade. • O acompanhamento permanente de um processo, mesmo após a sua conclusão. • O acompanhamento de um processo, mesmo que não tenha passado pela sua Unidade. Somente será visualizado na Unidade que o criou.

1. Clique no número do processo.

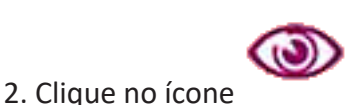

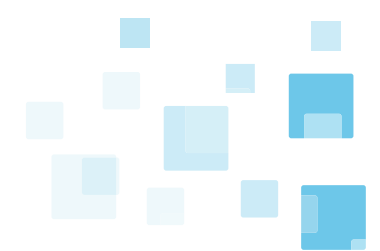

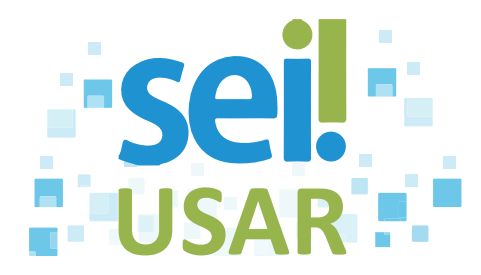

#### **3. Grupo Acompanhamento Especial:**

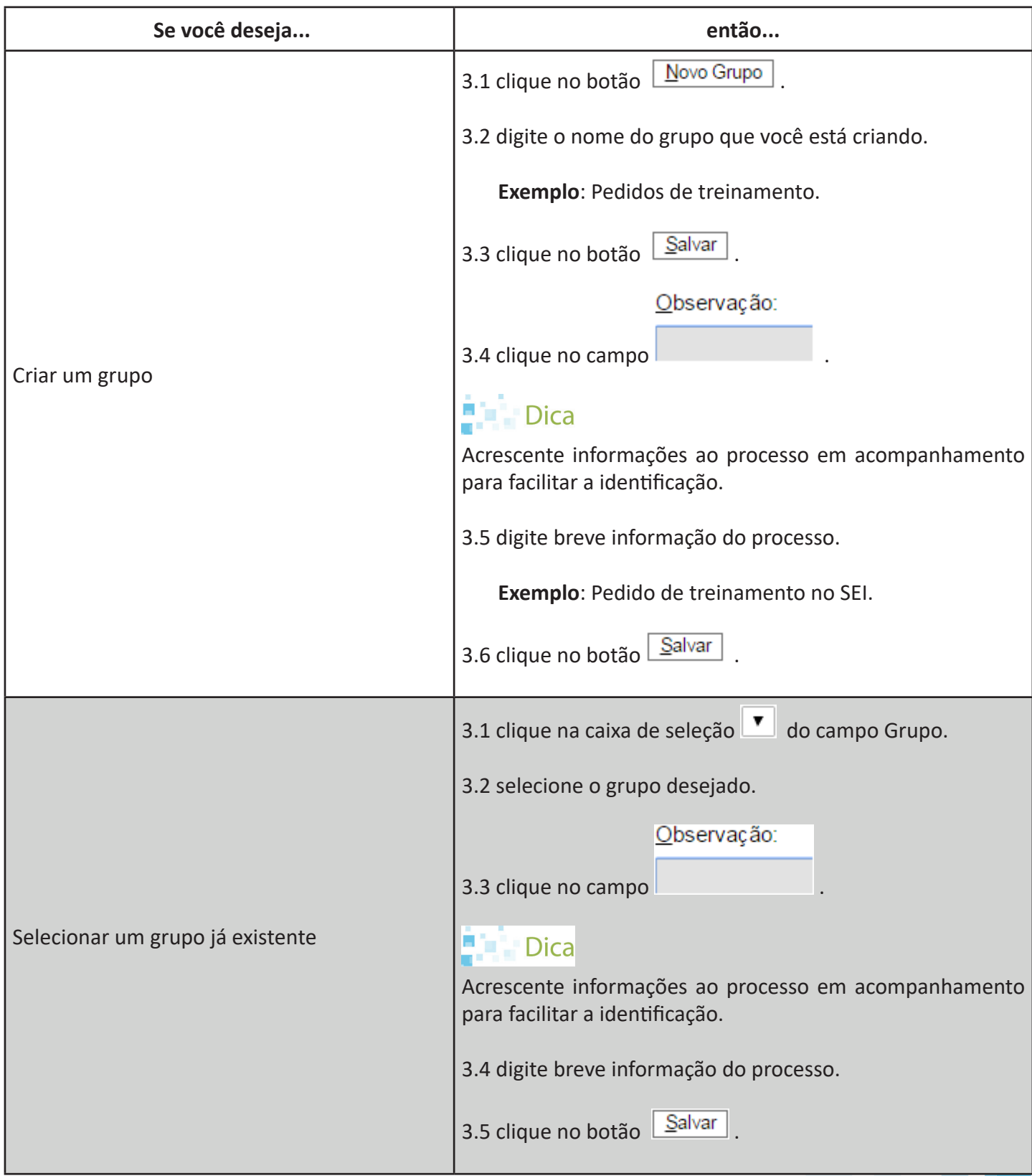

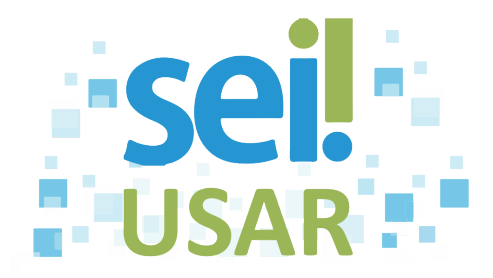

### **Atenção!**

**Cada processo pode ser incluído em apenas um grupo de Acompanhamento Especial.**

### **Dica**

O ícone ao lado do número do processo indica que ele está registrado em um grupo de acompanhamento especial.

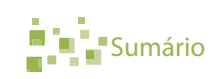

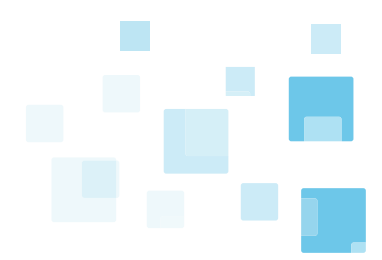

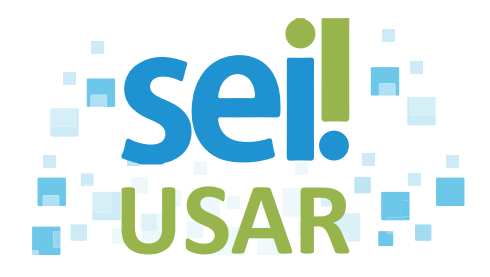

### **POP 39** Alterar grupo em Acompanhamento Especial

1. Clique no número do processo.

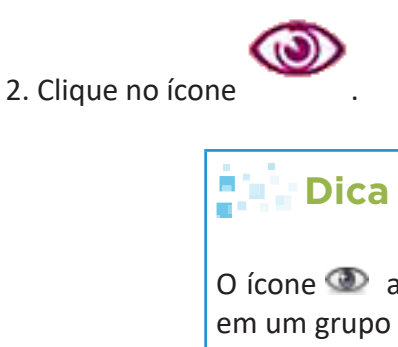

O ícone aparece ao lado do número do processo, indicando que ele está em um grupo de acompanhamento especial.

- 3. Clique na caixa de seleção **↓** do campo **Grupo.**
- 4. Selecione o grupo desejado.

Observação:

- 5. Clique no campo .
- 6. Digite o texto desejado.
- 7. Clique no botão Salvar

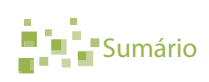

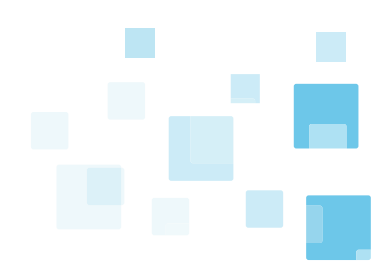

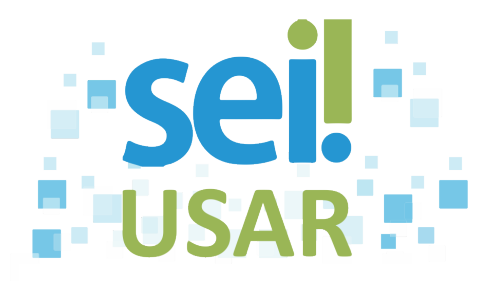

## **POP 40** Excluir grupo em Acompanhamento Especial

1. Clique no número do processo.

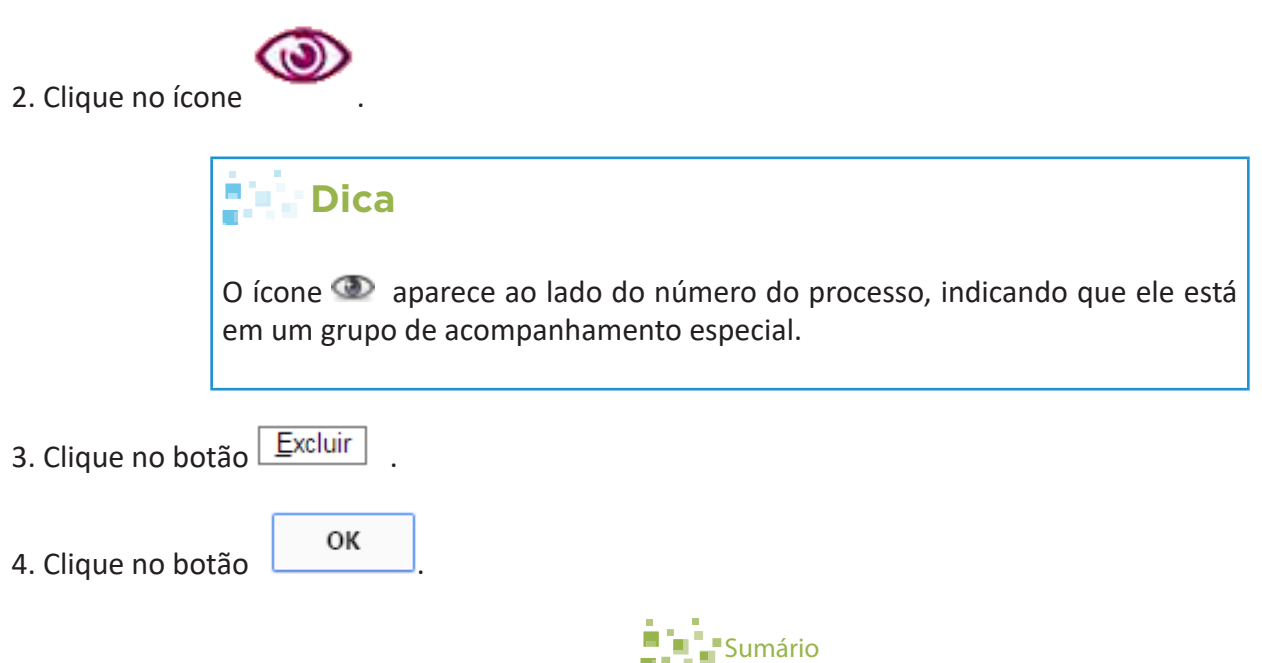

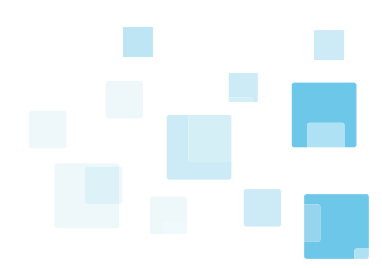

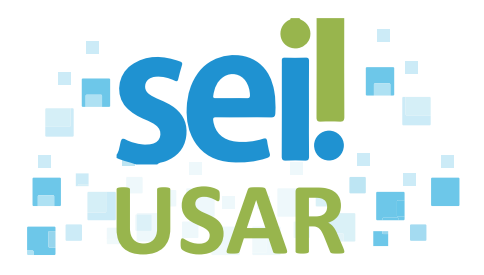

# **POP 41** Criar e disponibilizar a Base de Conhecimento

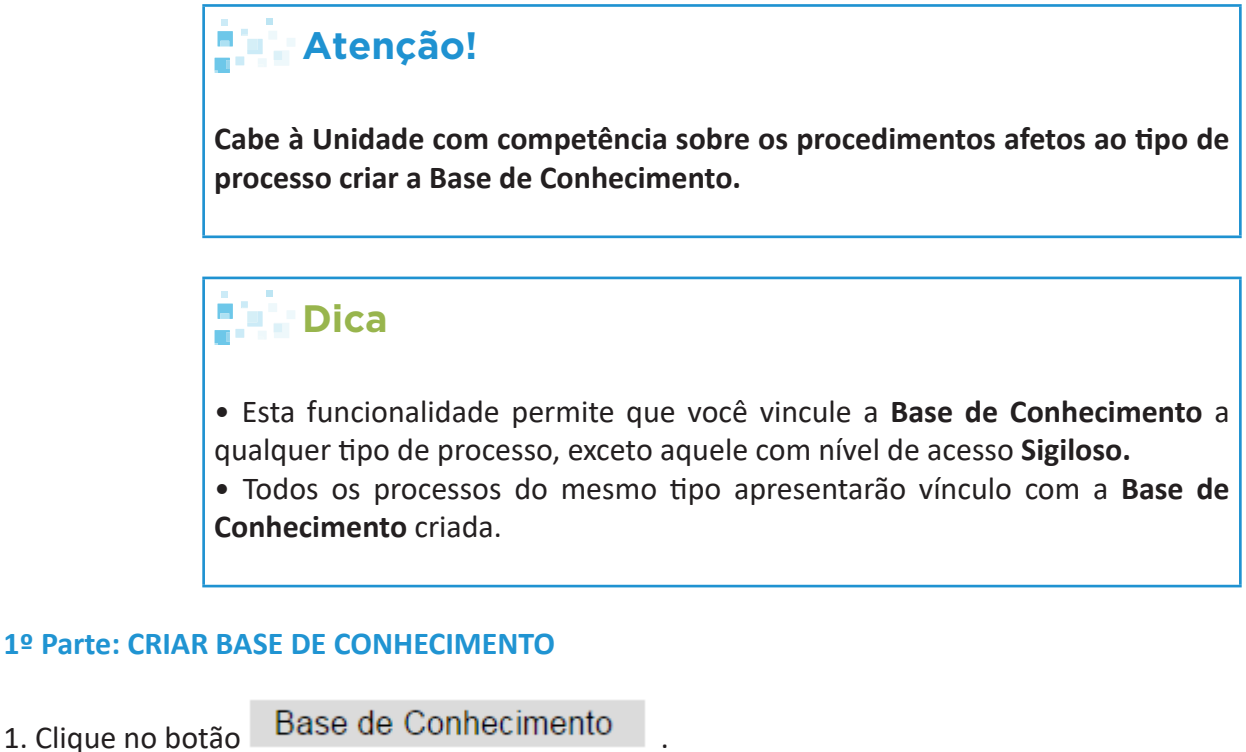

2. Clique no botão  $\sqrt{\frac{N}{N}}$ 

Descrição:

3. Digite o assunto da base de conhecimento no campo .

Tipos de Processo Associados:

4. Clique no campo .

**Dica** • Os tipos de processo disponíveis são os cadastrados no sistema. • Todo processo no SEI é vinculado a um tipo de processo.

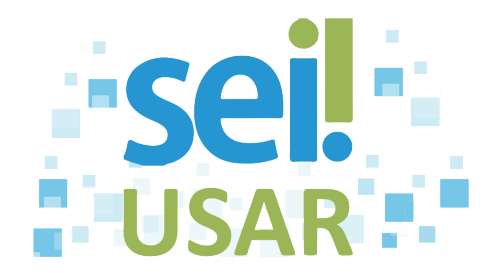

5. Digite a palavra-chave do tipo de processo desejado.

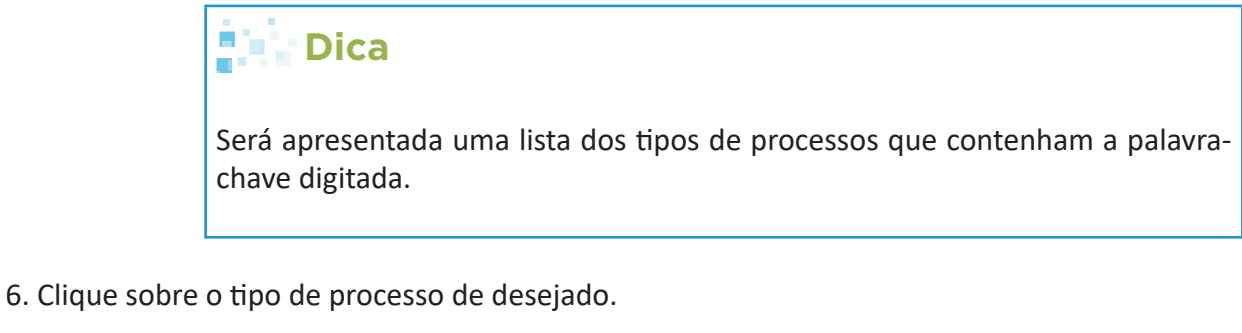

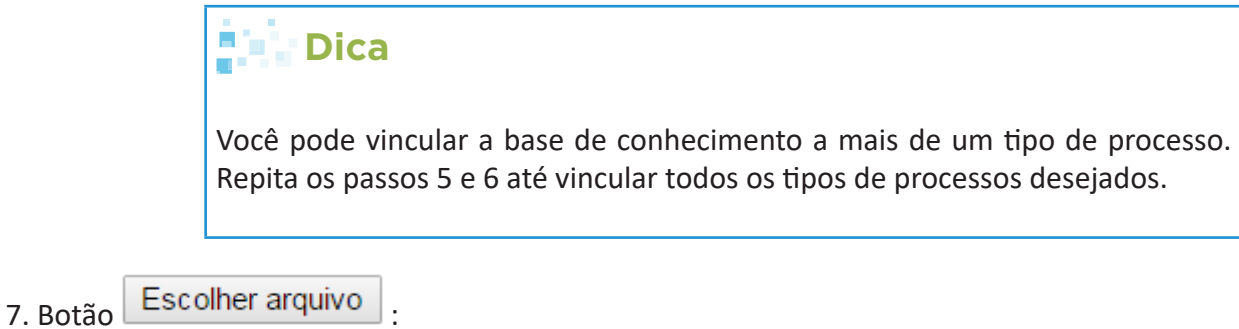

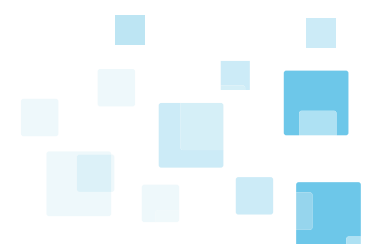

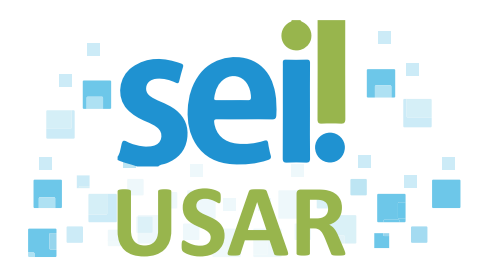

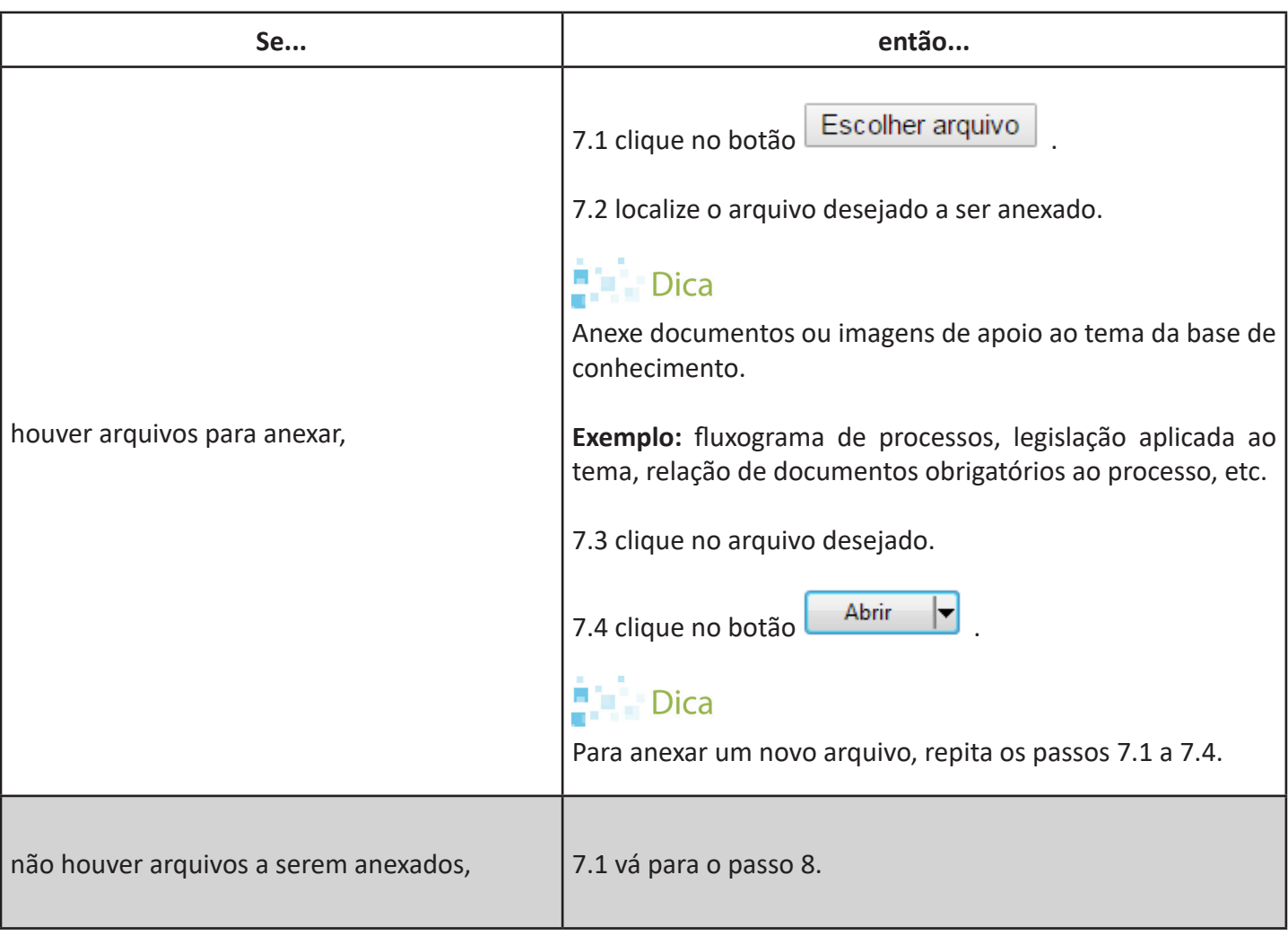

8. Clique no botão <u>Salvar</u>

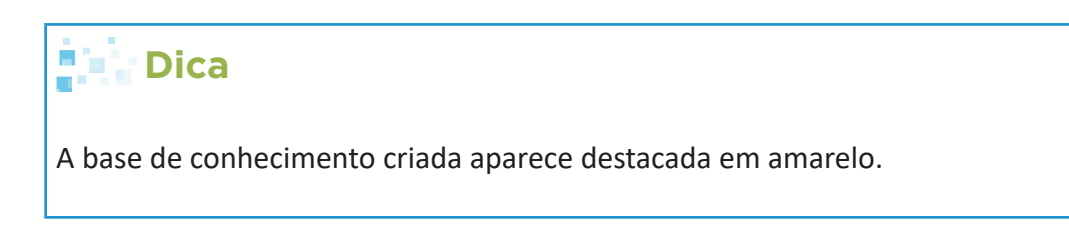

#### **2º Parte: DISPONIBILIZAR BASE DE CONHECIMENTO**

9. Clique no ícone da base de conhecimento correspondente.

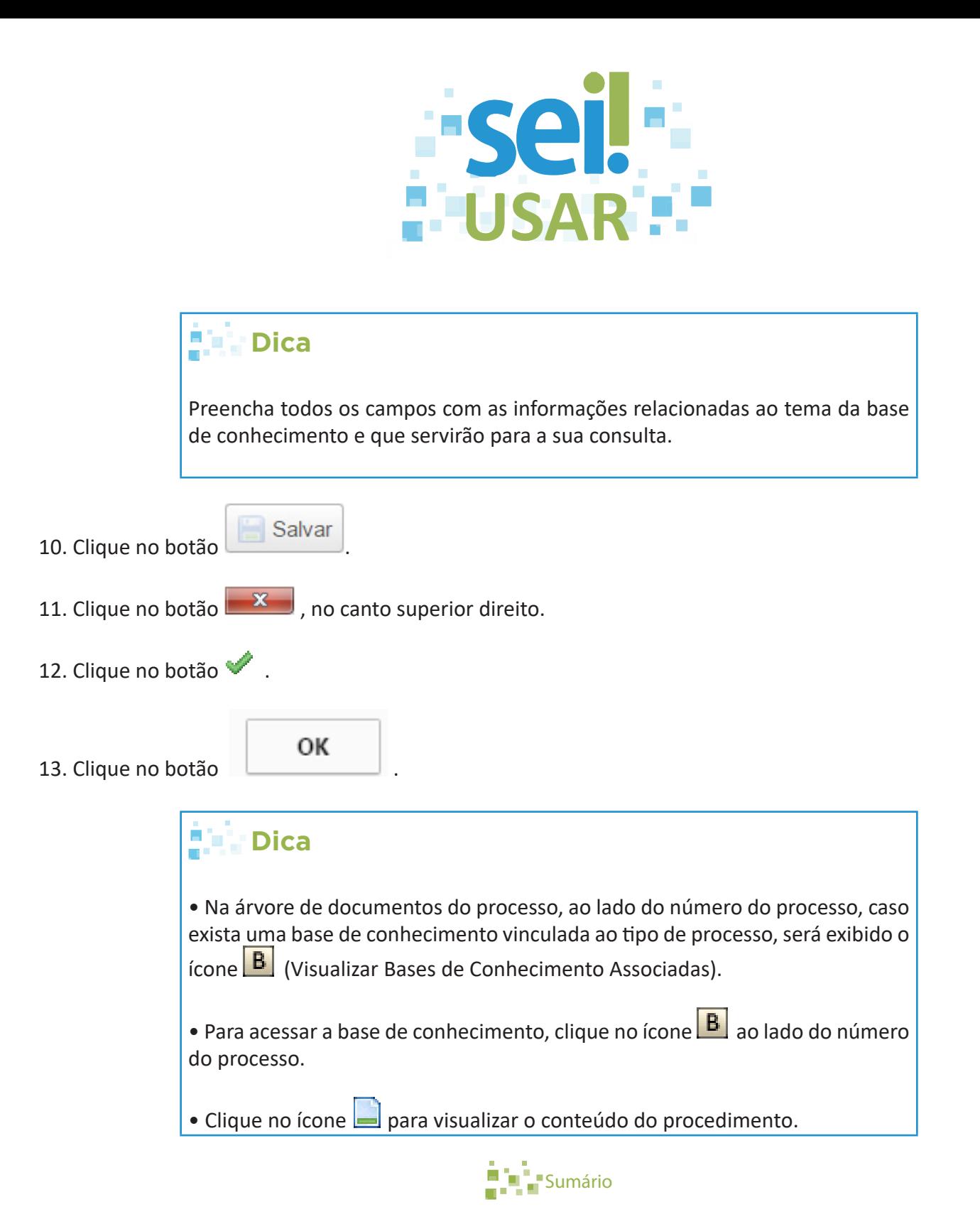

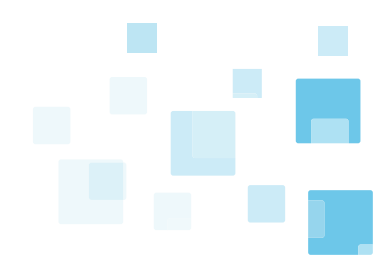

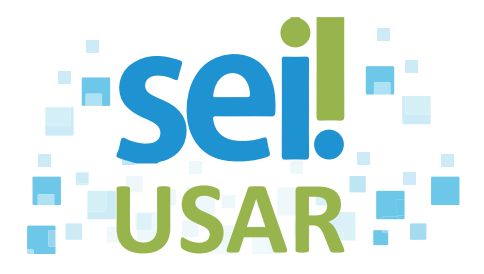

## **POP 42** Alterar a Base de Conhecimento

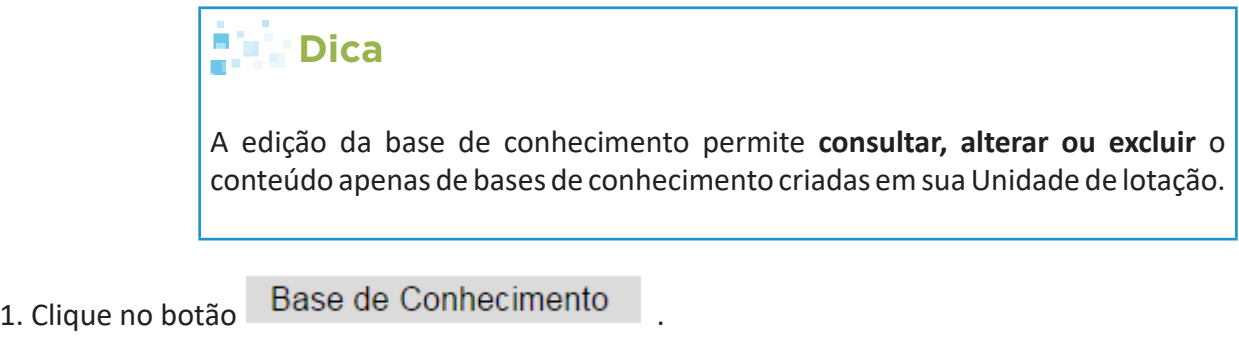

- 2. Clique no botão Minha Base
- 3. Alterar base de conhecimento:

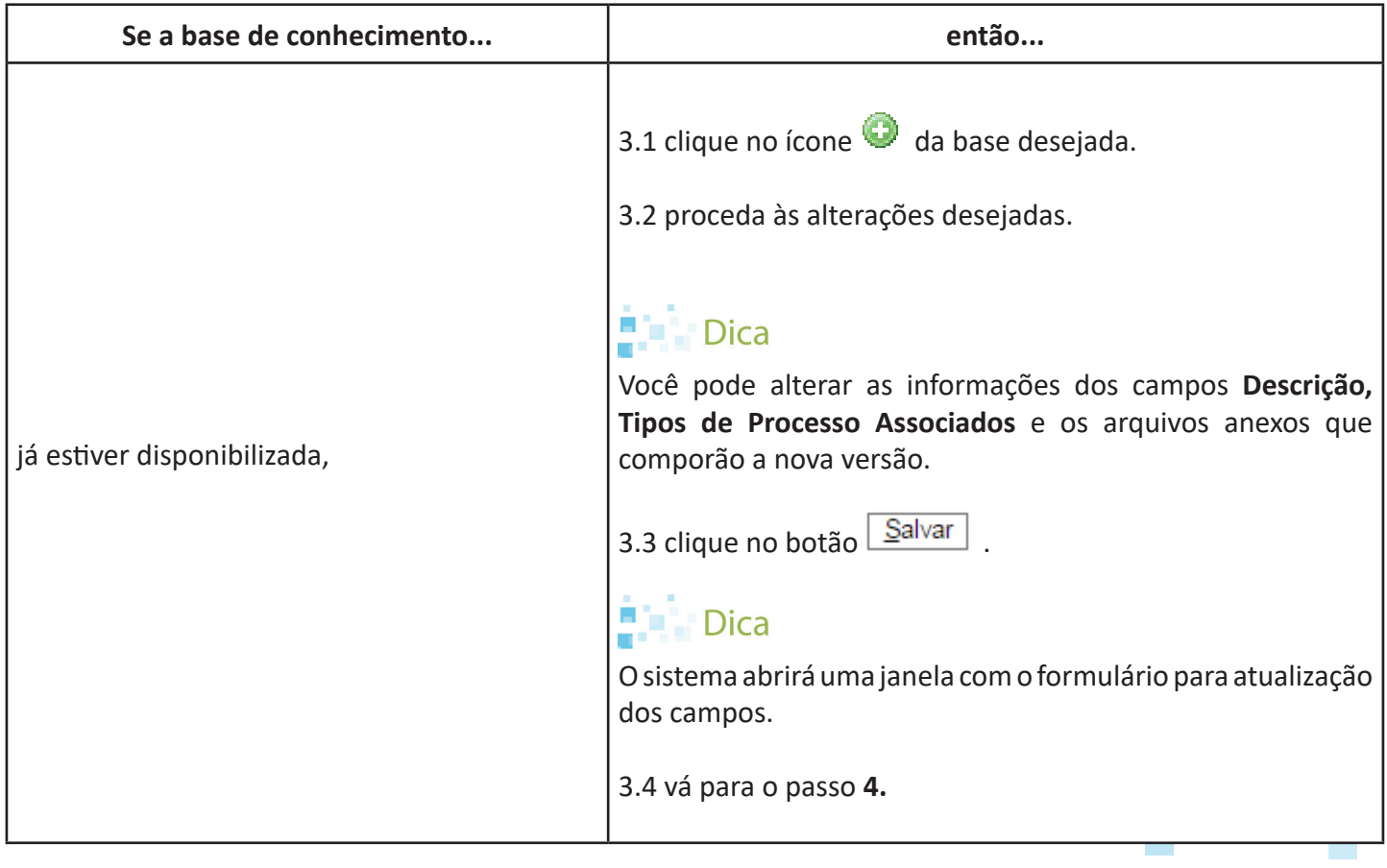

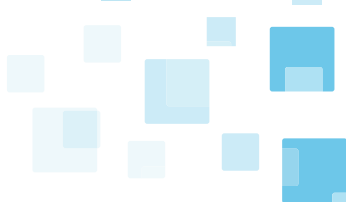

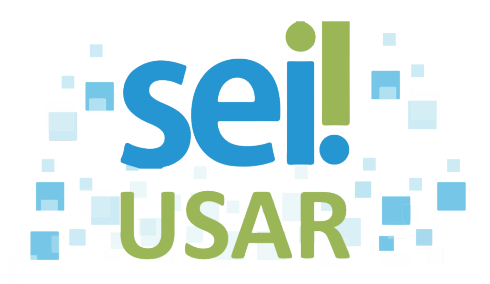

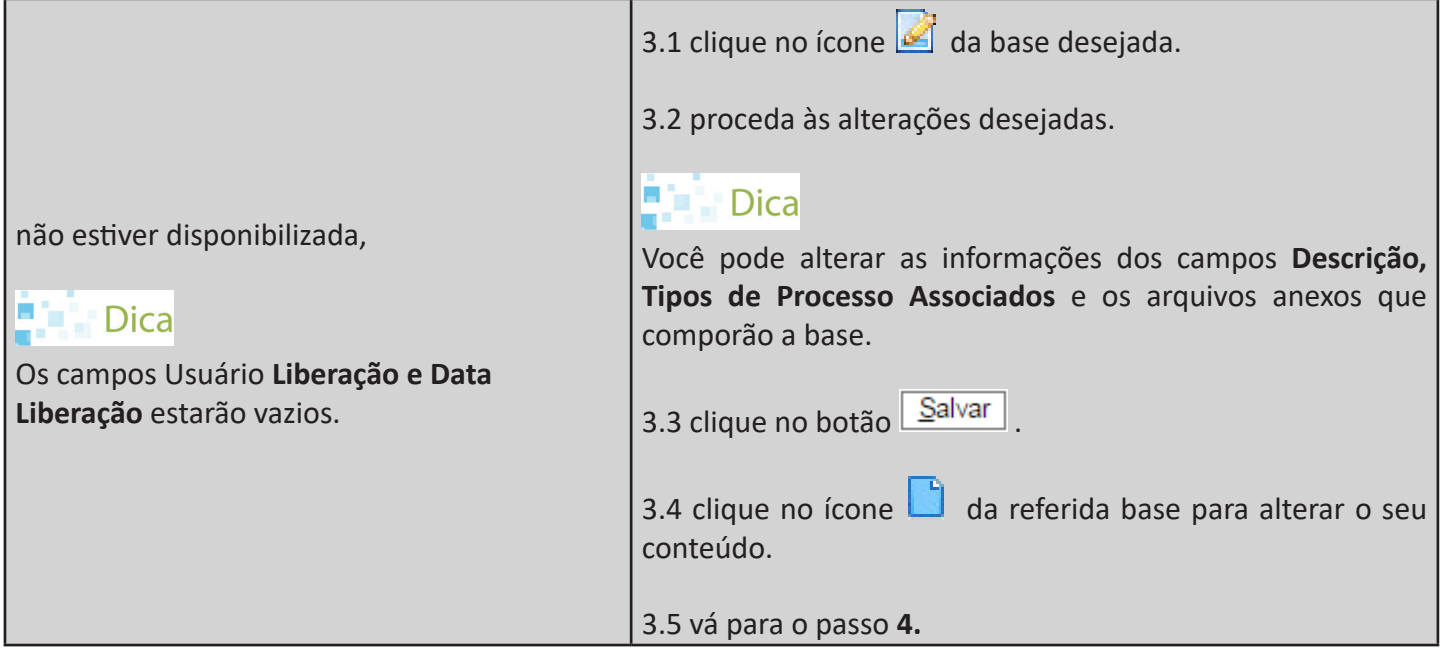

4. Preencha as atualizações da base de conhecimento que forem necessárias.

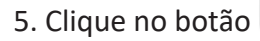

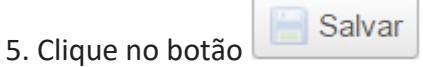

6. Clique no botão **fechar** do navegador.

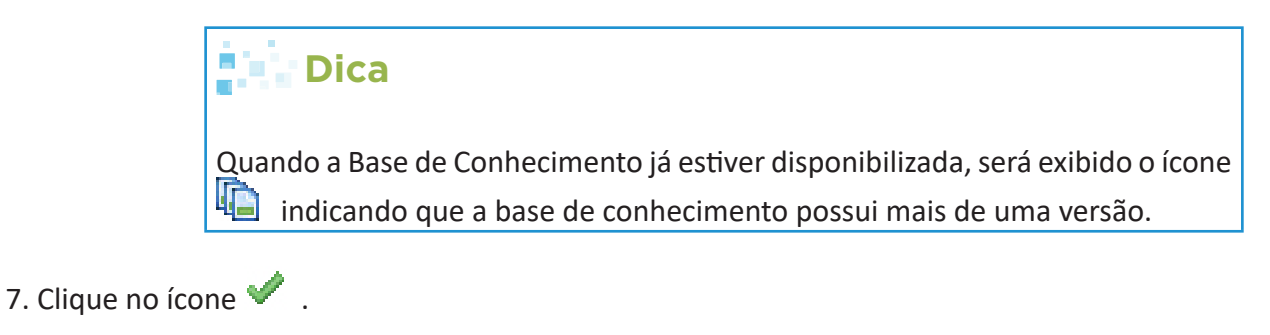

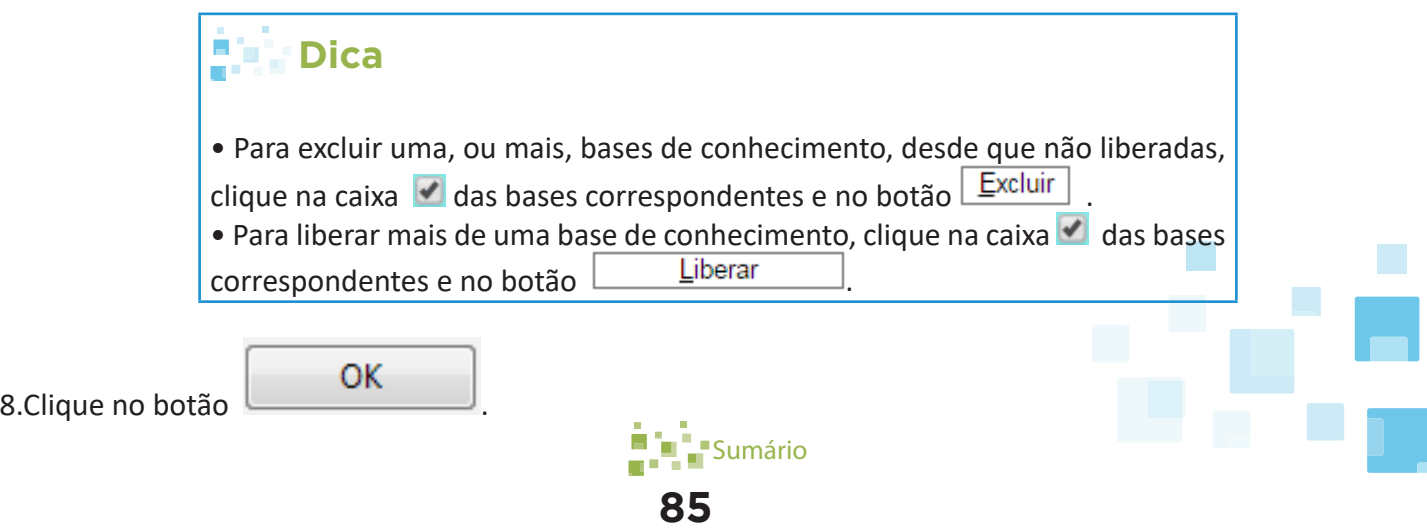

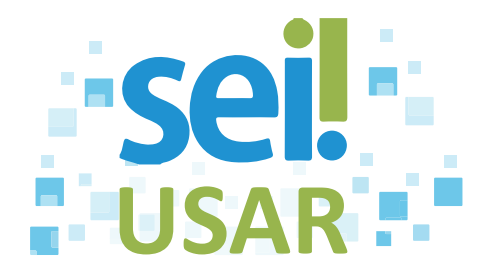

### **POP 43** Executar pesquisa

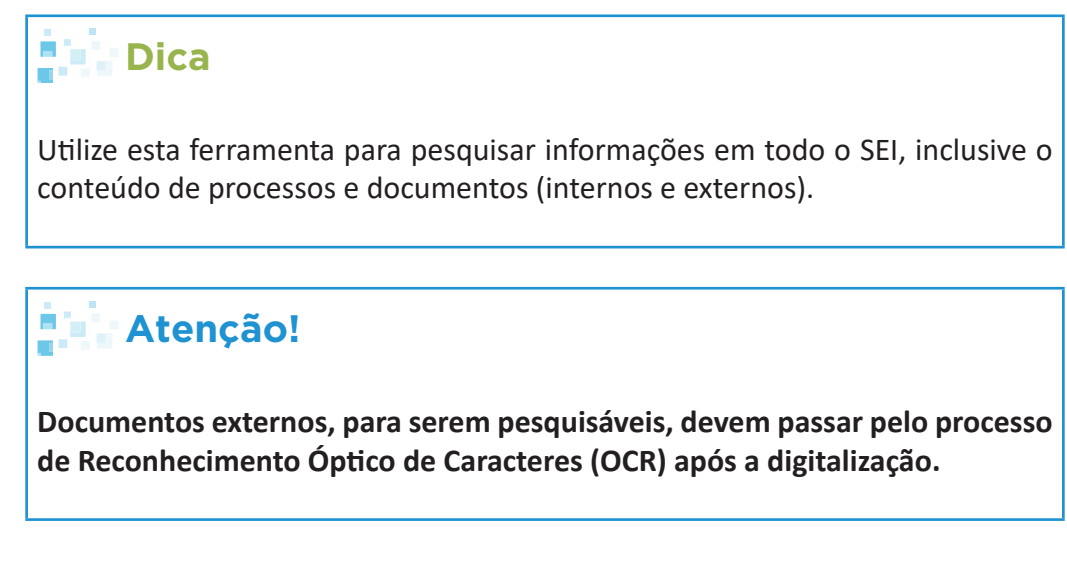

#### **1º Parte: PESQUISA SIMPLES**

- 1. Clique no campo Pesquisa
- 2. Digite o termo a ser pesquisado.

 **Exemplo:** Orçamento.

3. Pressione a tecla *ENTER.*

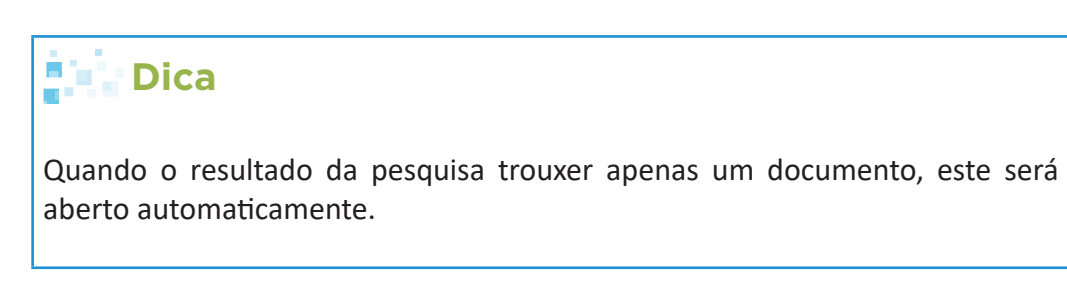

#### **2º Parte: PESQUISA AVANÇADA**

1. Clique no botão Pesquisa

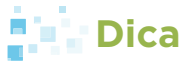

A tela de pesquisa avançada apresenta vários campos em que podem ser inseridos parâmetros para a pesquisa. Quanto mais parâmetros são informados ao sistema, mais refinado será o resultado.

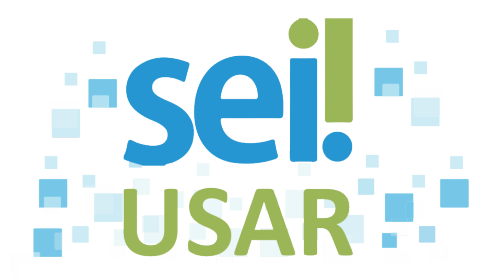

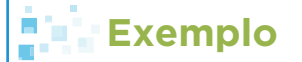

A título de exemplo, seguiremos os passos seguintes da pesquisa avançada utilizando como parâmetro o tipo de documento.

2. Clique na caixa de seleção **v** do campo **Tipo do Documento.** 

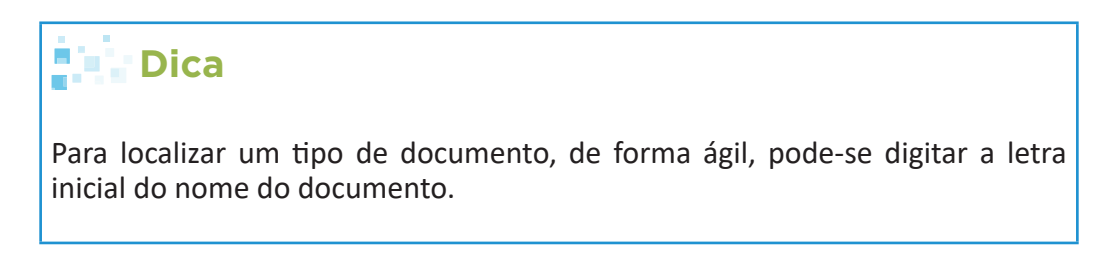

- 3. Digite as letras iniciais do documento desejado.
- 4. Selecine o nome do documento.

 **Exemplo**: Ofício. 5. Clique no botão **Pesquisar Dica** Clique no ícone para abrir o documento desejado.

**Atenção!**

**No caso de processos de acesso restrito, seus documentos serão exibidos somente para usuários de Unidades previamente habilitadas para visualização.**

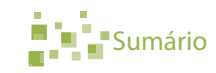

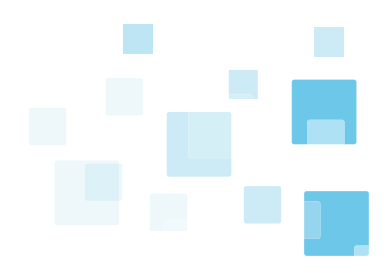

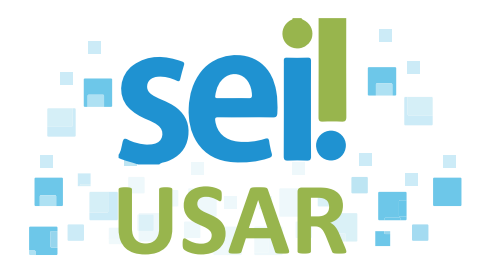

## **POP 44** Reabrir processo

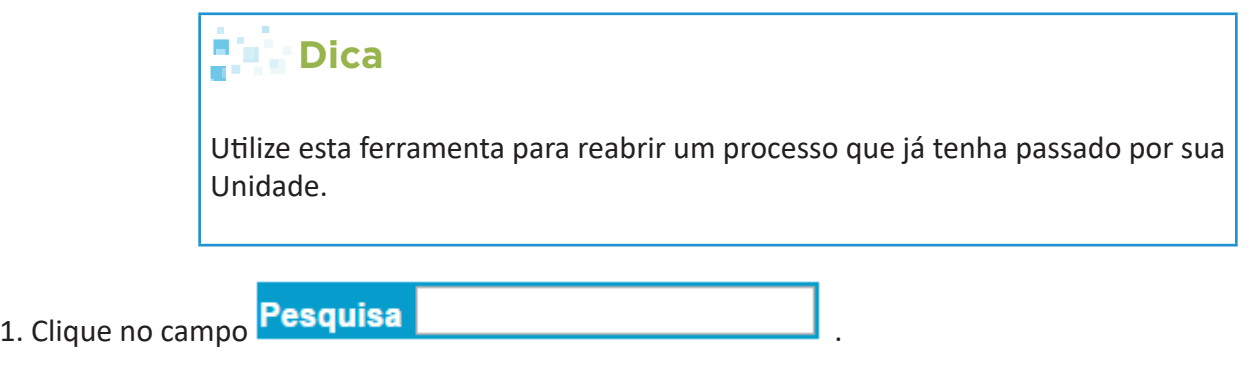

2. Digite o número do processo a ser pesquisado, total ou parcialmente (somente números).

3. Clique no ícone D

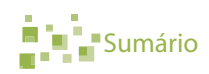

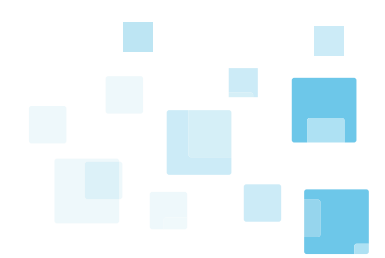

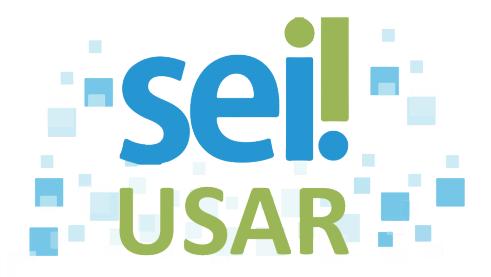

### **POP 45** Exportar documentos do processo em formato PDF

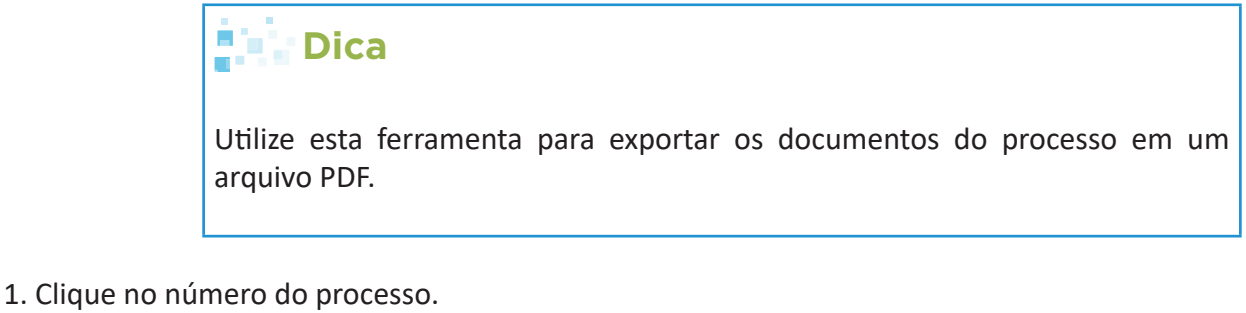

- 2. Clique no ícone
	- **Dica** Todos os documentos possíveis de conversão estão com a caixa marcada . **Atenção!**

**Os seguintes arquivos e documentos não serão convertidos em PDF:**

- **Planilhas;**
- **Imagens;**
- **Arquivos compactados;**
- **Documentos cancelados; e**
- **Minutas de documentos de outras Unidades.**

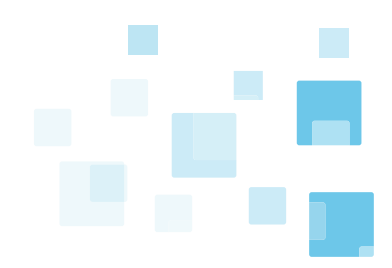

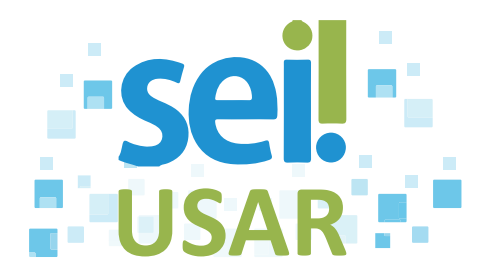

#### 3. Selecionar arquivos do processo:

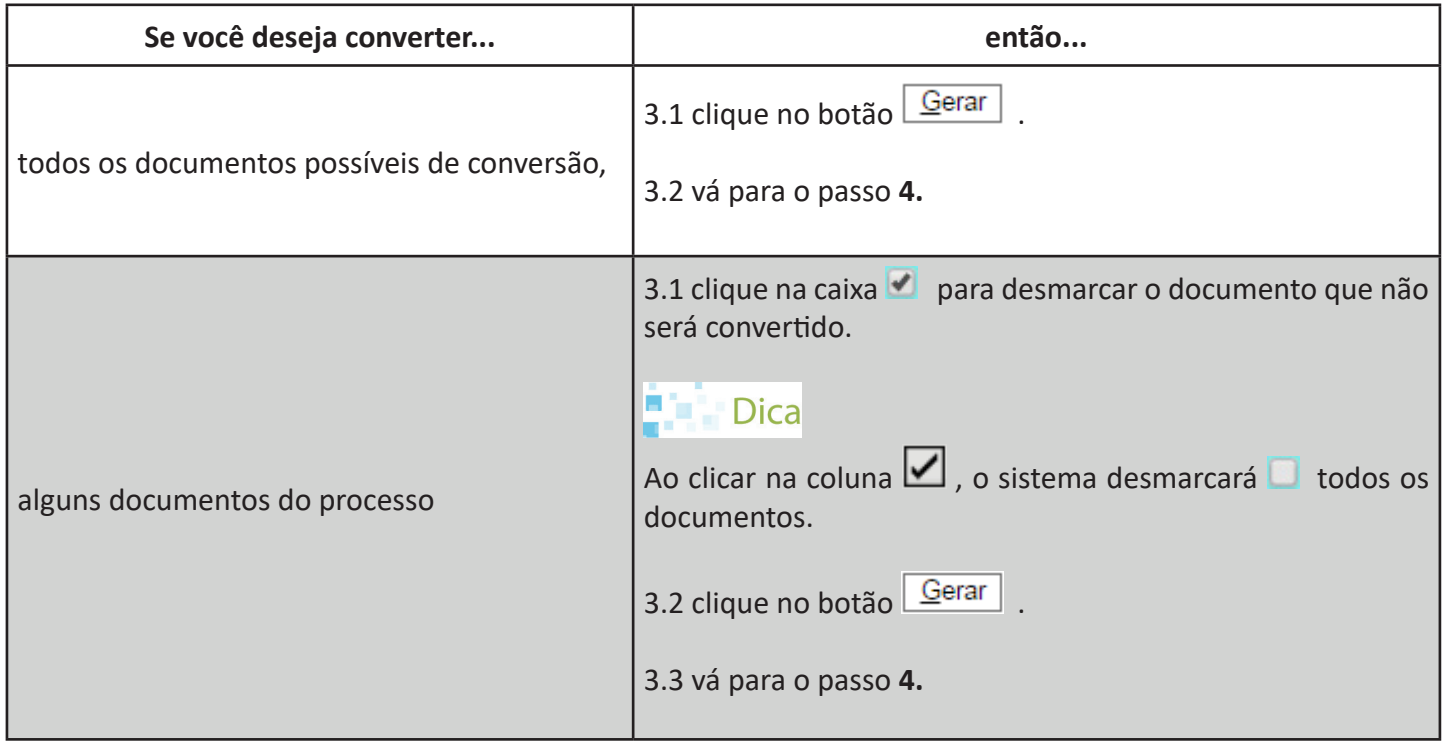

4. Clique no botão , no navegador Mozilla Firefox. Nos demais navegadores, desbloqueie o *pop-up.*

5. Clique no botão Eechar

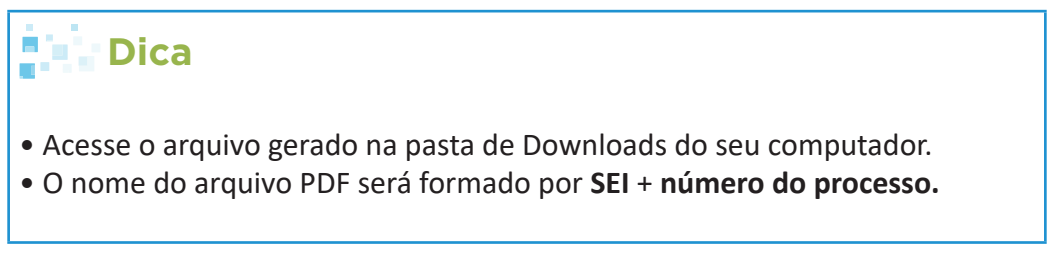

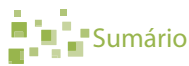

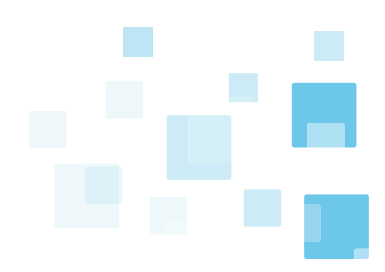

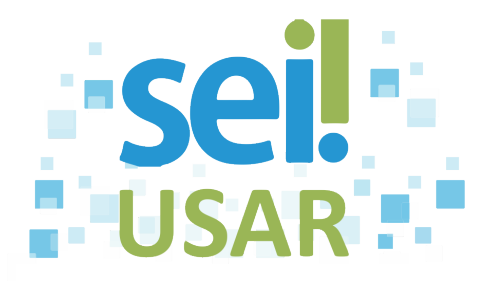

## **POP 46** Exportar documentos do processo em formato ZIP

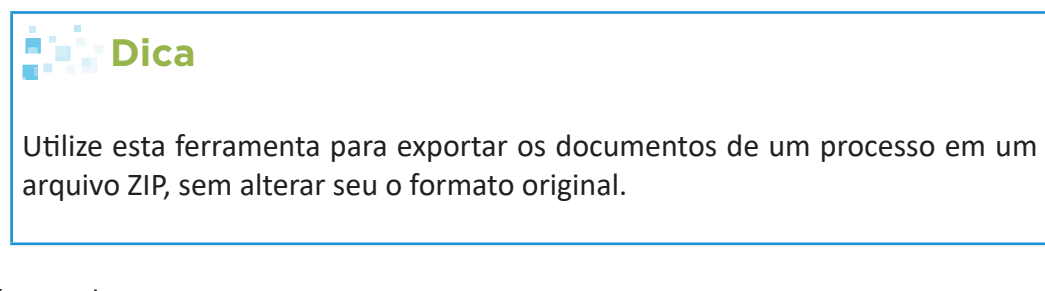

#### 1. Clique no número do processo.

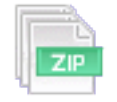

2. Clique no ícone

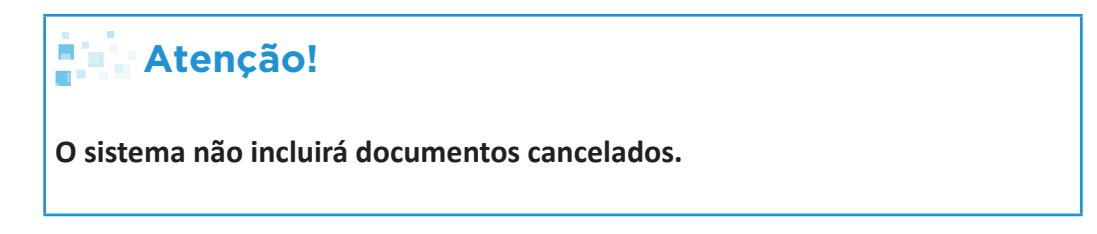

3. Selecionar arquivos do processo:

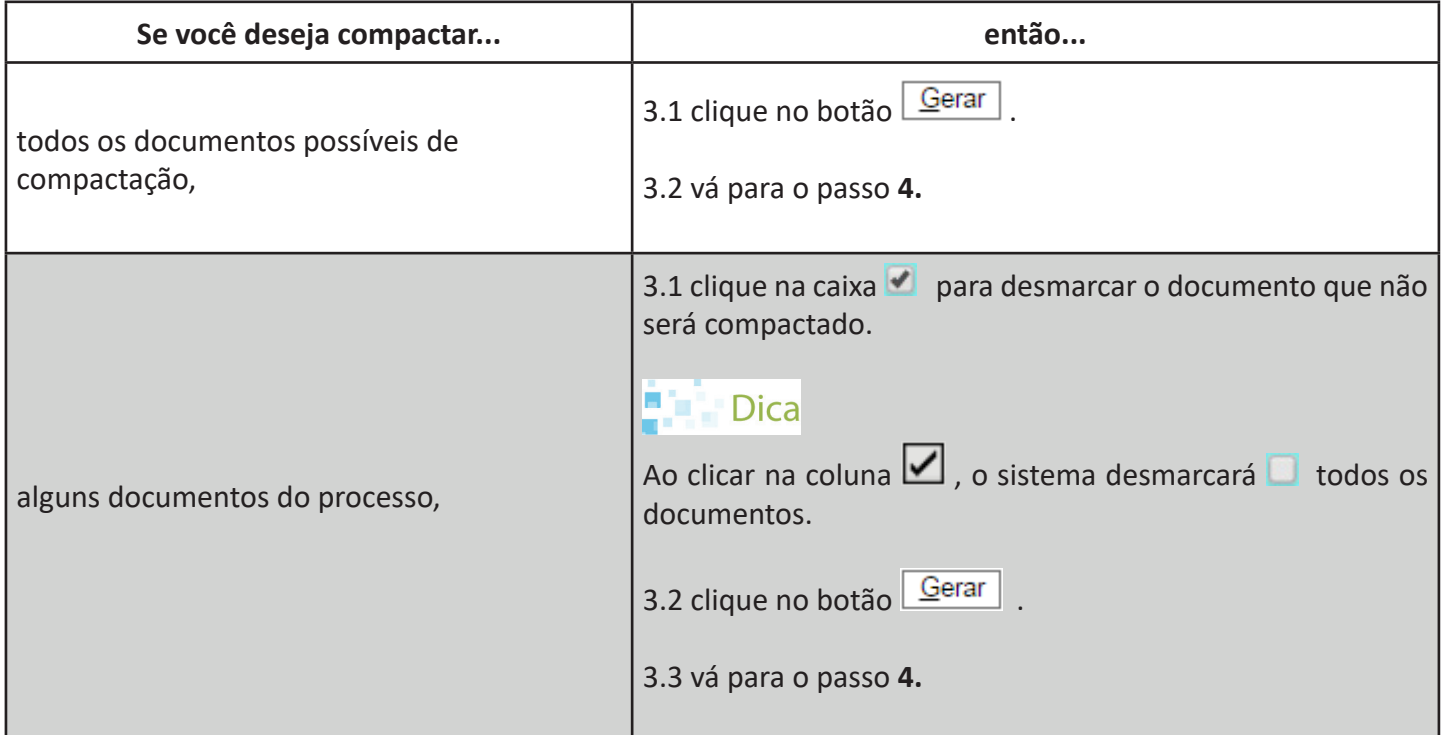

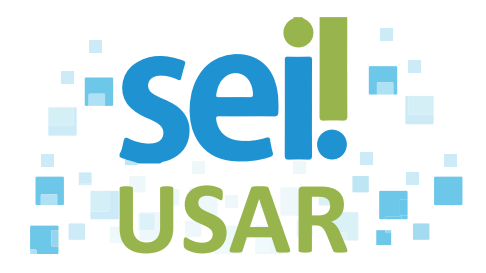

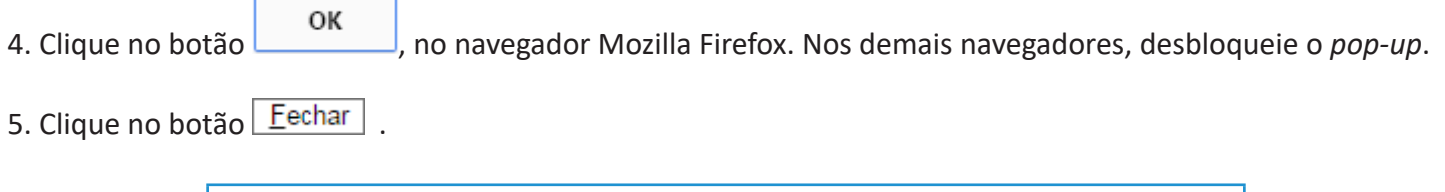

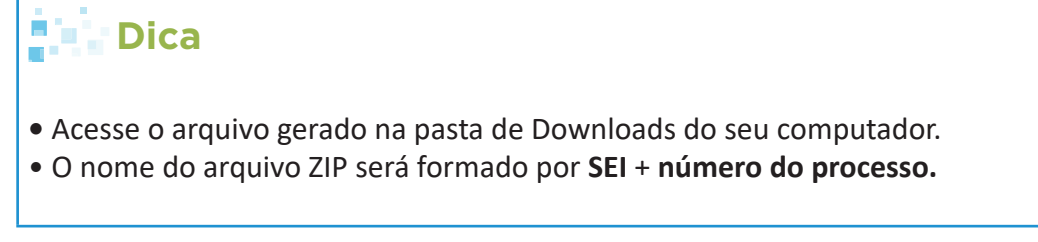

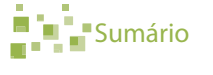

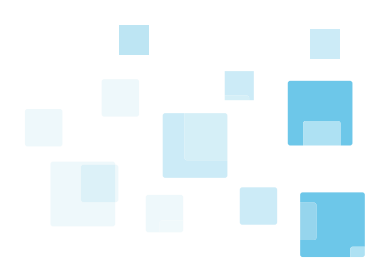

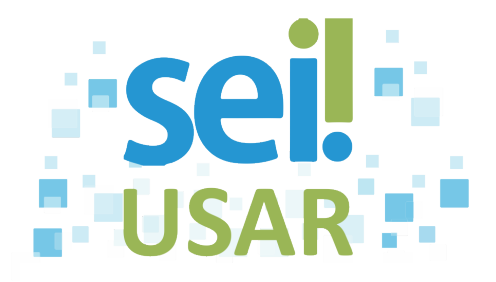

# **POP 47** Estatística dos processos

#### **VERIFICAR ESTATÍSTICA DOS PROCESSOS POR UNIDADE**

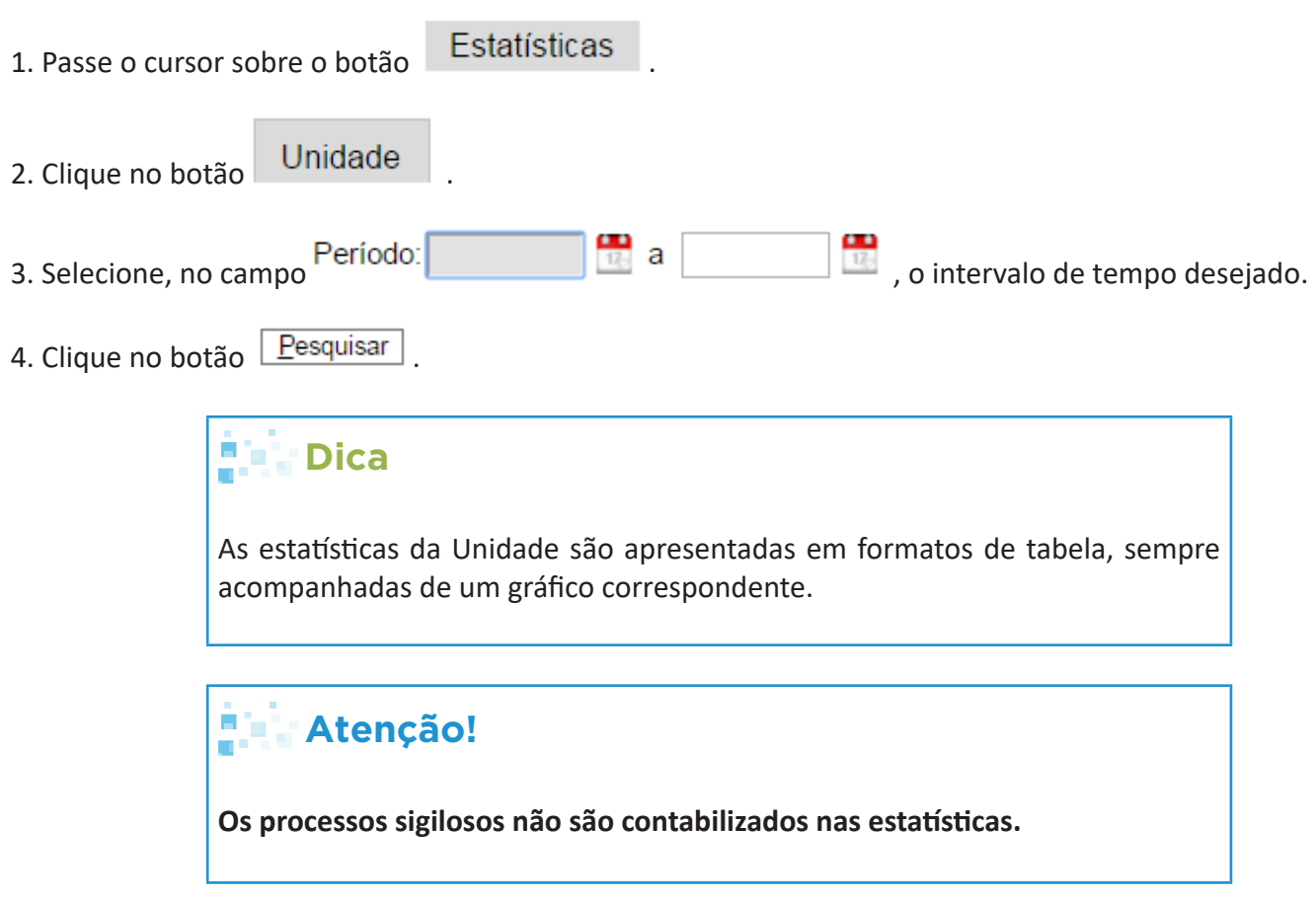

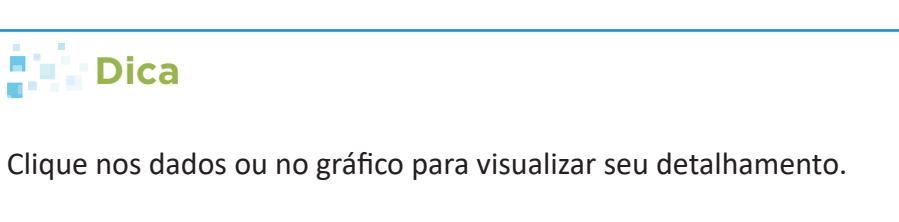

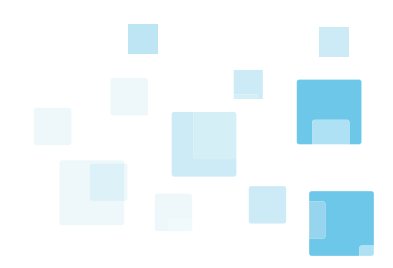

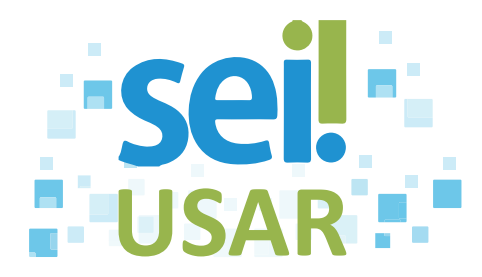

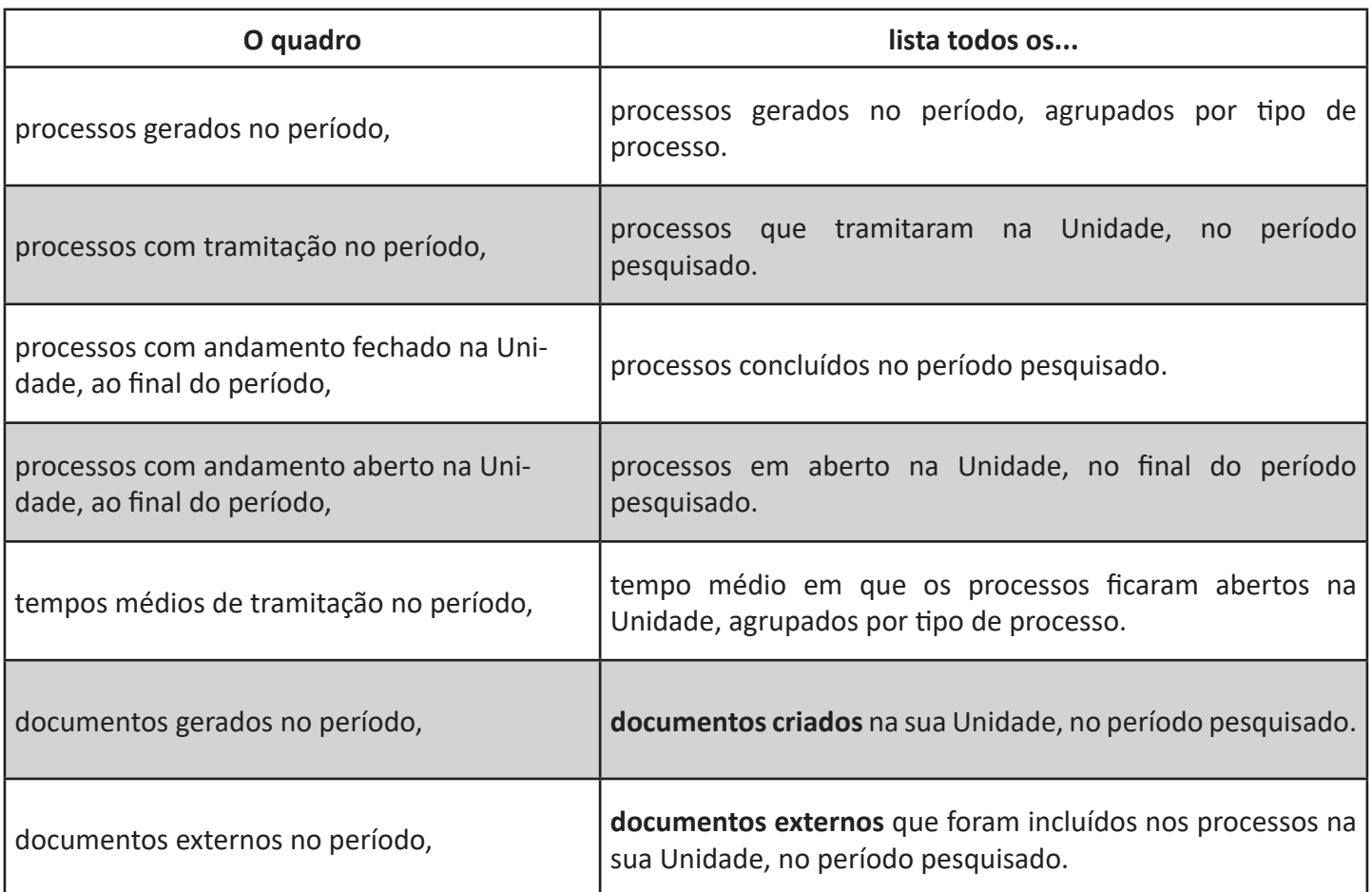

#### **VERIFICAR ESTATÍSTICA POR TIPO DE PROCESSO**

1. Passe o cursor sobre o botão Estatísticas Desempenho de Processos 2. Clique no botão 3. Clique na caixa de seleção **↓** do campo **Órgão.** 4. Selecione o Órgão desejado. 5. Clique na caixa de seleção **v** do campo **Tipo de Processo.** 6. Selecione o processo desejado. 7. Selecione, no campo Período: **1999 de 1999 de 1999 de 1999**, o intervalo de tempo desejado.

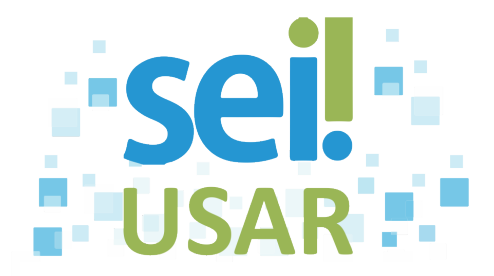

8. Marque o campo **Considerar apenas processos concluídos** para filtrar na pesquisa apenas os processos com o andamento fechado em todas as Unidades.

9. Clique no botão **Pesquisar** 

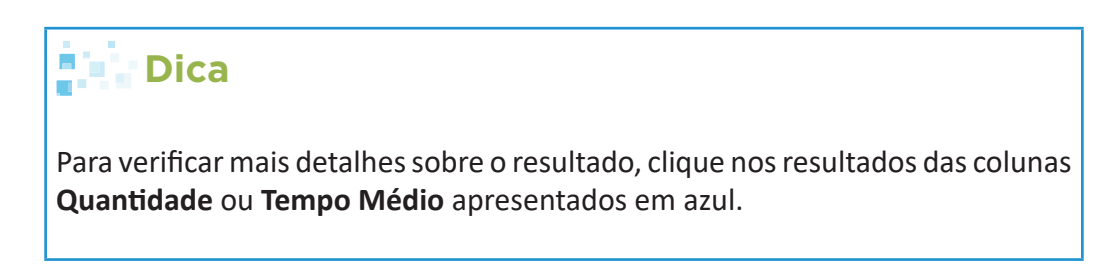

10. Clique no resultado, na coluna **Quantidade** ou **Tempo Médio**.

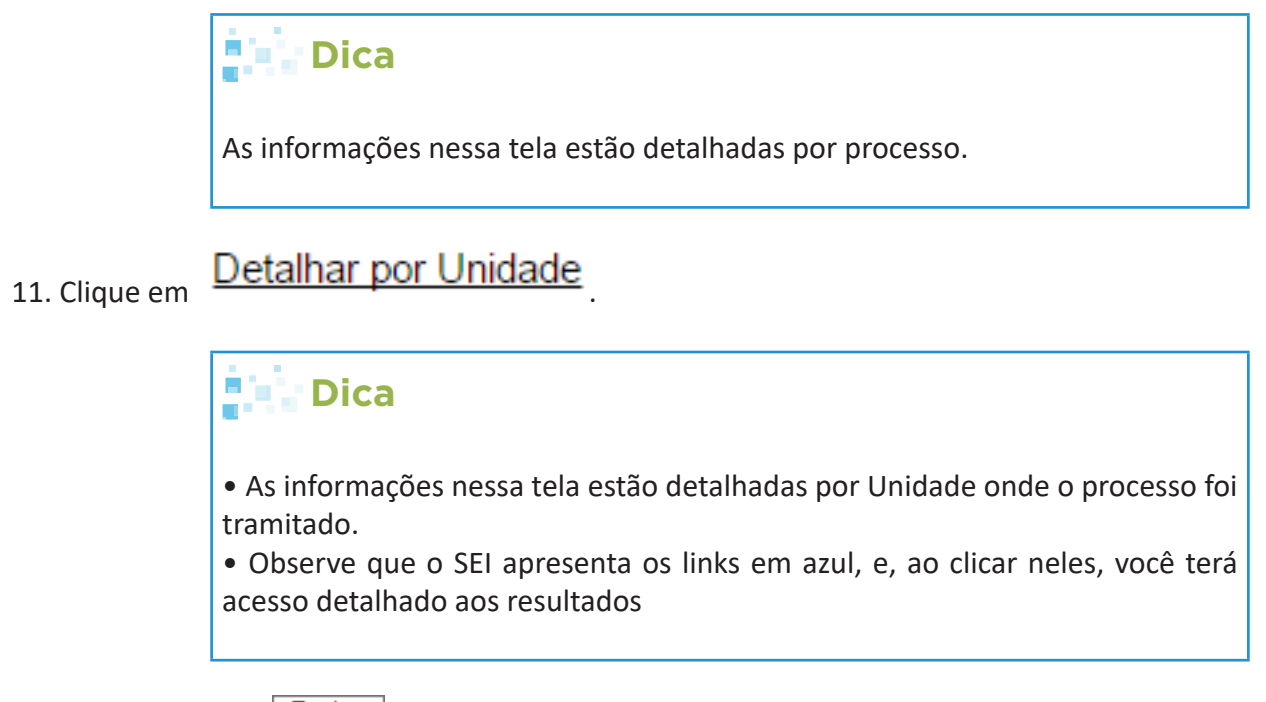

12. Clique no botão Eechar

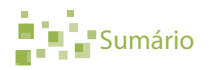

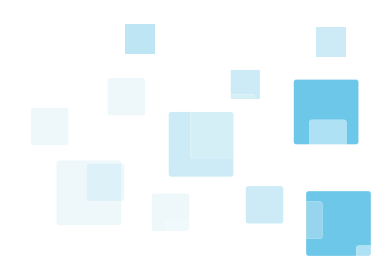

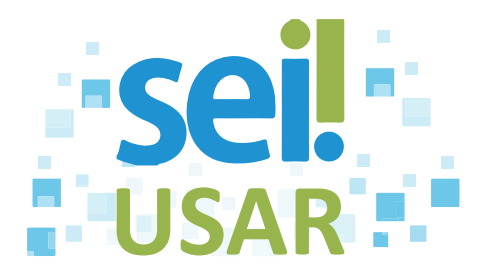

## **POP 48** Enviar e-mail utilizando o SEI

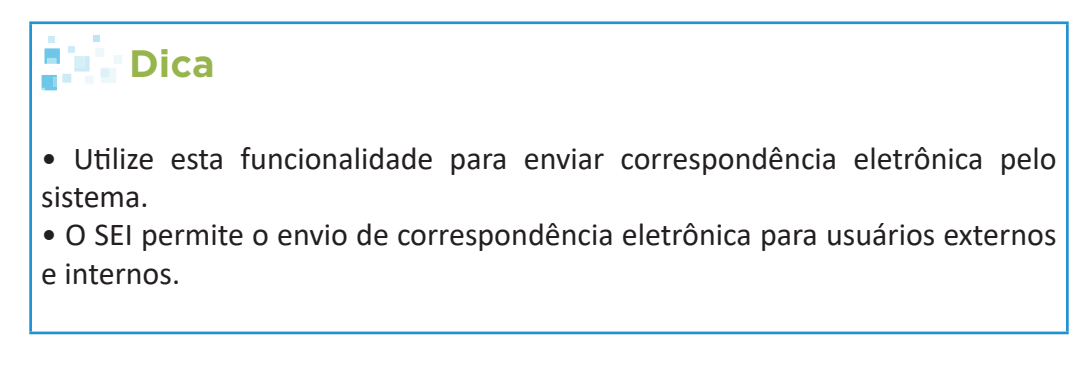

1. Clique no número do processo.

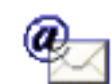

 $\pmb{\nabla}$ 

2. Clique no ícone **.**

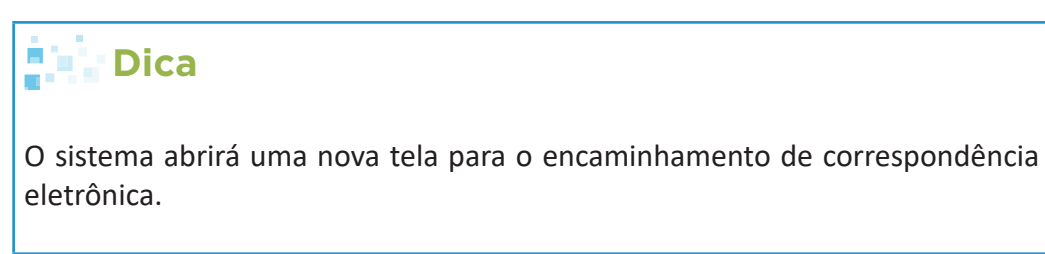

3. Campo

De:

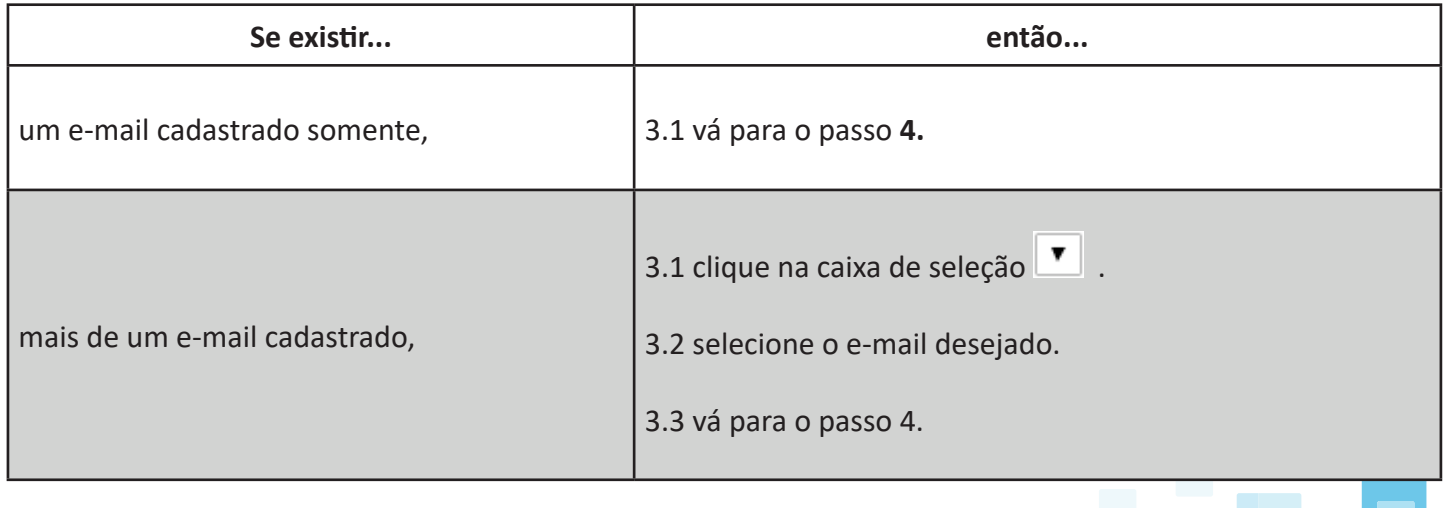

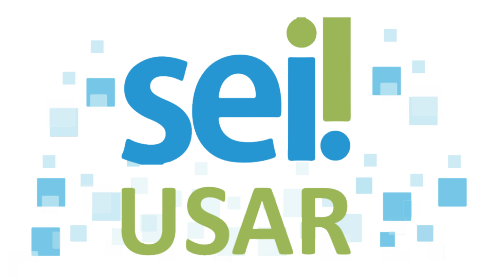

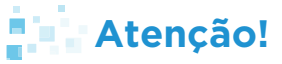

**Se o e-mail desejado não estiver cadastrado, procure o administrador do sistema do seu Órgão.**

Para:

- 4. Clique no campo
- 5. Digite o e-mail do destinatário.
- 6. Clique sobre o e-mail com fundo azul.

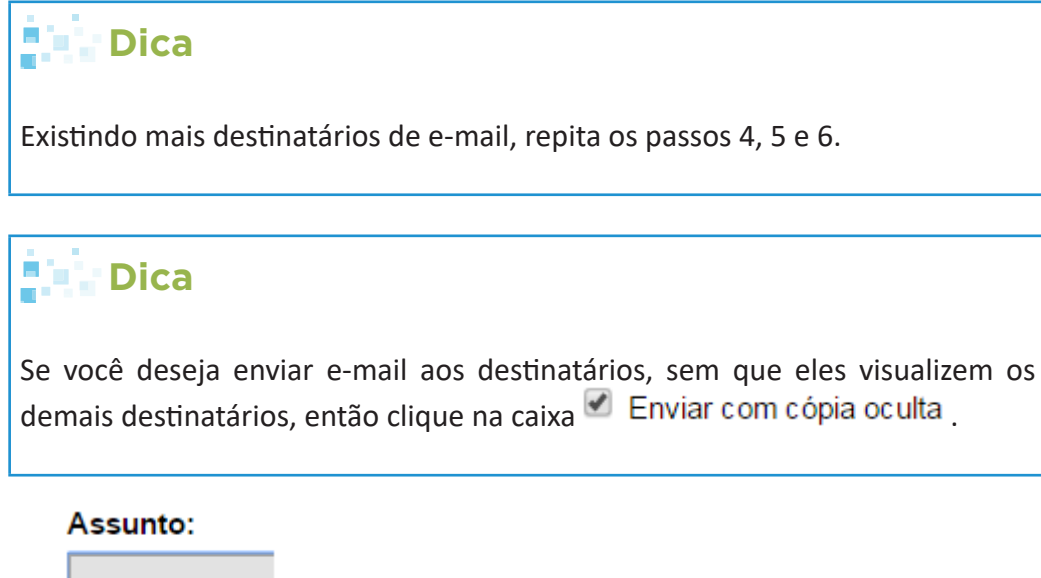

- 7. Clique no campo .
- 8. Digite o assunto do e-mail.

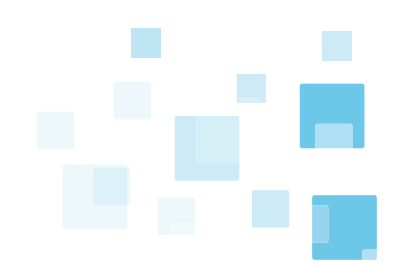

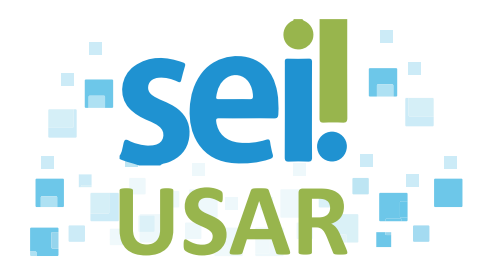

#### Mensagem:

7

9. Campo

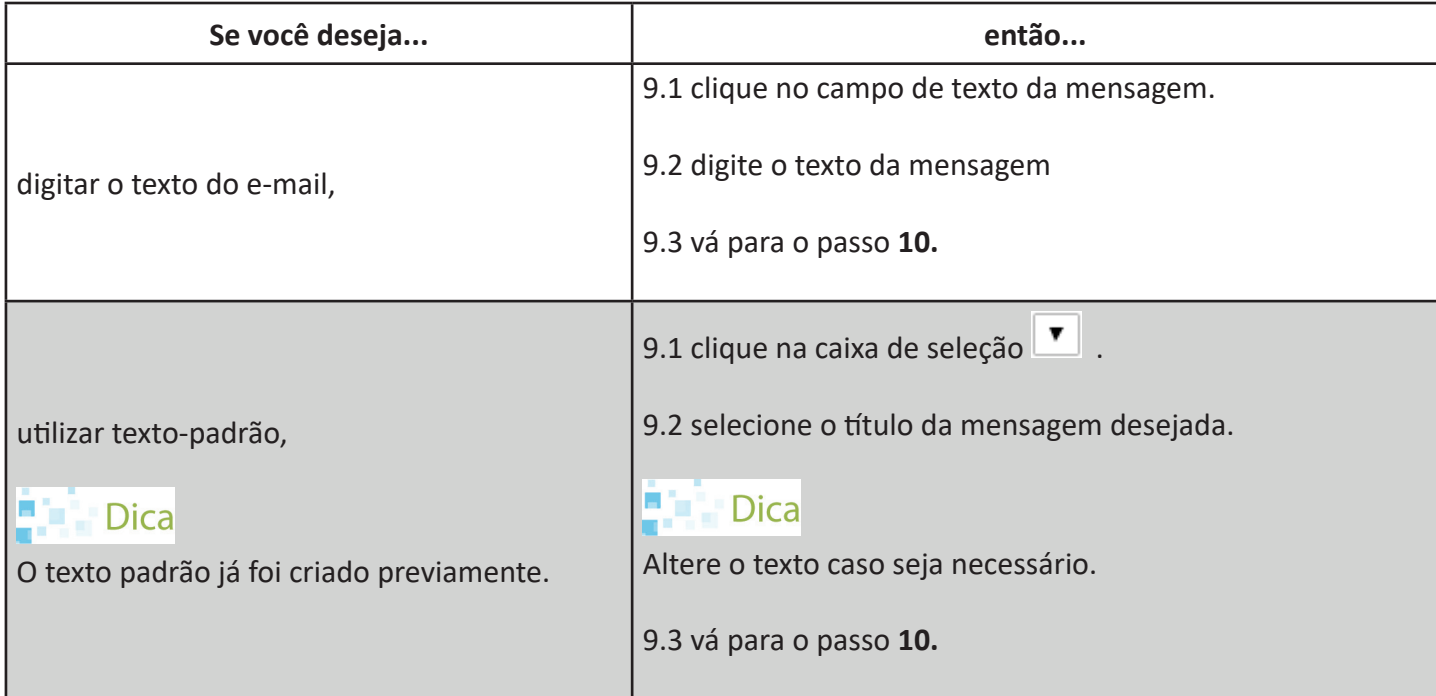

10. Clique na caixa dos documentos que deseja encaminhar.

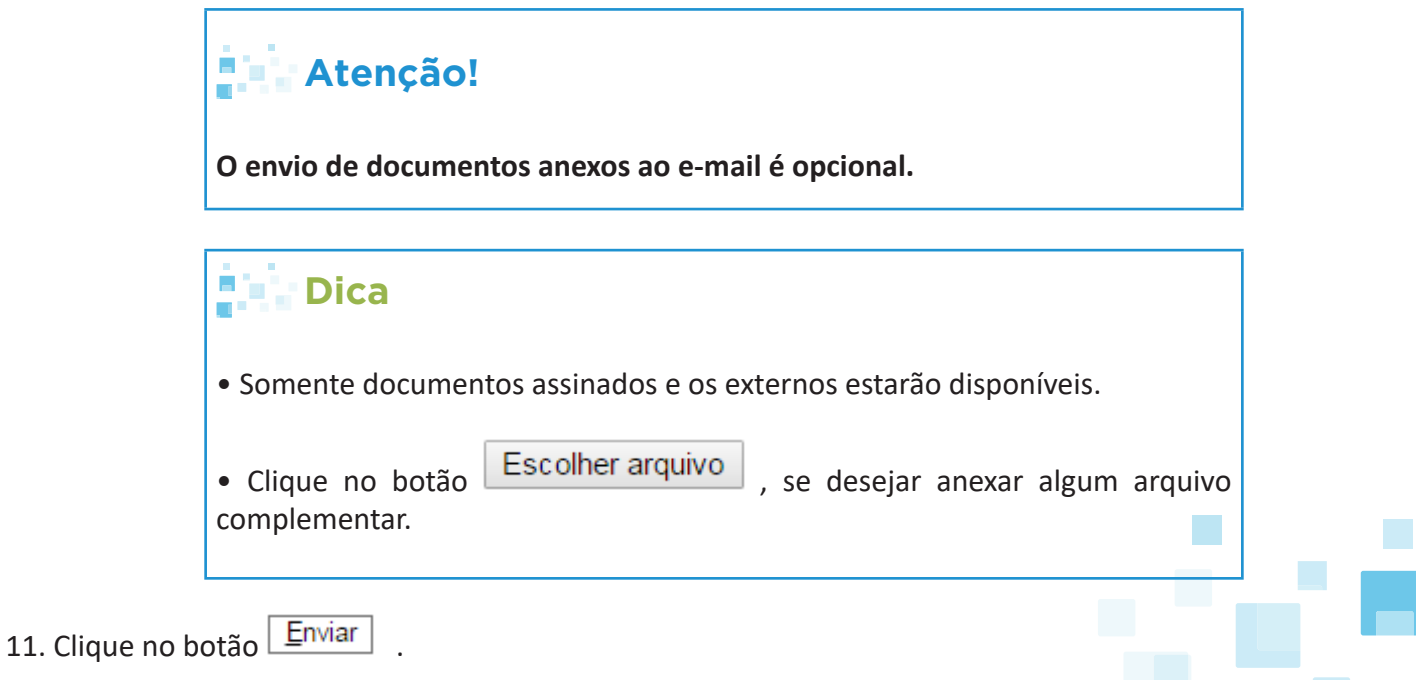

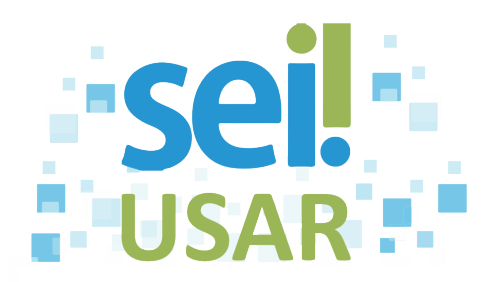

12.Clique no botão **component** 

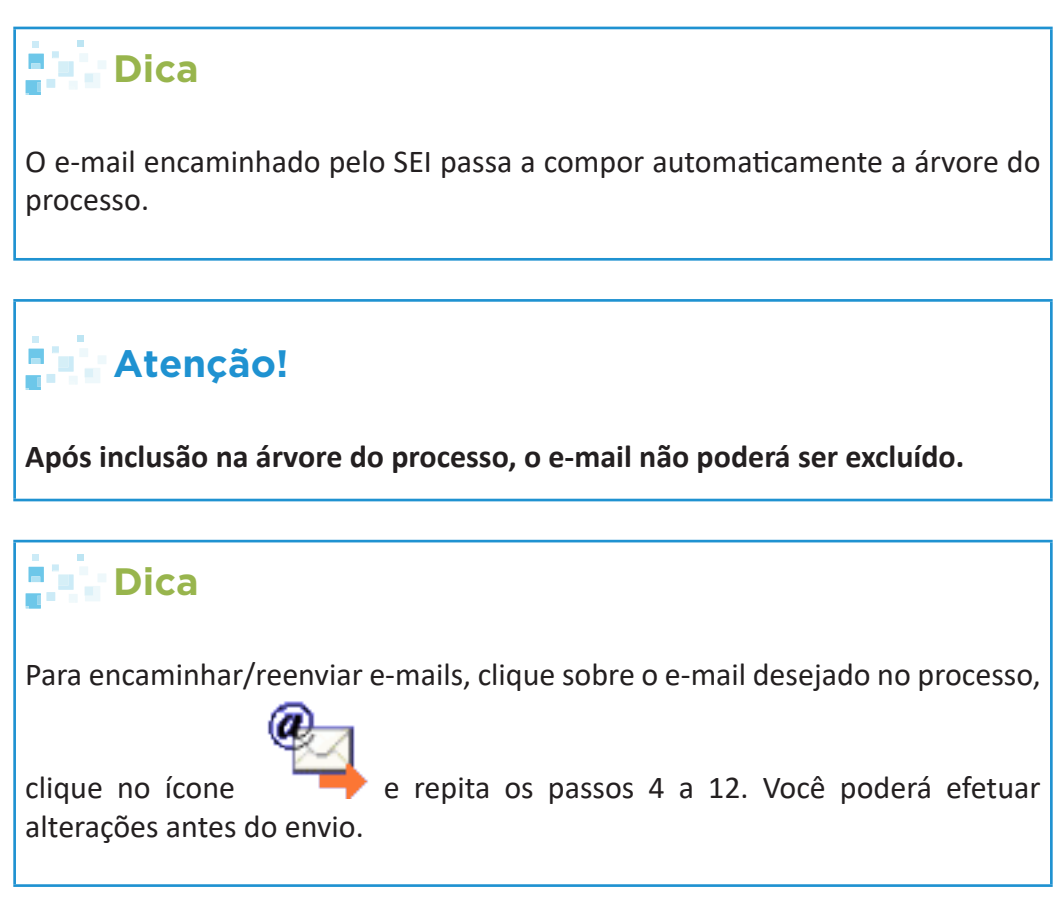

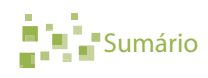

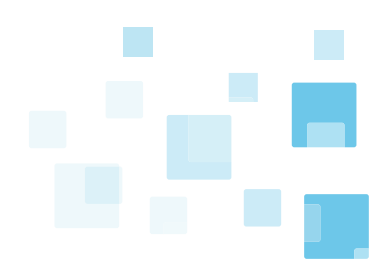

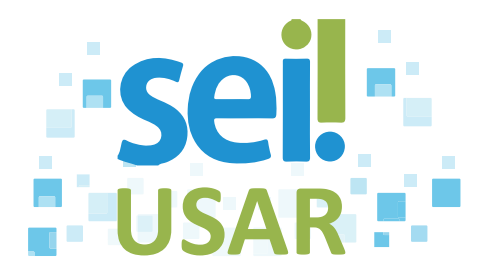

## **POP 49** Criar grupo de e-mail

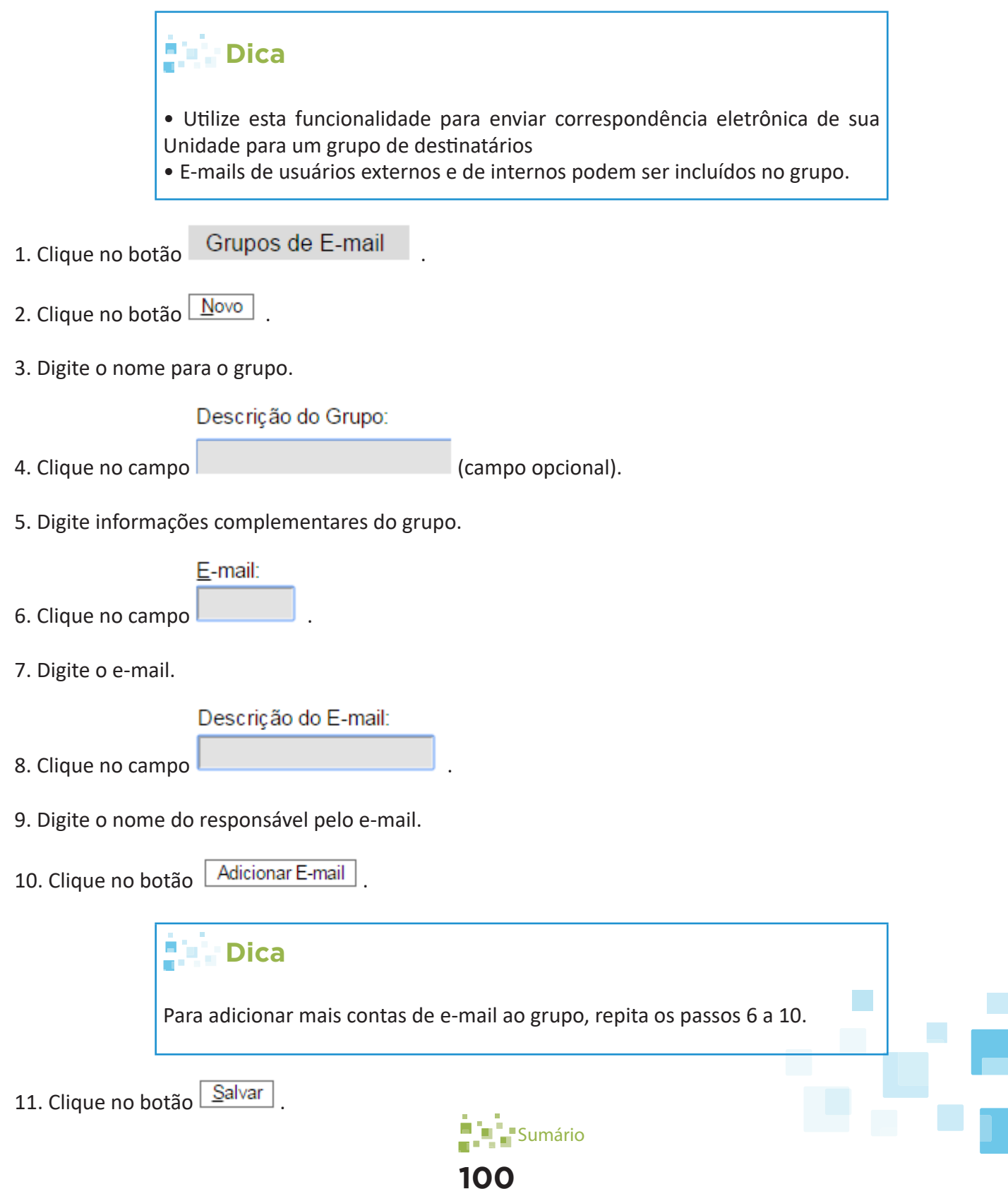

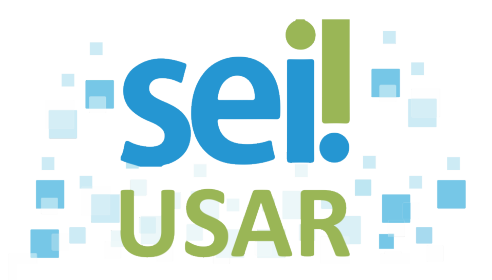

## **POP 50** Permitir visualização de processo por usuário externo

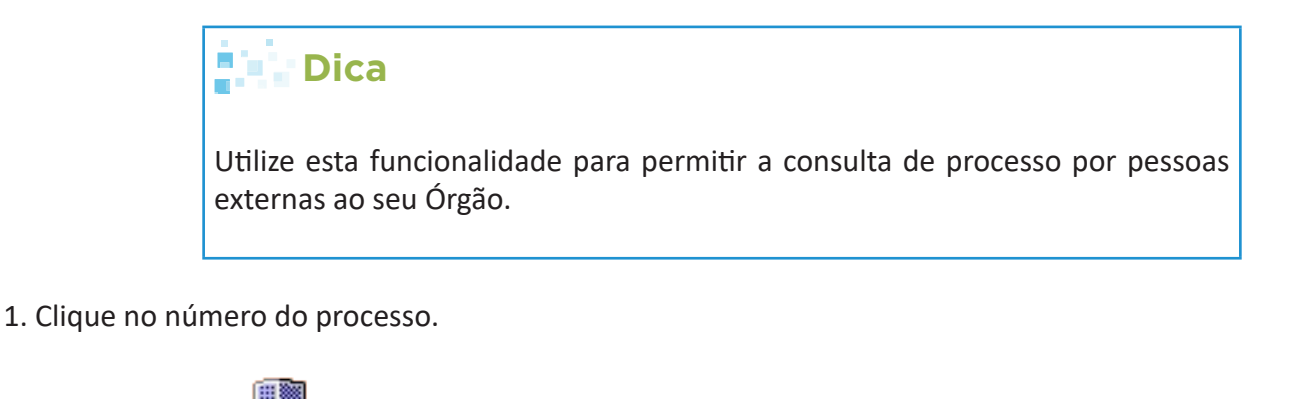

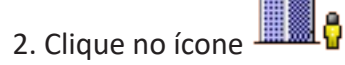

- 3. Clique na caixa de seleção do campo **E-mail da Unidade.**
- 4. Selecione o e-mail desejado.

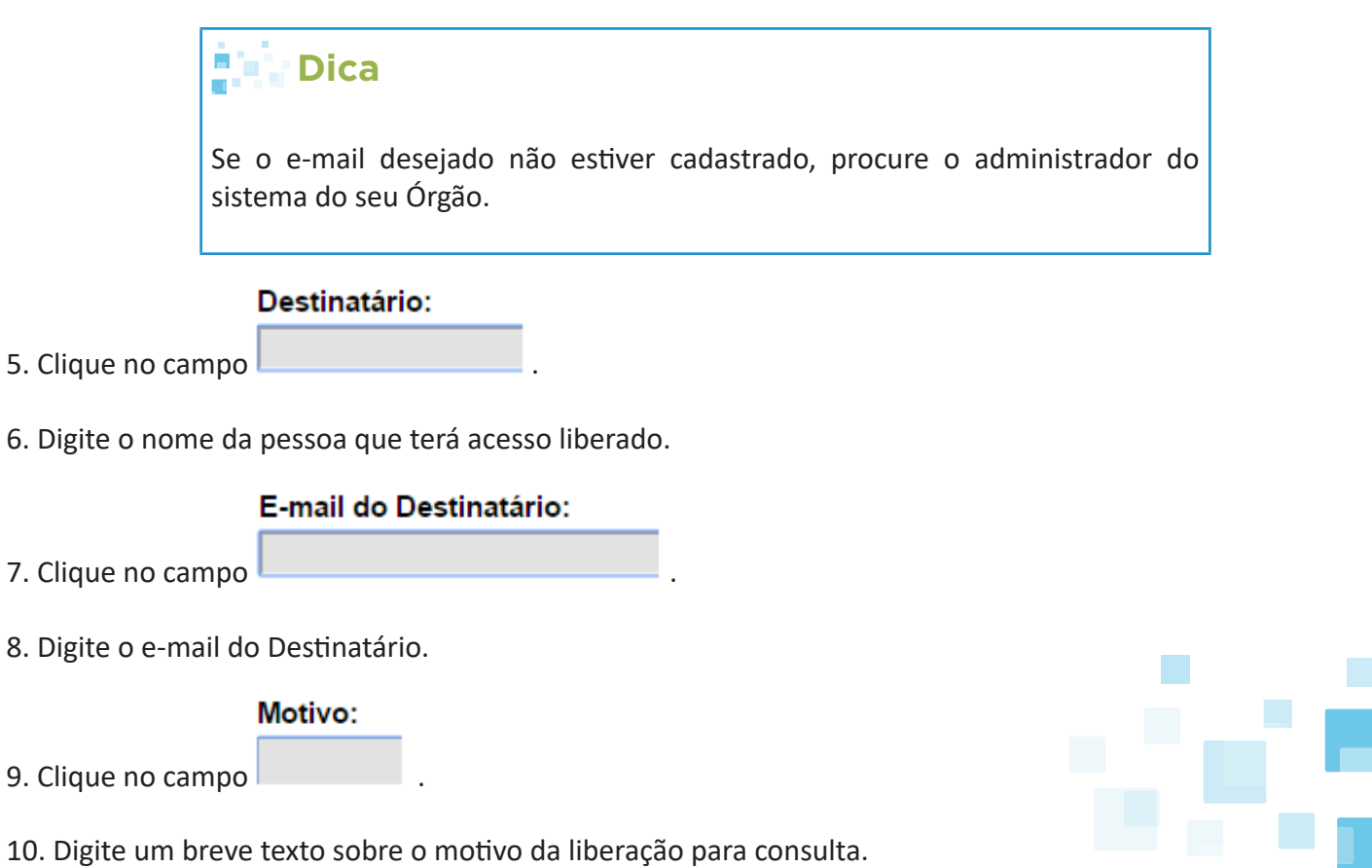

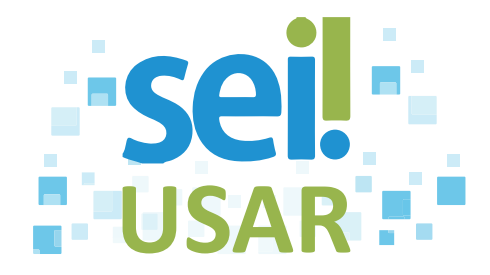

**Exemplo:** O interessado solicitou vistas ao processo.

#### Validade (dias):

- 11. Clique no campo
- 12. Digite o número de dias (prazo máximo) que você deseja permitir acesso ao processo.

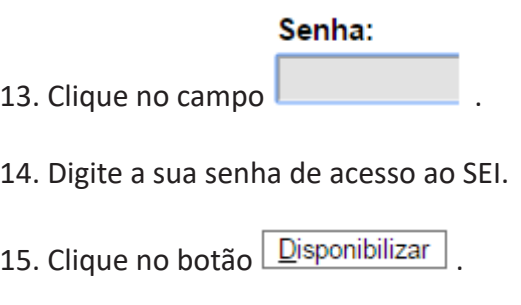

16. Clique no botão .

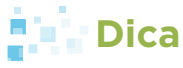

O destinatário receberá um e-mail contendo o link para consultar o conteúdo do processo.

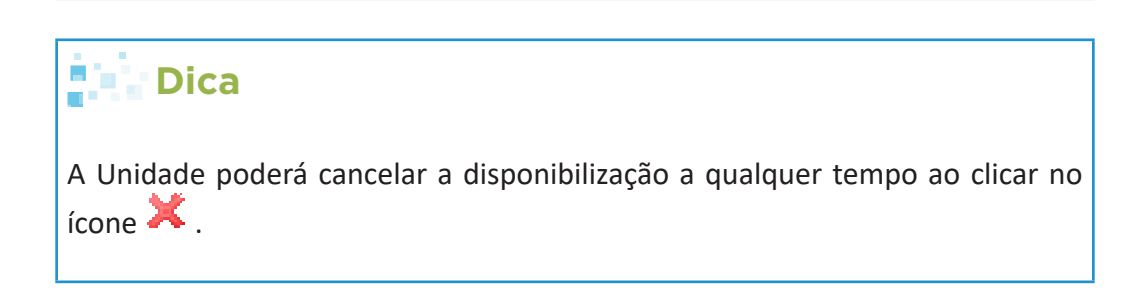

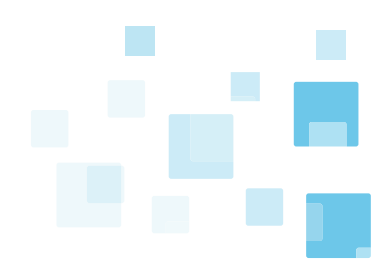

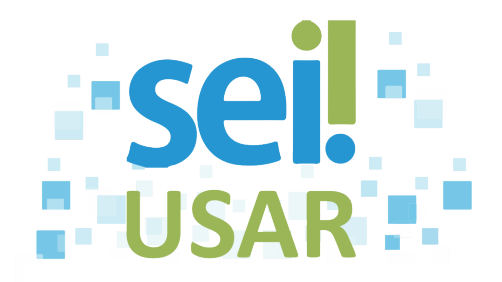

## **POP 51** Cadastrar usuário externo para assinatura em documento interno

**[Sumário](#page-3-0)** 

### **Dica**

• Entre em contato com o administrador do SEI no seu Órgão para que ele encaminhe ao usuário externo o link de cadastro. Lembre-se de fornecer o e-mail dele.

- Alguns Órgãos disponibilizam esse link em seus portais.
- **Exemplo**: Escola Nacional de Administração Pública -Enap.

• O usuário externo deverá acessar o link indicado pelo órgão para efetuar seu cadastro no SEI.

**Atenção!**

**• Informe ao usuário externo os passos a seguir para realização do cadastro.**

1. Clique no campo Clique aqui se você ainda não está cadastrado

### **Dica**

Será exibida uma tela com orientações do Órgão para o usuário externo.

- 2. Clique no campo **Clique aqui para continuar**
- 3. Preencha os campos do formulário.

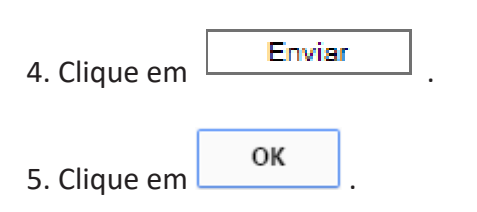

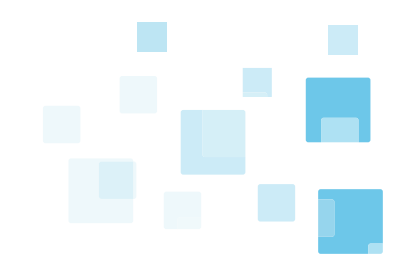

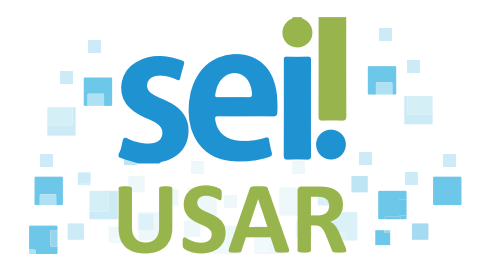

## **Dica**

• Após envio do formulário, o administrador do SEI no órgão deverá aprovar o cadastro do usuário externo.

• Para que o usuário externo acesse e/ou assine o documento de um processo, proceda conforme o **POP - Solicitar assinatura de usuário externo em documento interno.**

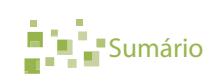

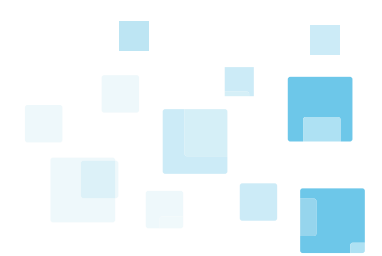

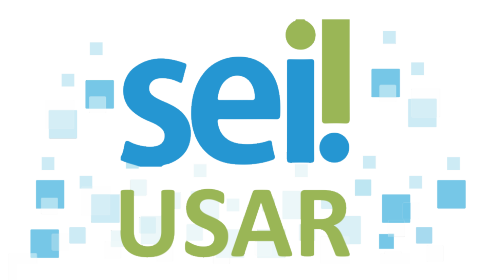

# **POP 52** Solicitar assinatura de usuário externo em documento interno

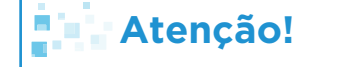

**Esta funcionalidade exige prévio cadastro no sistema do usuário externo. Consulte o POP - Cadastrar usuário externo para maiores esclarecimentos.**

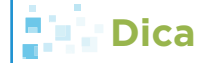

A funcionalidade permite que você autorize um, ou mais, usuário externo a:

- Visualizar o documento a ser assinado;
- Assinar documento de um processo; e
- Visualizar todo o conteúdo do processo.
- 1. Clique no número do processo.
- 2. Clique no documento que espera assinatura do usuário externo.

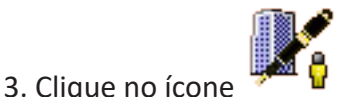

4. Clique na caixa de seleção do campo **E-mail da Unidade.**

5. Selecione o e-mail desejado.

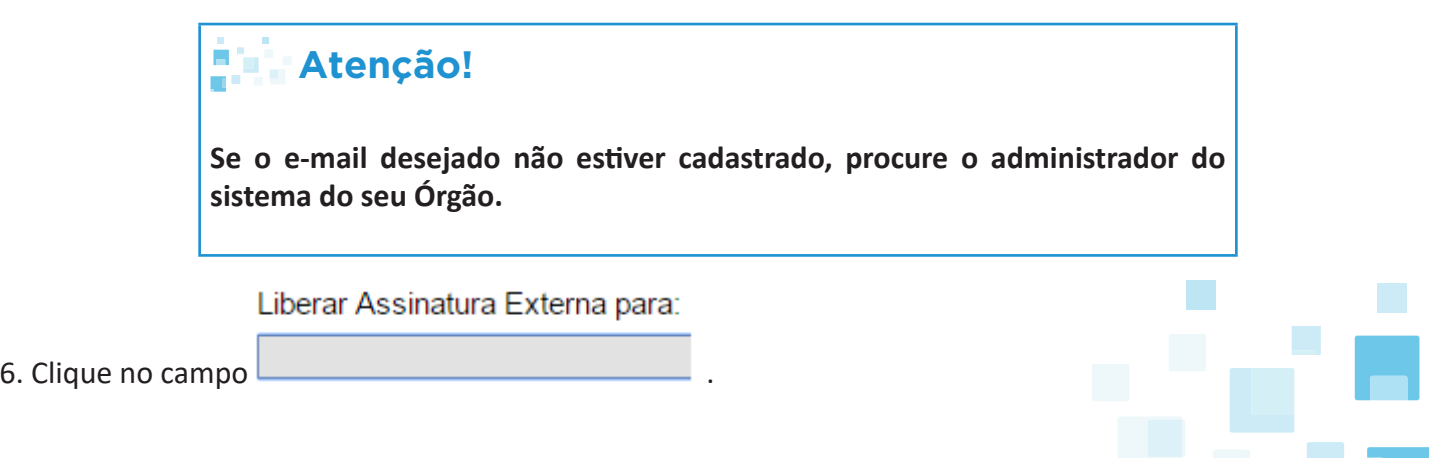

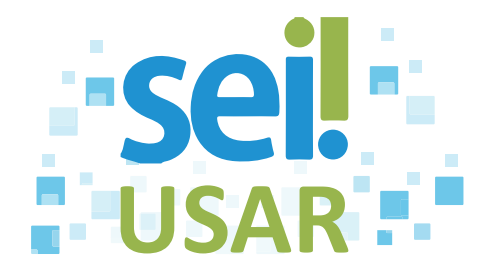

7. Digite o nome ou o e-mail da pessoa que terá acesso liberado.

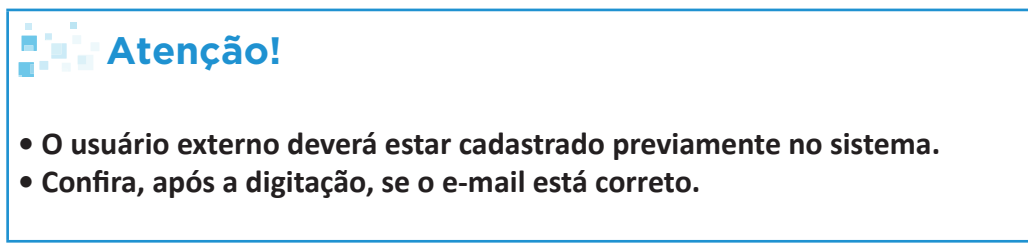

8. Clique no e-mail desejado.

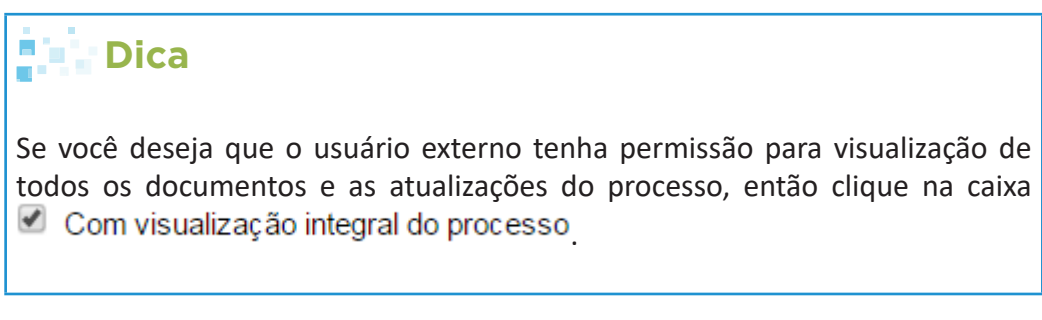

9. Clique no botão Liberar

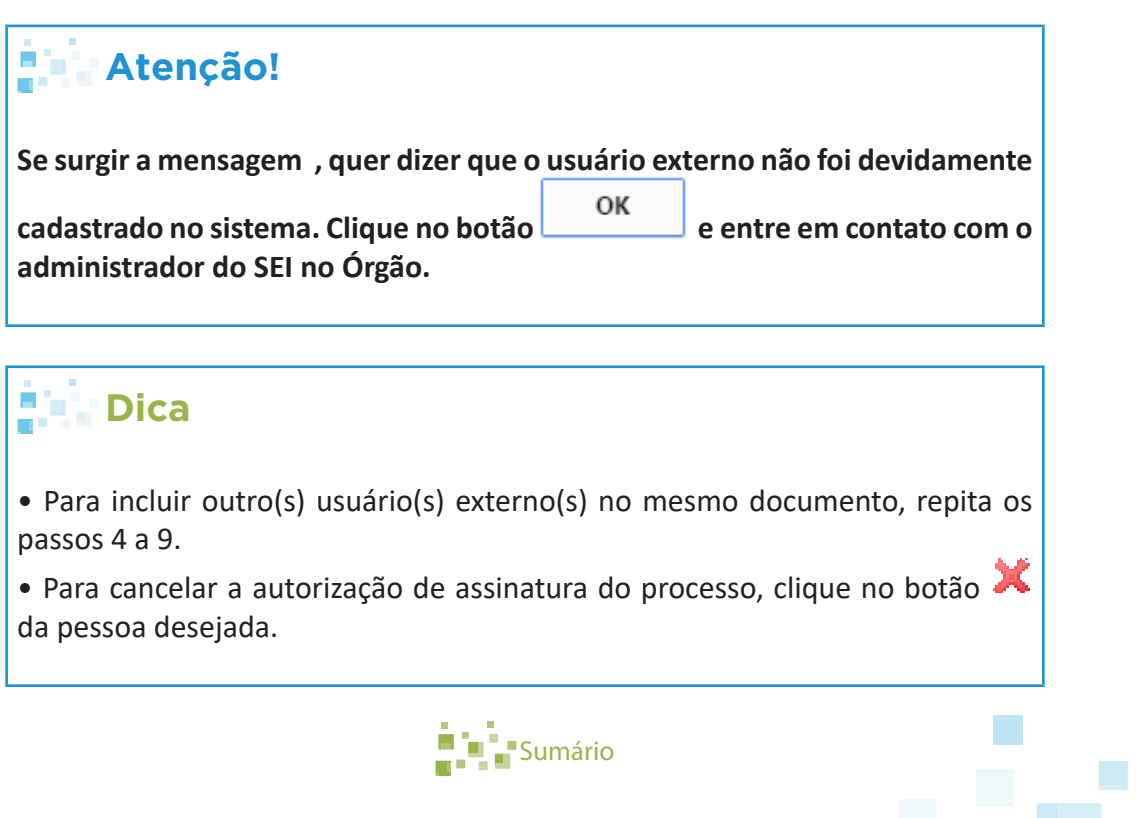